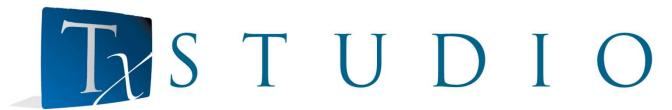

# TxSTUDIO5.4 Reference Manual

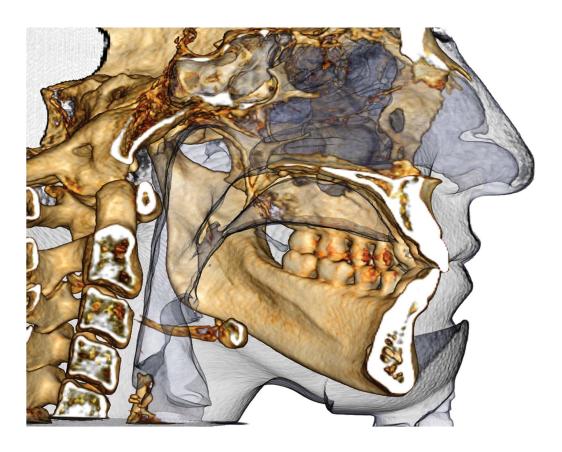

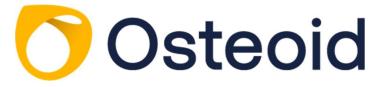

Osteoid, Inc. 3350 Scott Blvd #29, Santa Clara, CA 95054, United States Tel.: +1 408 333-3484 Fax: +1 408 295-9786 www.osteoidinc.com

#### **Warranty Statement**

There are no warranties, express or implied, with respect to the contents of this document, and all information provided herein is provided "as is." Osteoid reserves the right to periodically change the information that is contained in this document; however, Osteoid makes no commitment to provide any such changes in a timely manner or at all.

#### **Limitation of Liability**

In no event shall Osteoid or its affiliates be liable to any party for any direct, indirect, special, or consequential damages in connection with your use of this document, including, without limitation, loss of business revenue or earnings, lost data, damages caused by delays, lost profits, or a failure to realize expected savings, even if Osteoid was expressly advised of the possibility of such damages.

#### **End of Life Statement**

TxSTUDIO software is dependent on its hardware requirements. The life-cycle is limited only by the availability of the required hardware.

#### **Trademarks**

Osteoid and related marks, images, and symbols are the exclusive properties of, and trademarks of, Osteoid Inc. All other brands and marks are the properties of their respective owners.

### Copyright

Documentation for TxSTUDIO and the operating software are copyrighted with all rights reserved. Under the copyright laws, this documentation may not be reproduced, transmitted, transcribed, or translated into any human or computer language in whole or part without the prior written permission of the copyright holder.

#### About Osteoid and TxSTUDIO Software

This version of TxSTUDIO was released as an update to the original TxSTUDIO software from Osteoid, Inc. In this document, TxSTUDIO refers to the latest version of the Osteoid TxSTUDIO. To learn more about Osteoid, access the Osteoid website (www.osteoidinc.com).

#### **Intended User**

TxSTUDIO is designed to be used by medical and dental professionals who have been appropriately trained to use 3D CT imaging devices and read the image data generated by the devices.

#### Language

The original language of this manual is English.

**Caution:** Federal law restricts this device to sale by or on the order of medical and dental clinicians.

#### **Indications for Use**

TxStudio is a software application used for the display and 3D visualization of medical image files from scanning devices, such as CT, MRI, or 3D Ultrasound. It is intended for use by radiologists, clinicians, referring physicians, and other qualified individuals to retrieve, process, render, review, store, print, assist in diagnosis and distribute images, utilizing standard PC hardware. Additionally, TxStudio is a preoperative software application used for the simulation and evaluation of dental implants, orthodontic planning, and surgical treatments.

This device is not indicated for mammography use.

#### **General Precautions**

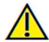

Warning: The software provides tools for dental prosthetics creation and design but is dependent on the user to determine and use the appropriate parameters. Incorrect parameters may affect the quality of the final milled products or otherwise to surgical delays or complications.

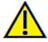

Warning: Please ensure all hardware devices with the software are password-protected from unauthorized use and all patient information is secure.

## **Table of Contents**

| Table of Contents                                 | 4  |
|---------------------------------------------------|----|
| Introduction                                      | 9  |
| System Requirements                               | 10 |
| Installing TxSTUDIO                               | 12 |
| About the License Type                            |    |
| Perpetual Licenses                                |    |
| Network Licenses                                  | 12 |
| Internet Requirement                              | 12 |
| Website Installation Instructions                 |    |
| TxSTUDIO Setup Wizard                             |    |
| Validating the Installer File                     |    |
| Feature List                                      | 16 |
| Software Layout                                   | 17 |
| TxSTUDIO Preferences                              | 18 |
| Display Preferences                               |    |
| Volume Rendering Preferences                      | 20 |
| File Manager Settings                             | 21 |
| PACS Settings                                     | 22 |
| Basic Features                                    | 23 |
| DICOM & Invivo File Loading with the File Manager | 23 |
| Invivo/DICOM File Saving                          | 25 |
| Invivo                                            | 25 |
| DICOM                                             | 25 |
| Custom Saving Dialog                              | 26 |
| Saving As an Invivo Project File                  | 26 |
| DICOM File Loading with PACS                      | 27 |
| PACS Configuration                                | 27 |
| PACS File Loading                                 | 27 |
| PACS File Saving                                  | 28 |
| Export DICOM & Viewer to CD.                      | 28 |
| Export DCM Only to CD                             | 28 |
| Case Information Display                          | 29 |
| Image Capture to File                             | 29 |
|                                                   |    |

| Image Capture to Gallery                    |    |
|---------------------------------------------|----|
| Image Capture to an Email                   |    |
| Image Navigation                            | 31 |
| Slider Scroll                               |    |
| Zoom In/Out                                 |    |
| Pan (Shift)                                 |    |
| Free Rotate                                 |    |
| Free Rolling                                |    |
| Increment Rotate                            |    |
| Increment Roll                              |    |
| Anatomical Plane Clipping                   |    |
| Scroll Slice                                |    |
| Move/Rotation Widget                        |    |
| 3D Restoration Widget                       |    |
| Full Screen Mode and Keyboard Shortcuts     | 34 |
| Switching to Full Screen Mode               |    |
| Keyboard Shortcuts at Volume Rendering View |    |
| Keyboard Shortcuts for Report Design        |    |
| The View Tabs:                              | 36 |
| ArchSection View Features                   | 36 |
| ArchSection: Toolbar                        |    |
| ArchSection: Control Panel                  |    |
| ArchSection: Creating A Nerve Pathway       | 41 |
| ArchSection: Rendering Window               | 42 |
| Section View Features                       | 43 |
| Section: Toolbar                            | 44 |
| Section: Control Panel                      | 46 |
| Section: Rendering Window                   | 48 |
| Section: Airway Measurement                 | 49 |
| Section: Light Box                          | 50 |
| Volume Render View Features                 | 51 |
| Volume Render: Toolbar                      |    |
| Volume Render: Control Panel                | 54 |
| Volume Render: Patient Orientation          | 55 |
| Volume Render: Rendering Window             | 56 |
| Volume Render: Volume Measurements          | 57 |
|                                             |    |

| Volume Render: Movie Capturing and Customized View Sequences | 59 |
|--------------------------------------------------------------|----|
| Implant View Features                                        | 60 |
| Implant: Toolbar                                             | 61 |
| Implant: Control Panel                                       | 63 |
| Implant: Rendering Window                                    | 65 |
| Implant: View Preset Setup                                   | 66 |
| Implant: Model Visibility                                    | 67 |
| Implant: 3D Implant Widget                                   | 67 |
| Implant: 2D Implant Widget                                   | 67 |
| Implant: 3D Implant Planning                                 | 68 |
| Implant: Pano Implant Planning                               | 69 |
| Implant: Bone Graft Simulation                               | 70 |
| Implant: Advanced Restoration Design                         | 71 |
| Implant: Adding Restorations                                 | 71 |
| Implant: Check Sleeves                                       | 72 |
| Implant: View Sequencer                                      | 73 |
| Implant: Settings and Preferences                            | 75 |
| Detailed Implant Settings                                    |    |
| Preferred Implants Settings                                  | 76 |
| Density Profile Control                                      | 77 |
| Restoration View Features                                    | 78 |
| Restoration: Toolbar                                         | 79 |
| Restoration: Control Panel                                   | 81 |
| Restoration: Stone Model Registration                        | 82 |
| Step 1: Import Stone Models                                  | 82 |
| Step 2: Select Type of Registration                          | 82 |
| Restoration: Rendering Window & Mesh Manipulation            | 84 |
| Restoration: View Preset Setup                               | 85 |
| Restoration: Abutment Planning                               | 86 |
| Restoration: Abutment Planning Dialog                        | 86 |
| Abutment Parameters                                          | 86 |
| Restoration: Crown Types                                     | 88 |
| Crowns for prepped teeth or custom abutments                 | 88 |
| Pontics                                                      | 88 |
| Bridges                                                      | 89 |
| Restoration: Articulation and Adjust Occlusion               | 90 |
| Restoration: Preferences                                     | 91 |

| TMJ View Features                                                   | 92  |
|---------------------------------------------------------------------|-----|
| TMJ: Toolbar                                                        | 93  |
| TMJ: Control Panel                                                  | 95  |
| TMJ: Rendering Window                                               | 96  |
| Arch Spline (Focal Trough) Navigation                               | 96  |
| TMJ: Layout                                                         | 97  |
| Super Pano View Features                                            | 98  |
| Super Pano: Toolbar                                                 | 99  |
| Super Pano: Control Panel                                           | 100 |
| Super Pano: Rendering Window                                        | 101 |
| How to make a good Pano:                                            | 101 |
| Super Ceph View Features                                            | 102 |
| Super Ceph: Toolbar                                                 | 103 |
| Super Ceph: Control Panel                                           | 104 |
| Super Ceph: Rendering Window                                        | 105 |
| Super Ceph: Change Layout                                           | 106 |
| Superimposition View Features                                       | 107 |
| Superimposition: Toolbar                                            | 108 |
| Superimposition: Control Panel                                      | 110 |
| Superimposition: How to Superimpose Two Volumes                     | 112 |
| Superimposition: Using Superimposition Aligner for Fine Adjustments | 114 |
| Superimposition: Using Volume Registration for Fine Adjustments     | 115 |
| Superimposition: Difference Between .vdata Files and .odata Files   | 117 |
| Gallery View Features                                               | 118 |
| Gallery: Toolbar                                                    | 119 |
| Gallery: Control Panel                                              | 119 |
| Gallery: Rendering Window                                           | 120 |
| Gallery: Adding Images to the Gallery                               | 121 |
| Gallery: 2D Image Options                                           | 123 |
| Model View Features                                                 | 124 |
| Model: Toolbar                                                      | 125 |
| Model: Control Panel                                                | 127 |
| Model: Rendering Window                                             | 129 |
| Model: Custom Preset Setup                                          | 130 |
| Model: Simulations                                                  | 131 |
| Common How To Tasks                                                 | 132 |
| How to Trace a Nerve                                                | 132 |

| How to Create Reports In Life Size               |     |
|--------------------------------------------------|-----|
| Other View Tabs with Life-Size Printing          | 133 |
| How to Create a Positive Airway View             | 134 |
| How to Create an AnatoModel Simulation and Video |     |
| Report Module Features                           | 137 |
| Report: Toolbar                                  | 138 |
| Report: Control Panel                            | 139 |
| Report: Rendering Window                         | 140 |
| Report: Adding Text Controls                     | 141 |
| Report: Adding Text Controls                     | 142 |
| Report: Slice Group Management                   | 144 |
| Adding Slices to a Group                         | 145 |
| Capturing Slices                                 | 146 |
| Report: Adding Slice Group Controls              | 147 |
| Slice Image Source Details:                      | 148 |
| Slice Control Selection Details                  | 149 |
| Report: Adding Single Image Controls             | 150 |
| Report: Image Alignment                          | 151 |
| Report: Image Type Definitions                   |     |
| Report: Managing Templates                       | 153 |
| Report: Preferences                              | 154 |
| Report: Page Setup                               | 155 |
| TxSTUDIO Software Troubleshooting                | 156 |
| Index                                            | 158 |

## Introduction

TxSTUDIO Imaging Software

natomage, Inc. is a medical imaging company composed of a cross-functional team consisting of the elite researchers, mathematicians, engineers, software developers, business analysts, industry leaders, academic faculty, dental specialists. We believe that TxSTUDIO software will the profession to initiate a revolution of unimaginable scope and magnitude. Ultimately, our mission is dedicated to developing and refined software specially designed for dentists to utilize the advanced cutting edge software and technology to better serve patients. With TxSTUDIO software, doctors can create 3D volume renderings on their own computers, get cross sections,

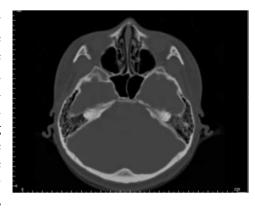

most

and enable

simple most their

trace

nerves, place implants, print images, save images, and many more functions. The software is designed to reconstruct these 3D volume renderings from DICOM files generated by CBCT, Medical CT, and MRI radiography machines. TxSTUDIO is intended for use as a planning and simulation software in the placement of dental implants, orthodontics, and surgical treatment.

his manual is intended to provide supplementary information to your direct training with a support representative. For correct and safe use, it is highly recommended that prospective users seek TxSTUDIO training from their support representative. In this document, TxSTUDIO refers to the latest version of the Osteoid TxSTUDIO software. For more information about the TxSTUDIO Reference Manual, please contact the Osteoid customer support team at support@Osteoid.com.

## **System Requirements**

Below are the minimal and recommended system configurations.

aving an adequate computer system is essential to using TxSTUDIO efficiently and generating the highest quality images possible for enhanced analysis and presentation for your patients and colleagues. The most important element is the video card (3D graphics chip or GPU). If your system does not have an appropriate video card, you can purchase and install video cards for desktop computers.

TxSTUDIO has minimal system requirements; however, Osteoid recommends the following configurations to fully utilize all the features within the TxSTUDIO Software. The following recommendations have been updated in January 2016:

#### Summary

|                     | Minimum                                             | Recommended                                                                               |
|---------------------|-----------------------------------------------------|-------------------------------------------------------------------------------------------|
| CPU                 | Pentium 3                                           | Intel Core i7 4000 series or comparable multi-<br>core processor                          |
| RAM                 | 3GB                                                 | 4GB                                                                                       |
| GPU / Graphics Card | ATI Radeon HD 4650 <i>or</i> Nvidia GeForce 9800 GT | ATI Radeon HD 6800 or comparable                                                          |
| Hard Disk           | 100 GB                                              | 500 GB                                                                                    |
| os                  | Windows 7 32-bit                                    | Windows 7 64-bit, Windows 8* 64-bit,<br>or Windows 10* 64-bit<br>*For versions 5.1 and up |

#### Mac Users

|                  | os                  | Hardware                                                                                                    |
|------------------|---------------------|----------------------------------------------------------------------------------------------------|
| Not Compatible   | Apple OS, Parallels | MacBook Air, Mac Mini                                                                                                |
| Fully Compatible | Windows)            | iMac, MacBook Pro (15in), Mac Pro<br>Note: Please check if a dedicated graphics card<br>(Nvidia/Radeon) is included. |

## Graphics Cards / GPU

| Brand  | Model Series                          | Low-End Options                   | Recommendation           | High-End Options                      |
|--------|---------------------------------------|-----------------------------------|--------------------------|---------------------------------------|
| ATI    | Radeon HD 4600 –<br>R9 290X           | Radeon HD 6450                    | Radeon HD 6800<br>series | Radeon HD 7970<br>Radeon R9 290X      |
| Nvidia | GeForce GT 430 –<br>GeForce GTX Titan | GeForce GT 635<br>GeForce GTX 645 | GeForce GTX 650          | GeForce GTX 760<br>GeForce GTX 660 Ti |

## **Laptop Recommendations**

IMPORTANT: Ensure the laptop has a dedicated video card. Integrated graphics cards alone, such as Intel HD Graphics, are insufficient for 3D rendering.

Note: Graphics processor options may vary. Please check with the laptop manufacturer for details on graphics processor options.

#### Dell

| Sizes                 | Model Series | Graphics Processor Options                                                                                                    | Weight         |
|-----------------------|--------------|----------------------------------------------------------------------------------------------------|----------------|
| 11", 14",<br>17", 18" | Alienware M  | Nvidia GeForce 765M<br>Note: Known issue with new GT 700M series drivers; will only<br>work with "Nvidia driver 311.48.1.3.24.2" as of 1/29/2014 | 4.4 – 11.7 lbs |
| 15", 17"              | Inspiron R   | ATI Radeon HD 8850M or Nvidia GeForce GT 750M                                                                                                    | 6.1 - 7.3 lbs  |
| 15", 17"              | Studio XPS   | Nvidia GeForce GT 730M or GT 740M or better                                                                                                    | 5.8 - 7.4 lbs  |

**HP** (Warning: HP brand laptops have a known issue with switchable graphics. A BIOS update from the HP website may be necessary to run TxSTUDIO with the intended graphics hardware.)

| Sizes    | Model Series | Graphics Processor Options                    | Weight        |
|----------|--------------|-----------------------------------------------|---------------|
| 15", 17" | Envy         | ATI Radeon HD 8750M or Nvidia GeForce GT 750M | 5.6 – 7.5 lbs |
| 15", 17" | Pavilion     | ATI Radeon HD 8670M                           | 5.5 - 6.6 lbs |

For additional information, recommendations or assistance, please contact the Osteoid Tech Support Department at (408) 333-3484 or email <a href="mailto:support@osteoidinc.com">support@osteoidinc.com</a>

## **Installing TxSTUDIO**

### **About the License Type**

The authorization code provided for activation should be one of the two license types below. If the license type is not known, please contact the distributor of the license, which can be either Osteoid or a CBCT manufacturer that bundles TxSTUDIO/Invivo5 licenses.

#### **Perpetual Licenses**

• This is a single-use license for one computer. Internet connection will be required for the initial installation but not during subsequent use of the software. If Internet access is not available, the license can be manually activated by the distributor's tech support.

#### **Network Licenses**

• This license can install up to four computers that are on the same Internet network as at least one perpetual-licensed computer. Hence, a network license can only be used after a perpetual computer is installed. Internet connection will be necessary to launch the software.

**Note:** Please ensure each code is entered on the desired computer. Once a code has been activated, you must contact the distributor of the license to transfer the license.

### **Internet Requirement**

While perpetual computers only need Internet connection during the initial installation, network computers will require Internet to access the software. If the Internet connection becomes unavailable, the network computers will fall onto a grace period of eight hours. After the grace period ends, the license will be inactive until Internet connection linked to a perpetual computer is reestablished.

#### **Website Installation Instructions**

- 1. Go to <a href="http://www.osteoidinc.com">http://www.osteoidinc.com</a>
- 2. Select "Dr. Login."
- 3. Enter username and password.
  - o (Username and password can be obtained by calling ISI technical support at 1-800-205-3570.)
- 4. Click on the TxSTUDIO Installer.
- 5. Click "Save File."
- 6. Run File.

#### **TxSTUDIO Setup Wizard**

Before proceeding, please ensure the computer is connected to the Internet. TxSTUDIO Setup will check for certain components that are important to the performance of the software. A result of "Pass" or "Fail" will be provided as the components for that computer are compared to a list of the most compatible components. A Fail result will not prevent the installation from completing and is only intended as a warning of the possibility of suboptimal software performance as a result.

**OpenGL Vendor**: Associated with the manufacturer of the graphics processor

**OpenGL Version**: Associated with the driver version of the graphics hardware component

**Memory**: The quantity of RAM installed on the motherboard

Click **Next** to continue.

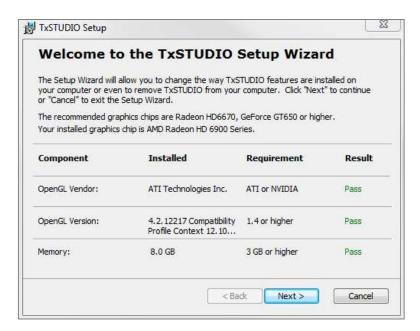

Enter the numerical authorization code. If you have an alphanumeric license key, click **Advance** and put in the key in the blank provided.

Click **Next** to continue.

Installation Preferences: The user can specify the folder for software installation as well as the level of functionality with which the software initially opens. A PACS-compatible user interface can also be installed instead of the typical File Manager.

**Full Functionality Mode**: Selecting this option will have all view tabs enabled after the installation is complete.

Unchecking this function will install the software with only Section, ArchSection, Volume Render, Implant, Gallery, and Model Tabs visible. The missing tabs can be enabled in the Preferences dialog of the File menu.

PACS Options: Files can be opened from or saved onto PACS through the PACS user interface. Selecting "Full PACS" will disable opening or saving files locally. Selecting "Export PACS Only" options will disable saving files locally.

Only select these options if you have a PACS in place.

23 0 TxSTUDIO Setup Select Installation Folder This is the folder where TxSTUDIO will be installed. To install in this folder, click "Next". To install to a different folder, enter it below or click Folder: C:\Program Files (x86)\Anatomage\TxSTUDIO\ Browse... Standard: Complete Invivo file operations with PACS ▼ Standard functionality. Full PACS: Import and Export PACS functionality only. All other file operations disabled. Export PACS Only: Export PACS functionality only. All other file operations disabled. Advanced Installer < Back

Review the End-User License Agreement and accept the terms if desired to proceed with the installation.

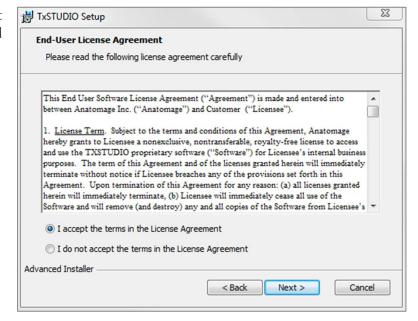

Click **Next** to continue. The program will proceed with installation until completed. Clicking **Finish** will close the wizard.

#### **Validating the Installer File**

- 1. Right-click the Installer file and select "Properties" to open the Properties window.
- 2. Open the "Digital Signatures" Tab.
- 3. Select "Anatomage, Inc." and press **Details**.
- 4. Verify that the Digital Signature Information is "OK."

The following pictures are for example purposes only. The name of the installer and Digital Signature Information is dependent on the release version and may change accordingly.

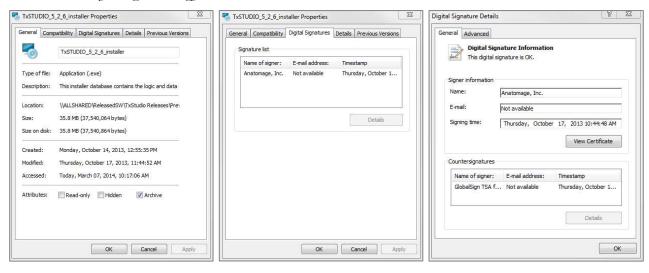

## **Feature List**

An overview of the various features provided by TxSTUDIO.

- Directly Opens DICOM Data from Any CT Machine
- Invivo File Compression
- Section and Multislice View Operations
- Volume Rendering of Scan Data
- Linear, Angular, Circumferential, Area, and Volumetric Measurements\*
- Image Capture and Export
- AVI (Movie) Capture and Export
- Implant, Abutment, and Restoration Treatment Planning
- Bone Density Evaluation
- Quick Airway Volume Measurement and Evaluation
- Automatic Superimposition and Mirroring
- Platform for the AnatoModel service
- Report Generation

<sup>\*</sup>All measurements are performed with the metric system.

## **Software Layout**

The following is a description of how TxSTUDIO is organized by Menu Bar, Tool Bar, View Tabs, View Control Panel, and Rendering Window.

## Menu Bar

The **Menu Bar** allows you to perform application operations such as open, save, close, print, capture, etc.

### **Toolbar**

Tools can be accessed to perform certain functions on patient images. Sets of tools are associated with a specific **View Tab**.

## View Tabs

The **View Tabs** allow you to perform specific tasks or look at specific subjects of interest by adjusting the **Toolbar** and **View Controls**.

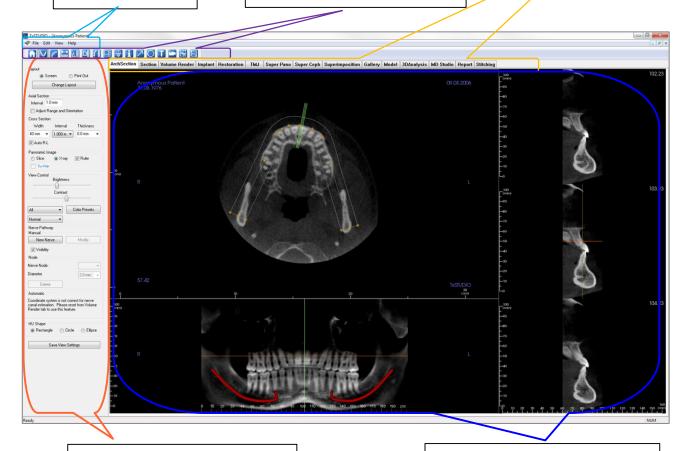

## **View Control Panel**

The View Control Panel is the region where patient images can be manipulated and controlled. The View Control Panel is associated with a specific View Tab.

## **Rendering Window**

Rendering Window is the region where patient images are displayed. This window can be customized within many of the View Tabs by using the Toolbar.

## **TxSTUDIO Preferences**

This section will explain the different options within the Preference window of TxSTUDIO. The TxSTUDIO Preferences includes options for Display settings, Volume Rendering settings, as well as File Manager settings.

### Accessing the TxSTUDIO Preferences:

- In the Menu bar of the TxSTUDIO, select "File."
- Select "Preference..." from the "File" drop-down.

### **Display Preferences**

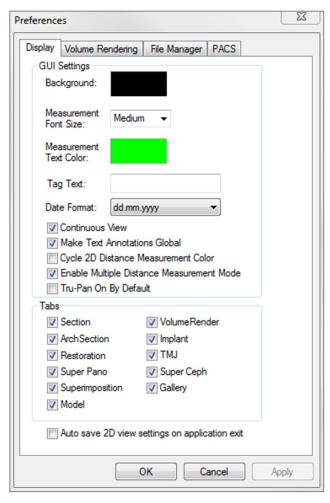

#### **GUI Settings**

- Background: Sets the background color for the rendering window.
- Measurement Font Size: Sets the measurement font size to a size preset: small, medium, or large.
- Measurement Text Color: Sets the text color for measurement notations.
- Tag Text: Provides an additional label to the right hand corner of the rendering window.
- Date Format: Current date format for case information display.
- Continuous View:
  - Checked Switching between view presets for volume renderings will show intermediate volume positions.
  - Unchecked Switching between view presets will not show intermediate positions; the volume will "jump" to the final position.
- Make Text Annotations Global: when checked, previously placed or new text annotations added to any 2D slice view except group slices (TMJ, ArchSection) will be visible when scrolling past the slice the measurement was placed on.
- Cycle 2D Distance Measurement Color: Measurement colors will cycle with every measurement that is added.
- Enable Multiple Distance Measurement Mode: Distance Measurement will become a toggle on/off button for measurement mode. Toggling "on" this mode will continue to pick beginning and end points for linear measurements with each click after the first measurement has been created.
- Tru-Pan On By Default: This setting determines if a scan will initially have Tru-Pan enabled in specific tabs.
- Tabs: This section determines which View tabs are seen by the user when the program is running. Checked boxes will be available while unchecked boxes will hide those tabs. Changes are made after

restarting the program.

Auto save 2D view setting on application exit: This setting will determine if 2D view settings made in each
of the applicable tabs will be saved automatically upon program closure and be reloaded with the next
opened case. If left unselected, the user will have to manually save the configuration by clicking Save View
Settings in the working tab. The specific 2D view settings that will be saved in each tab are given in the
table below:

ArchSection Slice Interval, Cross Section

Width/Interval/Thickness, Auto R-L, Pano Image Type, Pano Ruler Enabled, Brightness/Contrast mode, Layout (including Axial vs. Cross Series and Print Layout), Sharpen Filter, Color Preset, Nerve

Diameter, and Nerve Visibility

Section Rendering presets, custom Brightness/Contrast (if

the Dental preset is chosen), Sharpen Filter,

Volume Clipping, Slice Thickness

Implant Layout, Restoration Lock, View Preset,

Brightness/Contrast, Sharpen Filter, Volume

Clipping, and Remove Crown

TMJ Lateral Width/Interval/Thickness, Pano Ruler,

Brightness/Contrast mode and settings, Layout (including sequence type and Print Layout), Sharpen Filter, Color Preset, Focal Trough Thickness and Symmetry, Pano Render Mode

#### **Volume Rendering Preferences**

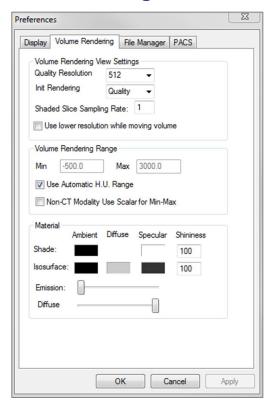

### **Volume Rendering View Settings**

- Quality Resolution: Sets the limit for the resolution of the image. This can be set to either a user-defined number or set to Unlimited.
- Init (Initial) Rendering: Sets the rendering quality upon opening TxSTUDIO.
- Shaded Slice Sampling Rate: Accepts a numerical value that sets the sampling rate to improve image quality at the cost of performance.
- Use lower resolution while moving volume: Positional changes of the volume will be rendered at a low quality resolution while maintaining the quality resolution setting in the final position.

#### Volume Rendering Range

- The user can define the range of Hounsfield Units that will be rendered. This cannot be set when "Use Automatic H.U. Range" is checked.
- Checking "Non-CT Modality Use Scalar for Min-Max" will allow the user to define the Min and Max Scalar units that will be rendered.

#### Material

- Various properties can be adjusted to change the appearance of a volume rendering. Ambient, Diffuse, and Specular effects can be rendered in different colors.
- The degree of Emission and Diffuse can be adjusted with the respective sliders.
- Shininess is set to a number higher numbers denote less shininess.

#### **File Manager Settings**

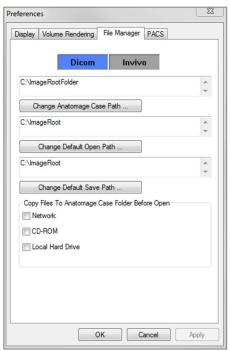

### Dicom/Invivo File Path Settings

Folder paths can be set for each of the Invivo and DICOM file type options. When one mode is selected, the program will use the file paths associated with that file type mode, but the user may still save or open either file type at any time.

#### File Path Preferences for Different Users

In the situation that there are multiple users on a single computer with TxSTUDIO installed across multiple user accounts, the file paths for all new accounts will initially take on the preferences defined by the user administrator account. Non-admin accounts may redefine their file path settings, but they will be overwritten the next time the settings are changed on a user administrator account.

#### File Paths

- Anatomage Case Path: The Anatomage Case path serves as a backup case folder. Backups are made
  when cases are opened from locations set in the "Copy Files to Anatomage Case Folder Before Open".
  In DICOM File Manager mode, the Anatomage Case path will also serve as a DICOM directory for the
  File Manager window.
- Default Open Path: This is the starting location for attempting to open a case through File → Open in the Menu bar.
- Default Save Path: This is the starting location for saving a case file in TxSTUDIO.

#### Copy Files to Anatomage Case Folder Before Open

This section allows the user to save a copy of a case that is to be opened in the Anatomage Case Folder if it is in any location besides this folder, such as on a different location on a network, on a CD-ROM, or in a different folder on the local hard drive.

## **PACS Settings**

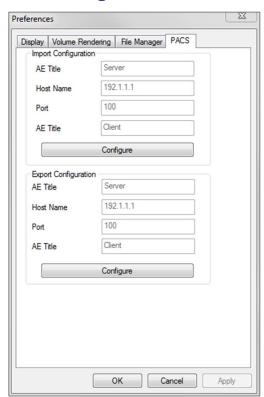

## **Import Configuration**

• **Configure**: Click to edit the server and client information from which cases will be imported.

## **Export Configuration**

• **Configure**: Click to edit the server and client information to which cases will be exported.

## **Basic Features**

The following is a detailed explanation of the various features provided by TxSTUDIO.

## **DICOM & Invivo File Loading with the File Manager**

To open a DICOM data set, first launch the TxSTUDIO software. The File Manager will appear upon startup allowing you to open the data. If you installed TxSTUDIO with PACS mode please refer to page 27.

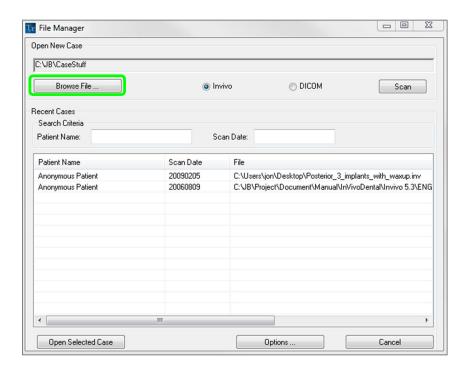

Click the **Browse File** button to search manually for the data you would like to open. If you are opening DICOM data, as shown to the right, simply highlight one of the .dcm files and click **Open. It does not matter which DICOM file you choose**, just click one and the software will open all the files within the data set present in that folder. If you are opening an Invivo file just click it and press **Open**. Invivo files can also be compressed and opened.

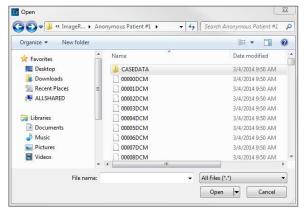

The File Manager allows you to automatically store and reopen recently viewed cases. This allows for quicker access to cases. By default, files will be saved in the "Anatomage Cases" folder, located in "My Documents." This location can be changed in the Menu Bar → File → Preferences → File Manager.

\_ O X Tx File Manager Open New Case Invivo/DICOM Options: This filters the C:\JB\CaseStuff displayed cases by file type. □ DICOM Invivo Browse File . Scan \_ O X Tx File Manager Scan searches the default open file path Open New Case chosen for the file type selected and C:\JB\CaseStuff displays the respective cases. □ DICOM Browse File . Invivo Scan 0 Tx File Manager Open New Case TxSTUDIO allows you to quickly search C:\JB\CaseStuff through your DICOM file directory by Browse File .. □ DICOM Invivo Scan typing in the Patient Name or Scan Date in the search fields (shown right). Search Criteria Scan Date Patient Name:

If you close a case and want to reopen another one, click on "File" → "Open" and the File Manager will appear again.

Selecting **Options...** will display additional options to delete the recent case history or to delect select cases from the list. This will only modify the cases that are displayed on the File Manager and does not delete the actual files from where they are saved.

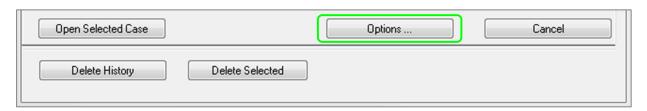

#### **Invivo/DICOM File Saving**

Invivo provides four options for saving and each type differs in the size of the saved file and its compatibility with other software. Choosing "File" → "Save As..." for any file will present the dialog on the right. Choosing "File" → "Save" when a DCM file is open will save an INV in the specified location or simply overwrite the same file if it is of the INV file type.

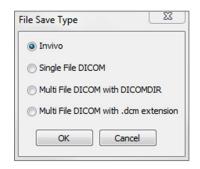

#### Invivo

The following work can be saved as an Invivo file (.inv).

- Case Information & Patient Orientation
- Traced Nerves
- Implants & Implant Measurements
- Volume Measurements, Landmarks and Annotations
- Images captured within the Gallery
- Sculpting Operations
- †Models imported from MDStudio
- <sup>†</sup>Tracings performed in 3DAnalysis

Click "File" → "Save As...", browse to the area you would like to save, name the file (default is the patient's name) then click "Save." The user may also specify the file type of the file they would like to save.

The following save dialog box will show up. Select the default "Full" option for saving everything without losing any information.

#### **DICOM**

When the DICOM file type is chosen, the output files are either a single lossless DICOM or a multi-file DICOM (with DICOMDIR) accompanied with an Invivo workup file containing workup data and a folder of exported Gallery images in DCM format.

For single-file DICOMs (Figure 1), the save dialog will ask for a location to save the files. For multi-file DICOMs (Figure 2), you will have to create or choose a folder to save the slices and DICOMDIR file. The DICOMDIR file presents the directory of

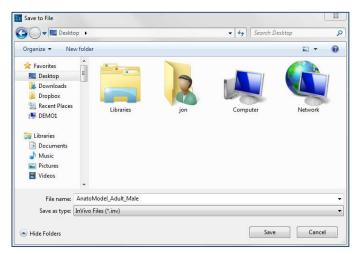

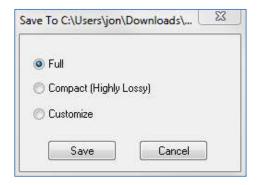

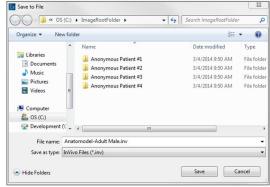

Figure 1: Single-file DICOM Save Dialog

<sup>&</sup>lt;sup>†</sup>These functions require the installation and activation of additional software modules

slices to Invivo to accelerate the loading speed.

The DICOM File Save Option dialog (Figure 3) will present numerous options for saving the file. Compression will reduce the size of the file (at the cost of increased saving and loading speed), "Lossless" or "Lossy" determines the quality (amount of data) of the file that is saved, and resampling will change the resolution by the selected factor in each orthogonal plane. The workup file description will be used to differentiate between workup files on PACS.

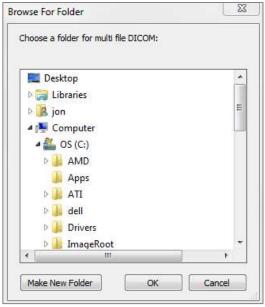

DICOM File Save Option

Compression

Uncompressed

Compressed

Lossless Compressed

Lossy Compressed

Resample

Volume

672 X 672 X 416

X 1:1 ▼ Y 1:1 ▼ Z 1:1 ▼

Workup File Description

OK

Cancel

Figure 3: DICOM File Save Options

Figure 2: Multi-file DICOM Save Dialog

## **Custom Saving Dialog**

Available for Invivo file saving: By selecting the "Customize" option, the custom saving dialog shows up. In the dialog box, one can compress the data. For the main volumetric image, you can select to save it as "LossLess" or "Lossy" compression. With LossLess compression, the volume is compressed to about 1/3rd – 1/4th of the original size. With the Lossy compression option, the file size can be dramatically reduced, but the image is altered. Resampling the data will reduce its size very dramatically by combining voxels to reduce the overall voxel count. Rescaling the image will reduce the number of shades of gray in the image. You can also choose to selectively compress images in the gallery, the clinical content (such as implants and nerve tracings), and the models.

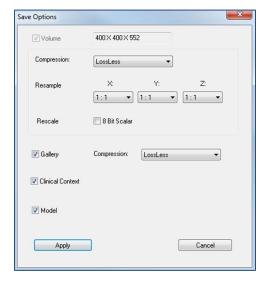

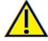

Warning: Saving files in lossy format degrades image quality.

## Saving As an Invivo Project File

Click "File" → "Save As Project..." to save the case as an APJ, Invivo Project file. This file will save **only** changes made to the original scan data. It requires a reference data (.dcm scan data or .inv file) when opening. If TxSTUDIO cannot locate the reference data, it will ask you to locate the data again. Because it is saving only the changes to the original, APJ files save much faster than full INV files.

#### **DICOM File Loading with PACS**

If you chose to install the PACS mode of TxSTUDIO, upon launch, the PACS File Import window will open instead of the File Manager. At initial launch, the settings will need to be configured to connect with the database, but this information will be retained subsequently.

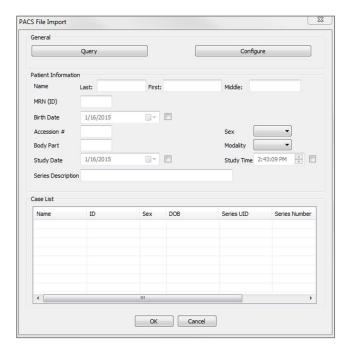

Without installing under PACS mode, this interface can still be accessed by choosing "File" → "Import PACS."

#### **PACS Configuration**

Click **Configure** to set up the connection to PACS. Input the appropriate server data and test the connection to verify the information.

Scans from PACS will be stored locally in the Local Storage Directory folder while they are open. The option to delete the files locally after opening them is available.

Transport Layer Security (TLS) setup can also be configured.

Once the information is complete, click **OK**. This data will be saved until manually reconfigured.

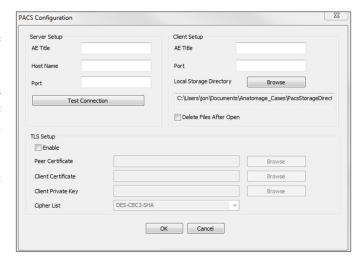

#### **PACS File Loading**

Click **Query** to load the cases stored on PACS. Filter cases using the patient information fields. Select a case from the Case List and click **OK**. TxSTUDIO will search for any workup files associated with the patient. Select an existing workup file and click **Open** or click **Cancel** to open the raw patient scan.

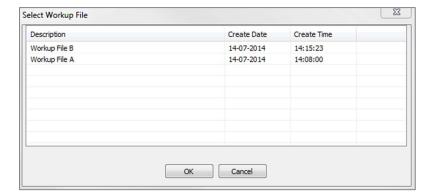

#### **PACS File Saving**

Click on File  $\rightarrow$  "Export PACS" to save the file onto PACS.

- Configure: Opens the PACS Configuration dialog.
- For descriptions of the different DICOM types, refer to page 25.
- Without installing under PACS mode, this interface can still be accessed by choosing "File" → "Import PACS."

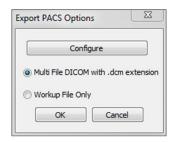

### **Export DICOM & Viewer to CD...**

This function will create an executable file containing the 3D volume data from the scan that is currently open as well as a 2D TxSTUDIO viewer program. This function is designed to allow the sharing of scan data from a TxSTUDIO user to a non-TxSTUDIO user on shareable media such as a CD, DVD, or flash drive. Note that some antivirus programs may detect the file as a virus due to its executable format.

**TxSTUDIO Viewer:** Running this file will initialize the viewer program and then load the embedded scan data. The TxSTUDIO Viewer contains Section, ArchSection, and Gallery functionality

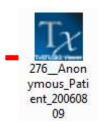

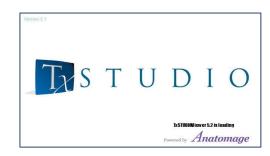

## **Export DCM Only to CD...**

This function will export the currently opened scan as a compressed or uncompressed DICOM or a full, compressed, or customized setting Invivo file. The exported image file will be placed in the temporary burn location in the computer.

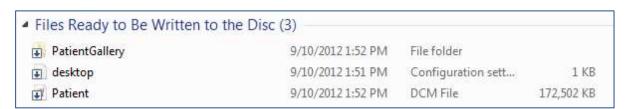

### **Case Information Display**

To display or hide the Case Information for a specific patient, go to the "File"  $\rightarrow$  "Case Info." Click **Anonymize** then click **OK** to save the changes.

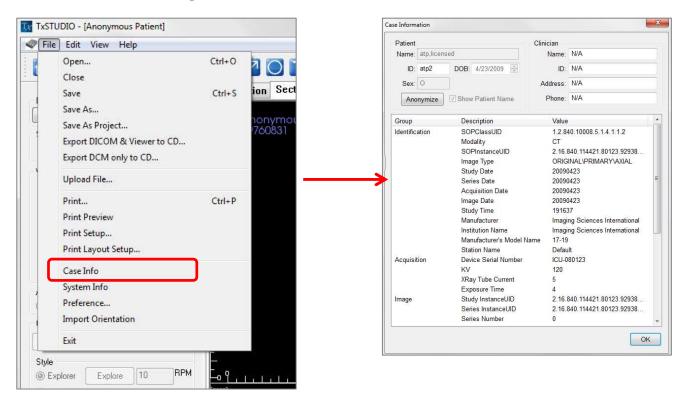

## **Image Capture to File**

To capture an image to file of the active display click "View" → "Capture to File." Browse to the location where you want to save the image, type the name of the file, choose the file type on the "Save as type" drop-down, and click Save. The file can be saved as bmp, jpg, or png format. Jpg is the most popular file format for images but there

is a small amount of color degradation. Bmp preserves the image, but the file size is big. The .png is an effective lossless format that does not degrade the color.

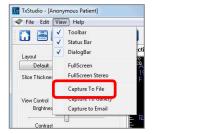

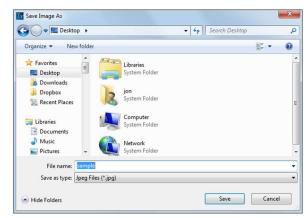

#### **Image Capture to Gallery**

Selecting "Capture To Gallery" will capture an image of the Rendering Window and save it to the Image List (see Gallery Tab features for additional information).

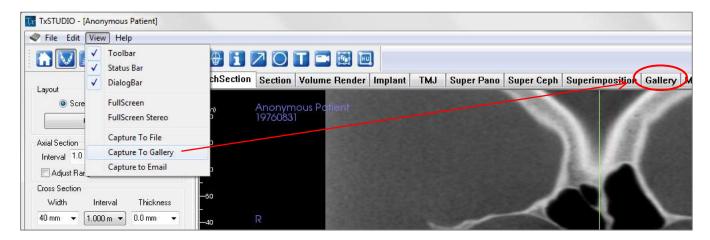

### **Image Capture to an Email**

Selecting "Capture To Email" will capture an image of the rendering window and attach it to an email ready to send. This will require e-mail client setup before use (ex: Microsoft Outlook, Mozilla Thunderbird).

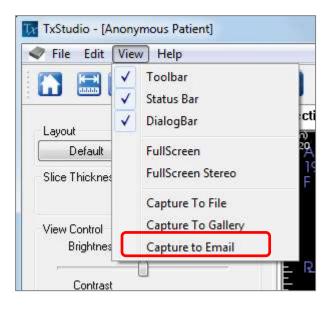

## **Image Navigation**

Below is an explanation showing how to manipulate images in the rendering window with the keyboard and mouse.

#### **Slider Scroll**

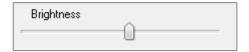

- Click the mouse cursor over any slider (e.g. axial slice, brightness, etc.) and move it to adjust the image.
- Click the slider and keep the mouse cursor in the Control Panel before scrolling the mouse wheel forward or backward to achieve the image adjustment you like.

#### **Zoom In/Out**

- Place the mouse cursor in the center of the image you want to zoom.
- Hold down the "Control" key + left-button on the mouse.
- While holding down the buttons indicated above, move the mouse up and down on the screen.
- This shrinks/enlarges the image: Down vertically zooms out. Up vertically zooms in.

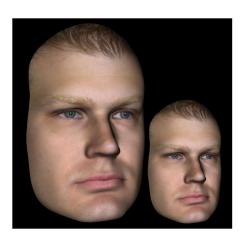

## Pan (Shift)

- Place the mouse cursor in the center of the image you want to shift.
- Hold down the "Shift" key + left-button on the mouse.
- While holding down the buttons indicated above, move the mouse any direction to achieve the desired image displacement.

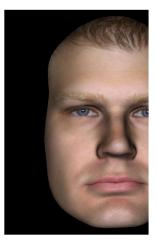

#### **Free Rotate**

Applicable only for 3D images.

- Place the mouse cursor in the center of the image you want to shift. Hold down the left-button on the mouse.
- While holding down the left-button, move the mouse in any direction to achieve the desired rotational position.

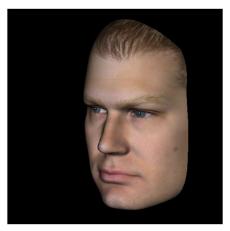

### **Free Rolling**

Applicable only for 3D images.

- Hold down the "Space" key + left-button on the mouse.
- While holding down the buttons indicated above, move the mouse up and down to rotate the image about a central axis.

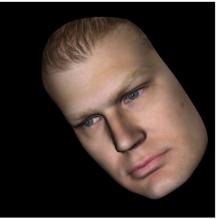

#### **Increment Rotate**

Applicable only for 3D images.

• Use the keyboard arrows  $\leftarrow \uparrow \downarrow \rightarrow$  to rotate the 3D Model 1 degree up, down, right, or left, perpendicular to the computer screen.

#### **Increment Roll**

Applicable only for 3D images.

Hold down "Control" and use the keyboard arrows ← → to rotate the 3D Model 1 degree rolling left or right about a central axis. Pressing ← → without the Control key pressed will roll the image left or right. Use ↑ ↓ to roll the image up or down.

### **Anatomical Plane Clipping**

Applicable only for 3D images.

• Place the mouse cursor over the center of the image, then scroll the mouse wheel forward or backward to clip the anatomic plane as you like (after enabling clipping in the Control Panel).

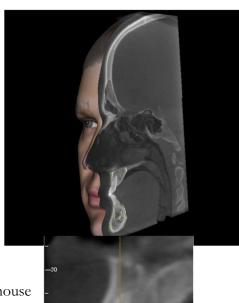

#### **Scroll Slice**

Use when you would like to move through the series of sections when in either the Section, ArchSection, or Pano views.

 Place the mouse cursor in the center of the image then scroll the mouse wheel forward or backward to move one section at a time as you advance through the data slices.

Note: In the ArchSection Tab, you must first create an arch spline to activate this feature.

## **Move/Rotation Widget**

- **Superimposition View:** Click on either the ring or the arrows circling the patient and move it in the direction you want the patient to be oriented.
- Model View: Use to move a model through a portion of the volume for simulation creation. Click on either the ring or the arrows circling the model and move/rotate it in the direction you want it to move.

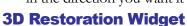

The 3D Restoration widget is designed to maximize visibility in the renderer and provide a high level of versatility in crown positioning and sizing. The resizing handles only appear when the camera perspective is within a range of angles that is relatively orthogonal to it.

- The rotation circle appears on the same plane as the two resizing tools that are close to orthogonal to each other and the camera perspective and feature eight arrows for rotation.
- The red resizing handle can be selected and dragged toward/away from the crown to reduce/expand the mesiodistal size of the crown.
- The green resizing handle can be selected and dragged toward/away from the crown to reduce/expand the height of the crown.
- The blue resizing handle (not shown) can be selected and dragged toward/away from the crown to reduce/expand the buccolingual size of the crown.
- The crown can be clicked and dragged freely along a plane orthogonal to the camera angle.

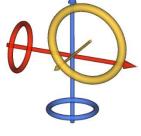

## **Full Screen Mode and Keyboard Shortcuts**

Below is an explanation pertaining to running the software in full screen mode without toolbars and controls.

## **Switching to Full Screen Mode**

From the software menu, select "View" → "Full Screen." "Full screen stereo" is only applicable for the stereo display system. To return back to the normal screen mode, press "Esc" key on the keyboard. Full screen is not applicable to the ArchSection Tab and Implant Tab.

### **Keyboard Shortcuts at Volume Rendering View**

The following keyboard shortcuts are available in Volume Render view:

| Category         | Keyboard Shortcut   | Description                                                                                               |
|------------------|---------------------|----------------------------------------------------------------------------------------------------|
|                  | 1                   | Inverse Volume Rendering                                                                                  |
|                  | 2                   | Soft-Tissue 1                                                                                             |
|                  | 3                   | Soft-Tissue 2                                                                                             |
|                  | 4                   | Soft-Tissue + Bone 1                                                                                      |
| Tr' D            | 5                   | Soft-Tissue + Bone 2                                                                                      |
| View Preset      | 6                   | Teeth                                                                                                    |
|                  | 7                   | Bone                                                                                                    |
|                  | 8                   | (unassigned)                                                                                              |
|                  | 9                   | (unassigned)                                                                                              |
|                  | 0                   | Gray Scale                                                                                                |
|                  | P                   | Toggles clipping plane on/off                                                                             |
|                  | A                   | Axial clipping set                                                                                        |
|                  | S                   | Sagittal clipping set                                                                                     |
|                  | С                   | Coronal clipping set                                                                                      |
| Clipping Control | F                   | Flip the clipping direction                                                                               |
|                  | Page Up / Page Down | Move the clipping plane                                                                                   |
|                  | Q                   | Open Free-Sculpt Tool                                                                                     |
|                  | W                   | Open Point-to-Point Sculpt Tool                                                                           |
| Copy/Paste       | Ctrl+C/Ctrl+V       | Text/Circle/Arrow notations can be copied and pasted                                                      |
| Delete           | Del                 | Pressing this key will delete the selected measurement, comment marker, notation, airway volume, or nerve |

## **Keyboard Shortcuts for Report Design**

| Category                                           | Keyboard Shortcut         | Description                       |
|----------------------------------------------------|---------------------------|-----------------------------------|
| Report View                                        | t                         | Add Text Control                  |
|                                                    | i                         | Add Image Control                 |
|                                                    | S                         | Add Slice Control                 |
|                                                    | n                         | Next Page                         |
|                                                    | Þ                         | Previous Page                     |
|                                                    | r                         | Insert Page                       |
|                                                    | d                         | Remove Page                       |
|                                                    | g                         | Toggle Printing of Page           |
|                                                    | Ctrl + s                  | Save Template                     |
|                                                    | Ctrl + o                  | Load Template                     |
|                                                    | Ctrl + n                  | New Template                      |
|                                                    | Delete                    | Delete Currently Selected control |
|                                                    | Esc                       | Cancel Control Creation           |
|                                                    | f                         | Move Control to Foreground        |
|                                                    | b                         | Move Control to Background        |
| Slice Capturing in<br>ArchSection and<br>TMJ Views | Hold s + Left Mouse Click | Select Single Slice               |
|                                                    | Hold a + Left Mouse Click | Select Group of Slices            |

## **The View Tabs:**

## **ArchSection View Features**

**ArchSection View Tab** is a sectional image exploration view. Instead of conventional X-Y-Z sections, this view allows to the user to review the image in dentally meaningful perspectives using multiple cross sections, traversing the lengths of the dental arches.

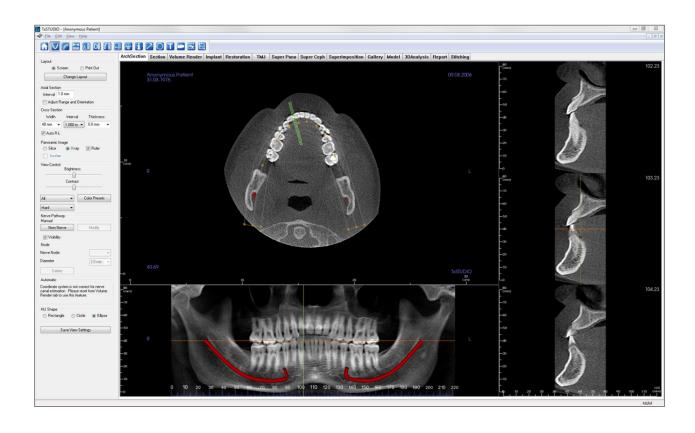

#### **ArchSection: Toolbar**

Shown below is the Toolbar and tools that are loaded with the ArchSection Tab:

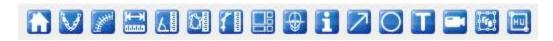

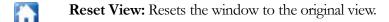

Create Arch Spline (Focal Trough): After selecting this tool, you can create a new arch spline or edit an existing arch spline. First, left-click on the point you would like to start and continue adding points by left-clicking. After you have marked your final point, right-click or double-click to finalize the arch spline. When modifying an existing arch spline, drag the control points to the desired positions.

Arch Spline (Focal Trough) Ruler: Places ruler along the arch spline for easy reference.

**Distance Measurement:** After selecting this tool, click two points to mark the desired distance. A number in millimeters will automatically display.

Angle Measurement: Select this option and mark three points on the volume and the angle between them will appear. Clicking on their control points and moving the cursor can modify measurements. Click on the measurement and press the "delete" key to delete it.

Area Measurement: After selecting this tool, click multiple points along the boundary of the desired area. Double-click or right-click to end the measurement. A number in millimeters square will be automatically display. Click on the measurement and press the "delete" key to delete it.

**Polygonal Measurement:** When selected, you may mark an unlimited number of points on the volume and the total between the first point and the last point will appear. Right-click your mouse to indicate that you have marked your last point. Clicking on the point and moving the cursor can modify points. Click on the measurement and press the "delete" key to delete it.

**Layout:** Creates a different layout to your preference. After clicking on the layout icon, a list of various layout options will appear. Click on the layout of your preference to apply it. These options allow for different case workup images.

Toggle Cursor Visibility: Conceals or displays cursors.

Information Display: Displays or hides case information embedded in the data.

**Arrow Notation:** Allows an arrow to be drawn on the image.

Circle Notation: Allows a circle to be drawn on the image.

**Text Notation:** Allows text to be written and edited on the image.

View Sequence: Allows for the creation of custom camera sequences and AVI file movie capturing. Refer to the Volume Render View Sequence (p. 59) section for additional information and description.

**Slice Capture Mode:** Opens the Slice Capture Manager to enable the capture of slices or groups of slices from a series of cross sections. Requires the creation of a slice group in the Report Tan (see **Report: Features** and **Report: Group Management Creation** for details) and an activated Report module.

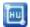

**HU Measurement:** Allows for a calculation of the HU value of an area within a bounding box. The user can create multiple HU measurements on a single image. Measurement information is displayed next to the defined measurement area that the user creates, and the text can be repositioned by clicking and dragging the text box with the left-mouse button. The font color and size of the measurement text can be changed using the preference settings from the File menu. The HU measurement will also display the calculated area and standard deviation for the region chosen.

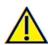

#### **ArchSection: Control Panel**

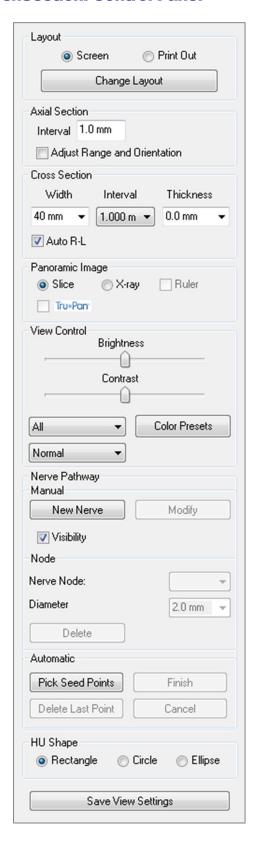

#### Layout:

- "Screen" layout is optimized for viewing the image on the computer screen. "Print Out" layout is optimized for printing the image on paper. With Print Out layout, what you see on screen will be what you get on the paper in life size. First capture to Gallery, then print from Gallery to ensure the image is life size.
- Change Layout allows you to adjust the layout with different amounts of slices and orientations.

#### **Axial Section:**

- Interval: Distance between the subsequent axial sections.
- "Adjust Range and Orientation" will switch to the view that you can change the upper and lower limit of pano and cross sections. You can also reorient the image in this view.

#### **Cross Section:**

- Width: Cross-section width
- Interval: Distance between the subsequent cross sections.
- Thickness: Allows for the cumulative thickness of the slices to be viewed in the cross sections.
- Auto R-L: This will allow the cross section to be oriented to a consistent R-L orientation on screen. If turned off, the cross-section orientation will be consistent to the arch spline.

#### **Panoramic Image:**

- Slice mode will show you a single cross section along the panoramic curve (yellow). This mode is used for tracing the nerve.
- X-ray will show you the ray sum (reconstructed x-ray) in the focal trough.
- Tru-Pan<sup>TM</sup>: This option enables the one-click volumetric pano that can be created from scans taken by a i-CAT© Cone Beam 3D system. See more information in the Tru-Pan<sup>TM</sup> section of the manual.

## View Control:

- Brightness and Contrast allow you to adjust the image.
- The All drop-down allows you to adjust brightness/contrast in different areas independently.
- Different Color Presets can be used to view the images in color.
- Image Sharpening: Filter applies the selected sharpening filter from the dropdown menu to the 2D slice renderers.

#### Nerve Pathway:

- New Nerve: Starts a new nerve tracing.
- **Modify:** Allows editing of the selected nerve tracing.
- Visibility: Controls the visibility of the nerve in the section and X-ray renderers.
- Nerve Node: Select a specific node for modification.
- Diameter: Selects the diameter of the nerve that has been traced or a specifically selected node.
- **Delete:** Deletes the last placed node during the tracing or the entire nerve if Modify is active.

#### **HU Shape:**

• The shape of the HU measurements can set to Rectangle, Circle, or Ellipse. Each shape is defined by two left- clicks and allows adjustments to the size to be made by first left-clicking to select the image and then left-clicking and dragging the red dots to adjust the size or the yellow perimeter to adjust the position.

## Save View Settings

Saves the current 2D View settings to be reloaded upon opening any case. See the Display Preferences section in **Preferences** (pg. 18) for more information on which settings are saved for this specific tab.

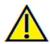

Warning: Any nerve that is traced in a way that does not conform to the actual pathway of the nerve can lead to surgical complications if diagnosis, treatment plans and/or actual treatment is based off of the incorrect tracing. It is critical for the end user to learn how to properly perform nerve tracings correctly. If you notice any inconsistencies or software problem with nerve tracing or have further questions or concerns about nerve tracing, please contact Osteoid support at (408) 333-3484 or email us at info@osteoidinc.com

## **ArchSection: Creating A Nerve Pathway**

Creating a Nerve Pathway (e.g. Inferior Alveolar by following the mandibular canal to its exit).

- Click **New Nerve**.
- Left-click the mouse where you want the nerve to start.
- Move the mouse to the next point along the nerve path and left-click again.
- Click Delete to remove the last-placed node if it is mispositioned.
- Repeat this procedure for the entire length of the nerve.
- 2.0mm is the default diameter of the nerve pathway, but you may adjust it for your preference.
- Press **Done** to finish.

#### Editing a Nerve Pathway

- Click on a nerve tracing to select it. This highlights it in a brighter red color.
- Set the Nerve Node drop-down menu to "All" or a specific node.
- If "All" is selected, the entire nerve tracing's diameter can be adjusted.
- If a single node is selected, it will be highlighted in the scan, and its diameter and position may be adjusted
  independently. The nerve node diameter is adjusted in the Diameter drop-down menu. The highlighted node
  can be moved by clicking and dragging it across the scan.

## Deleting a Nerve Pathway

- The **Delete** button can be used if a point was plotted in the wrong spot; it will delete the last point added.
- Once a nerve has been completed and **Done** has been clicked, the nerve can be deleted by clicking on it and pressing the "delete" key on the keyboard or the **Delete** button.
- Visibility will turn the nerve on or off from view.

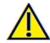

Warning: Any nerve that is traced in a way that does not conform to the actual pathway of the nerve can lead to surgical complications if diagnosis, treatment plans and/or actual treatment is based off of the incorrect tracing. It is critical for the end user to learn how to properly perform nerve tracings correctly. If you notice any inconsistencies or software problems with nerve tracing or have further questions or concerns about nerve tracing, please contact Osteoid support at (408) 333-3484 or email us at info@osteoidinc.com

## **ArchSection: Rendering Window**

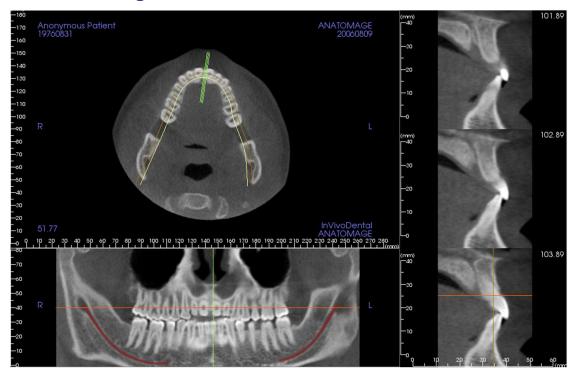

**Arch Cursor:** Notice the green, orange, and brown coordinate indicators. These ArchSection coordinate indicators show where you are spatially located within the ArchSection modeling window.

- Cross Section Indicator: The green lines give the location of the cross sections along the arch spline.
- Axial Slice Indicator: The orange line shows the axial coordinate position within the section.
- **Arch Spline:** The brown spline in the center of the arch spline represents the current position where the arch section has moved.
- Cross Section: Mouse scrolling within any one of the three sagittal frames advances the slices to the patient's
  right or left and causes the green coordinate indicator to move anteriorly or posteriorly in the axial and pano
  sections simultaneously.
- **Axial Section:** Mouse scrolling within the axial section advances the sections superiorly or inferiorly and causes the red coordinate indicator to move superiorly or inferiorly in the cross or pano sections simultaneously.

**Pano Section:** Mouse scrolling within the coronal frame advances the slices buccally or lingually and causes the brown coordinate indicator to move buccally or lingually in the axial and cross sections simultaneously.

# **Section View Features**

The **Section View Tab** gives the ability to view the X, Y, and Z sections (axial, coronal, sagittal) and user-created, custom sections simultaneously for 2D visualization, measurements, and the utilization of several image enhancement features. TxSTUDIO also integrates 3D functions in the Section V iew Tab.

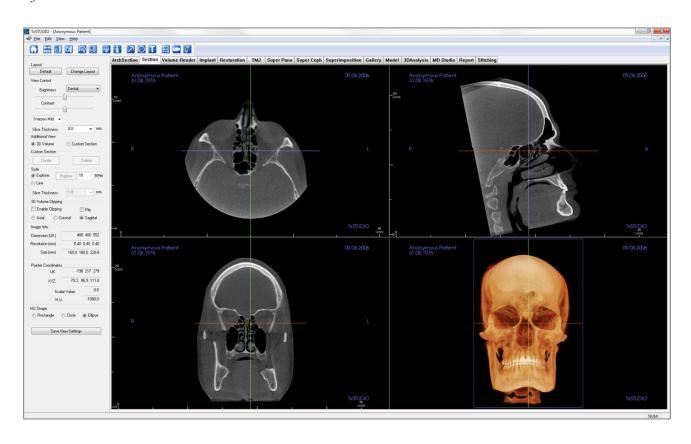

#### **Section: Toolbar**

Shown below is the Toolbar and tools that are loaded with the Section View Tab:

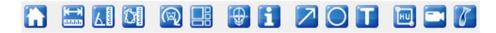

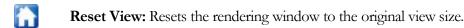

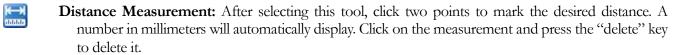

Angle Measurement: After selecting this tool, click the first point, then click the vertex, then click the last point to create an angle. A number in degrees will automatically display. Click on the measurement and press the "delete" key to delete it.

Area Measurement: After selecting this tool, click multiple points along the boundary of the desired area. Double-click or right-click to end the measurement. A number in millimeters squared will be automatically display. Click on the measurement and press the "delete" key to delete it.

**Reorientation:** Click this button to re-orient the image. A circle will show up in each section. Grab the arrow widgets and rotate the image to the desired orientation.

**Layout:** Creates a different layout to your preference. After clicking on the layout icon, a list of various layout options will appear. Click on the layout of your preference to apply it.

Toggle Cursor Visibility: Turns cursor on and off.

Information Display: Displays or hides case information embedded in the data.

**Arrow Notation:** Allows an arrow to be drawn on the image.

Circle Notation: Allows a circle to be drawn on the image.

**Text Notation:** Allows text to be written and edited on the image.

HU Measurement: Allows for a calculation of the HU value of an area within a bounding box. The user can create multiple HU measurements on a single image. Measurement information is displayed next to the defined measurement area that the user creates, and the text can be repositioned by clicking and dragging the text box with the left-mouse button. The font color and size of the measurement text can be changed using the preference settings from the File menu. The HU measurement will also display the calculated area and standard deviation for the region chosen.

View Sequence: Allows for the creation of custom camera sequences and AVI file movie capturing. Refer to the Volume Render View Sequence (p. 59) section for additional information and description.

**Airway Measurement:** This button will open the airway volumetric measurement interface. More details can be found in the Airway Measurement section (pg. 49).

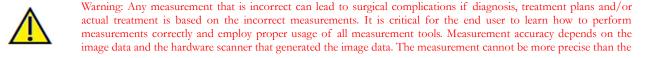

resolution of the image. Software reports the value based on user-picked points. Due to the nature of medical imaging, the boundary is not always well defined. The apparent boundary depends on the current brightness and contrast setting. The boundary may shift as the user makes adjustments to brightness and contrast. The user must understand the limitation of the measurement value before applying to the patient. If you notice any inconsistencies or software problems with measurements, or have further questions or concerns about using measurement tools correctly, please contact us at (408) 333-3484 or email us at <a href="mailto:info@osteoidinc.com">info@osteoidinc.com</a>

#### Section: Control Panel

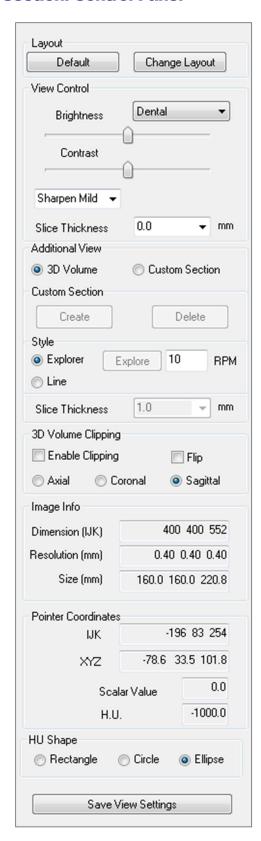

#### Layout:

- **Default:** Reset to the original layout.
- Change Layout: Click to choose custom layout.

#### **View Control:**

- Brightness & Contrast: Can be adjusted for each of the presets to enhance your image.
- Rendering Preset (drop-down list): Color presets that allow for better visualization of certain anatomic structures, soft tissue profiles, airway, etc. The color rendering is only for visualization. The colors are based on densities but DO NOT represent the density value of the bone.
- Sharpening Filter: Applies the selected sharpening filter from the drop-down menu to the 2D slice renderers.
- Slice Thickness: Uses ray sum when reconstructing the 3D image along each orthogonal plane.

#### **Additional View:**

- 3D Volume: This option allows 3D volume rendering in the fourth corner of the window.
- Custom Section: This option allows for the creation of a custom section.

#### **Custom Section:**

- Click **Create** to start a custom section. By clicking two points, a customized section can be created on any cross section to better visualize anatomy along that axis. The custom section can be navigated by clicking and dragging the arrows to rotate, the endpoints to lengthen, or the center point to drag the entire section freely.
- **Delete:** Removes the custom cross section made in the rendering window.

#### Style:

- Explorer: Allows the user to freehand rotate and move the custom section. The custom section can be navigated by clicking and dragging the arrows to rotate, the endpoints to lengthen, or the center point to freely drag the entire section. The **Explore** button automatically rotates the custom section about its center at the designated RPM.
- Line: Allows the custom section to be dragged along the 2D section renderer back and forth in only a direction perpendicular to the custom section.

Slice Thickness: Adjusts the slice thickness of the custom section. Slice thickness can also be adjusted using the circular handles flanking the center of the section.

## 3D Volume Clipping:

• When 3D volume is enabled, this option allows you to clip the volume to see the internal anatomy. The clipping plane will be synchronized with section cursors.

## Image Info:

• Dimension, resolution, and field of view size are summarized.

#### **Pointer Coordinates:**

- IJK or XYZ: coordinates give the user the ability to examine the coordinate of the cursor upon the absolute coordinate system.
- Scalar Value is the gray scale value of the voxel pointed by the cursor pointer. H.U. or Hounsfield unit, is an approximate value of the voxel calculated by "Rescale Slope" and "Rescale Intercept" in DICOM information. H.U. value approximations may not be as accurate if your CT hardware calibration is off. Contact your hardware manufacturer for more information about H.U. accuracy.

## **HU Shape:**

• The shape of the HU measurements can set to Rectangle, Circle, or Ellipse. Each shape is defined by two left- clicks and allows adjustments to the size to be made by first left-clicking to select the image and then left-clicking and dragging the red dots to adjust the size or the yellow perimeter to adjust the position.

## Save View Settings

• Saves the current 2D View settings to be reloaded upon opening any case. See the Display Preferences section in **Preferences** (pg. 18) for more information on which settings are saved for this specific tab.

## **Section: Rendering Window**

This window allows viewing of the X, Y, and Z sections (axial, coronal, sagittal) and custom sections or a 3D view simultaneously. This allows the clinician to have very accurate 2D visualization and 2D measurements.

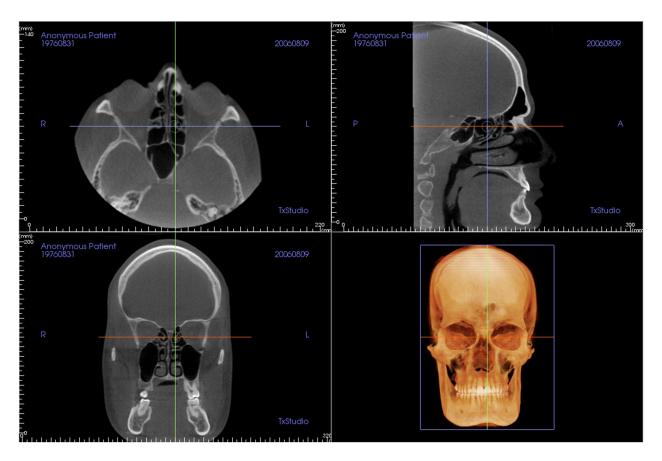

**Scroll wheel:** Move mouse pointer to the desired cross section. Use the scroll wheel to move the slice up and down.

**Cursor:** Grab one of the cursors (axial, sagittal or coronal). Move the cursor in the desired direction. The corresponding image will be updated.

**Center Circle:** Pick a point inside the center circle. Move the circle in the desired direction. The other two images will be updated.

**Zoom:** Click and hold the left-click mouse button on the image and the "Ctrl" key on the keyboard. Drag the mouse cursor up and down to zoom in and out.

**Pan:** Click and hold the left-click mouse button on the image and the "Shift" key on the keyboard. Drag the mouse cursor to move the image.

## **Section: Airway Measurement**

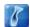

**Airway Measurement:** Selecting the icon will prompt the dialog box below. Click **OK** to continue.

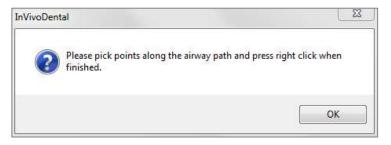

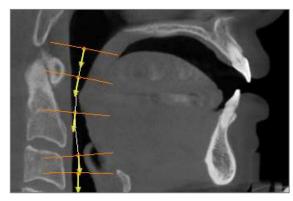

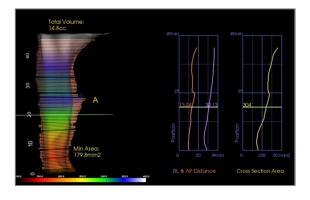

## Tracing the Profile:

- Use the scroll-wheel to locate the mid-sagittal plane.
- Pick points along the airway in the sagittal section to define your measurement path with the left-click button.
- Right-click when finished.

#### Viewing the Volume Measurement:

- Invivo will convert your profile tracing into a volume rendering and superimpose it onto the scan data. An isolated airway can be examined in the variable window.
- The minimum cross-sectional area and total volume are displayed next to the airway measurement.
- Graphs of the RL and AP distance as well as the cross-section area are displayed. Individual values can be obtained by clicking on the graphs.
- The airway volume and measurement values can be deleted by left-clicking once on the airway, then pressing "delete" on the keyboard.

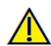

Important: The measurement values may not be true anatomical volumetric measurements. Due to the nature of the imaging, there are imaging artifacts such as white noise, scattering, beam hardening, ring noise or off scale H.U. The software measurement tool cannot distinguish the imaging artifact from the true anatomy. Furthermore, the measurement value depends on threshold values; thus, user must set proper thresholds to get the best estimate of the desired structure. The measurements must not be used as the sole metric for any treatment.

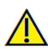

## **Section: Light Box**

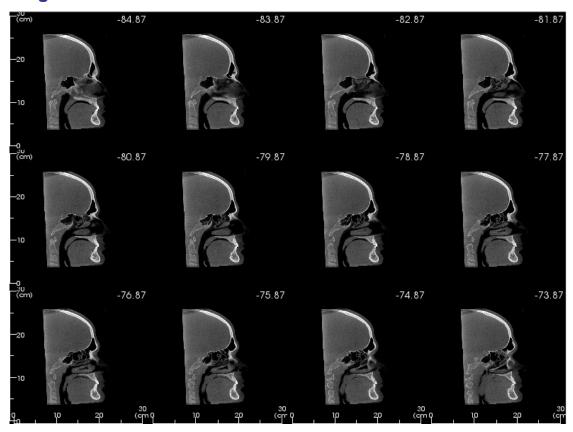

**Change Layout** has the option to change the Section view format to a "Light Box" style.

- The Light Box is composed of 4-32 sections of either axial, sagittal, or coronal views.
- The user may also define the Slice Interval by selecting a drop-down option between 0.1-20.0mm or by manually entering a number within that interval on the keyboard.

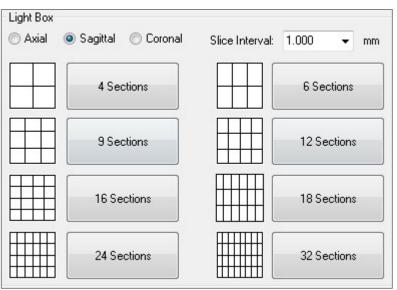

# **Volume Render View Features**

The **Volume Render Tab** shows the patient in three-dimensionally reconstructed views and allows you to explore the internal structures and never-before-seen anatomy of the patient.

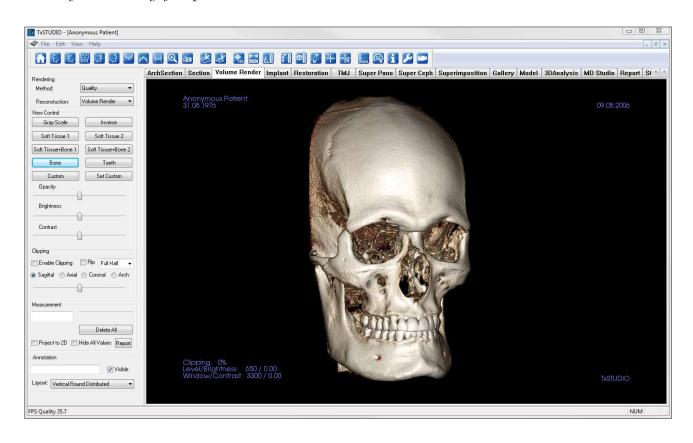

#### **Volume Render: Toolbar**

Shown below is the Toolbar and tools that are loaded with the Volume Render View Tab:

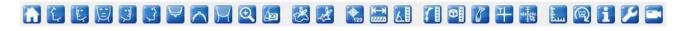

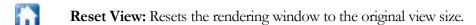

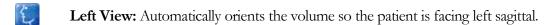

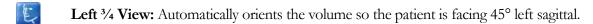

**Front View:** Automatically orients the volume so the patient is facing the front.

**Right** <sup>3</sup>/<sub>4</sub> **View:** Automatically orients the volume so the patient is facing 45° right sagittal.

Right View: Automatically orients the volume so the patient is facing right sagittal.

**Top View:** Automatically orients the volume so you are oriented above the patient.

**Bottom View:** Automatically orients the volume so you are oriented below the patient.

**Back View:** Automatically orients the volume to the posterior view.

Quick Zoom: Click the zoom icon, then the point on the volume to zoom in. Use Reset View icon to go back to normal size.

Quick Slice: Once activated, clicking on a point on the volume will open a 2D zoom window in that location. The zoom window can be scrolled through using the mouse wheel and also shows the profile of any implants on that slice.

Freehand Sculpture: Freely outline an area and remove the volume perpendicular to the plane of the screen. The volume inside or outside the selection can be chosen by clicking in the respective areas.

Polygon Sculpture: Outline an area by placing a series of points and right-clicking. The volume perpendicular to the plane of the screen will be removed. The volume inside or outside the selection can be chosen by clicking in the respective areas.

Marker: When selected you may mark a point on the volume and X,Y,Z coordinates (axial, sagittal, vertical) will appear. Clicking on the point and moving the cursor can modify points. Click on the point and press the "delete" key to delete it. Control Panel features allow the values to be hidden or exported to a report.

**Distance Measurement:** Select this option and mark two points on the volume and distance will appear. Clicking on the point and moving the cursor can modify points. Click on the measurement and press the "delete" key to delete it. Control Panel features allow the values to be projected to 2D, hidden, or exported to a report.

Angle Measurement: Select this option and mark three points on the volume and the angle between them will appear. Clicking on their control points and moving the cursor can modify measurements. Click on the measurement and press the "delete" key to delete it. Control Panel features allow the values to be projected to 2D, hidden, or exported to a report.

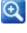

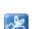

A20

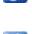

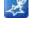

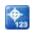

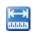

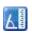

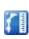

**Polygonal Measurement:** When selected, you may mark an unlimited number of points on the volume and the total between the first point and the last point will appear. Right-click your mouse to indicate that you have marked your last point. Clicking on the point and moving the cursor can modify points. Click on the measurement and press the "delete" key to delete it. Control Panel features allow the values to be projected to 2D, hidden, or exported to a report.

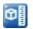

Volume Measurement: This button will open the volumetric measurement window.

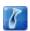

**Airway Measurement:** This button will open the airway volumetric measurement interface. More details can be found in the Airway Measurement section (pg. 58).

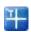

**Comment Marker:** You can enter a point in the volume and enter comments. Enter the text you would like to appear in the Insert Comment window and press OK.

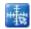

Quick Measurement: Click to activate a ruler at the tip of the cursor. Click again to turn off.

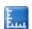

**Grid:** Toggles between four different grid layouts for simple assessment of size, measurement, and spatial location.

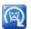

Patient Orientation: Click to change patient orientation.

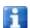

Information Display: Displays or hides case information embedded in the data.

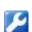

**Setup View:** Allows option to view either parallel or perspective views in 3D. For Airway Measurement, you can set the threshold and displayed color range.

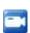

**View Sequence:** Allows for the creation of custom camera sequences and AVI file movie capturing. Refer to the View Sequence description in the Volume Render View section (p. 59)

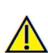

#### **Volume Render: Control Panel**

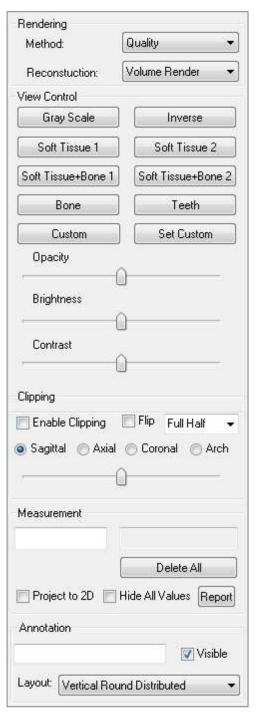

#### Rendering:

- You can select different methods of rendering to suit your needs.
- Method: "Performance" is fast but there are some rendering artifacts. "Quality" gives the highest level of detail, but response is slower. "Default" is in between the other two options.
- Reconstruction: There are three possible reconstruction methods: Volume Rendering, Maximum Intensity Projection, and X-ray.

#### **View Control:**

- Color Presets: Gray Scale, Inverse, Soft Tissue 1, etc. allow better visualizations of certain anatomic structures, soft tissue profiles, airway, etc. This is achieved by displaying specific densities with specific colors.
- Opacity: Allows for the translucency/opacity to be adjusted.
- Brightness & Contrast: Can be adjusted for each of the presets to enhance your image.

## Clipping:

- Click the "Enable Clipping" box to slice the image along the predefined anatomical planes (sagittal, axial, coronal, and arch).
- Scrolling the mouse wheel or slider will move the clipping plane.
- To switch a view to the opposite side, click "Flip."

#### Measurement:

- Once landmarks or measurements are defined, the text can be edited in the edit box.
- Measurements can be projected as 2D values or hidden by clicking the appropriate box.
- **Delete All** will delete all measurements within the rendering window.
- Report exports the values and annotations to a .CSV file for viewing and/or computations in Excel or similar programs.

#### **Annotation:**

- Edits selected comment/annotation in the text field.
- You can toggle added comments on/off by selecting "Visible."
- Layout: Sorts all added comments in the Rendering Window based on selected setting (Horizontal, Stick to Point, User Dragged, Vertical, Vertical Even Distributed, Vertical Round Distributed).

## **Volume Render: Patient Orientation**

The reorientation tool provides the user a way to orient the volume through each orthogonal view (sagittal, coronal, axial) using references lines as well as to reset the image to the default coordinate system.

- After selecting the reorientation icon in the toolbar, left-click and drag each reference line to the approximate proper location on the volume (ex. Frankfort Horizontal in sagittal view).
- Left-click and drag the rotation handles to rotate the volume to match the reference line. Continue through each view until the desired orientation is achieved.

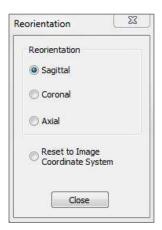

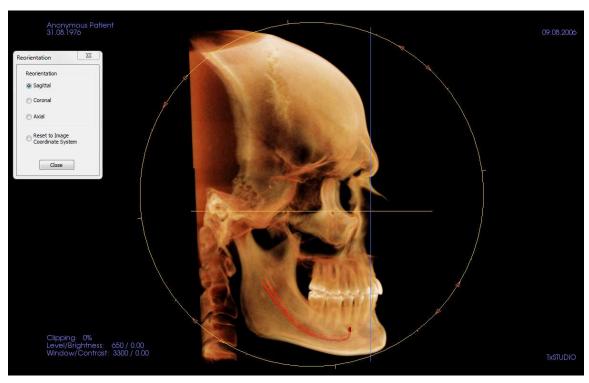

## **Volume Render: Rendering Window**

One of the most powerful features of TxSTUDIO is the remarkable rendering quality and speed at which the software works. The simplicity of this window is that it only displays the volume, patient information (if desired), and the opacity, brightness and contrast values.

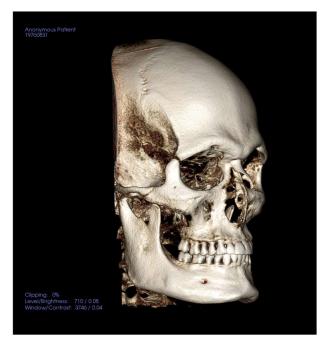

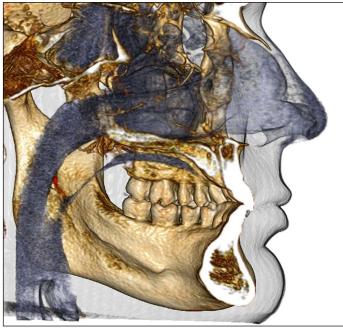

Please refer to **Image Navigation (p. 31)** for information about controlling and adjusting these images.

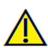

#### **Volume Render: Volume Measurements**

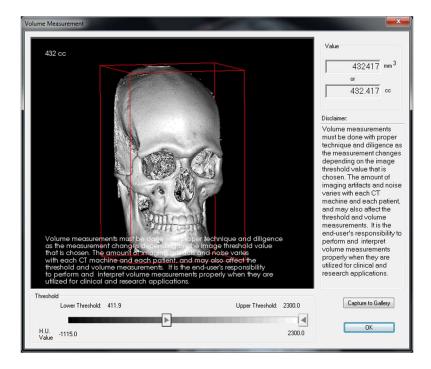

The Volume Measurement interface allows you to estimate displaced volume (cc or cubic millimeters) of a specific anatomical structure. You must first perform sculpting operations to isolate the desired anatomical structure.

Then, press the **Volume Measurement** button. The new window will open and the volumetric measurement value will be displayed. Finally, you can adjust the threshold values to obtain desired measurements. The volume measurement function is linked to rendering; the Inverse rendering preset can be used to take volumetric measurements of air.

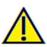

Important: The measurement values may not be true anatomical volumetric measurements. Due to the nature of the imaging, there are imaging artifacts such as white noise, scattering, beam hardening, ring noise or off scale H.U. The software measurement tool cannot distinguish the imaging artifact from the true anatomy. Furthermore, the measurement values depend on threshold values; thus, user must set proper thresholds to get the best estimate of the desired structure. The measurements must not be used as the sole metric for any treatment.

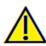

## **Volume Render: Airway Measurement**

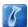

Airway Measurement: Selecting the icon will prompt the dialog box below. Select **OK** to continue.

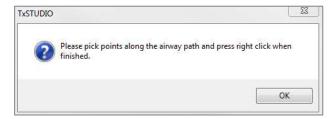

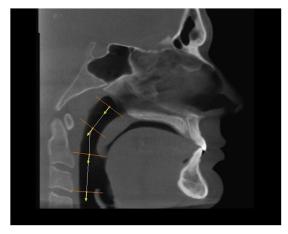

## Tracing the Profile:

- Use the scroll-wheel to locate the mid-sagittal plane
- Pick points along the airway to define your measurement path with the left-click button
- Right-click when finished.

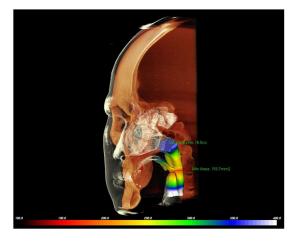

## Viewing the Volume Measurement:

- TxSTUDIO will convert your profile tracing into a volume rendering and superimpose it onto the scan
- The minimum cross-sectional area and total volume are displayed next to the airway measurement.
- The color range and threshold can be adjusted by selecting the **Setup View** icon in the Toolbar:
- The measurement data can be hidden by checking the box for "Hide All Values" in the Control Panel.
- The airway volume and measurement values can be deleted by left-clicking once on the volume, then pressing "delete" on the keyboard.

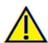

Important: The measurement values may not be true anatomical volumetric measurements. Due to the nature of the imagin there are imaging artifacts such as white noise, scattering, beam hardening, ring noise or off scale H.U. The softwar measurement tool cannot distinguish the imaging artifact from the true anatomy. Furthermore, the measurement value depends on threshold values; thus, user must set proper thresholds to get the best estimate of the desired structure. The measurements must not be used as the sole metric for any treatment.

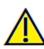

## **Volume Render: Movie Capturing and Customized View Sequences**

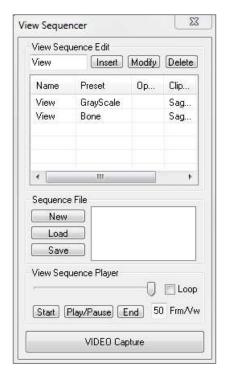

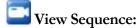

- Allows you to create your own sequences by clicking on **Insert** button for each step you want the volume to move in your sequence.
- If you want a movie that spins left to right, and then turns up for a submental view, you would add a new frame for each step, and the video capture of it will connect the positions in a seamless movie
- You can integrate multiple, different rendering presets so that it switches not only in sequence, but also in colorizations.
- Video sequences can be saved for future use and then loaded using the **Load** and **Save** buttons under Sequence File.
- Click on **VIDEO Capture** to open a dialog to customize and save the movie file.

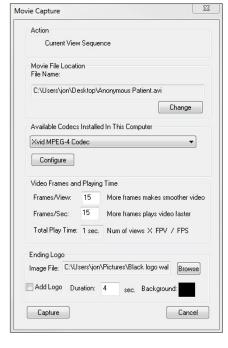

## Movie Capture:

The **VIDEO Capture** button allows you to customize, capture, and export an AVI (movie) file of the volume rendering sequence.

- Select **Change** to determine the AVI file name and save location.
- Various codecs that are on your computer can be used to capture the movie at different qualities. If you experience any trouble with the video quality, a different codec may be better.
- Set your frames/view and frames/sec to desired values.
- More frames/view will make the video smoother.
- More frames/sec will make the video run faster.
- Add an ending logo by selecting **Browse** and choosing an image file to display at the end of your video.
- Select "Add Logo" to add the ending image.
- Set your duration and background color.
- Click **Capture** once everything is set up to automatically export the video to the specified location with the specified name.

# **Implant View Features**

The Implant View Tab allows you to access the full-featured implant planning module.

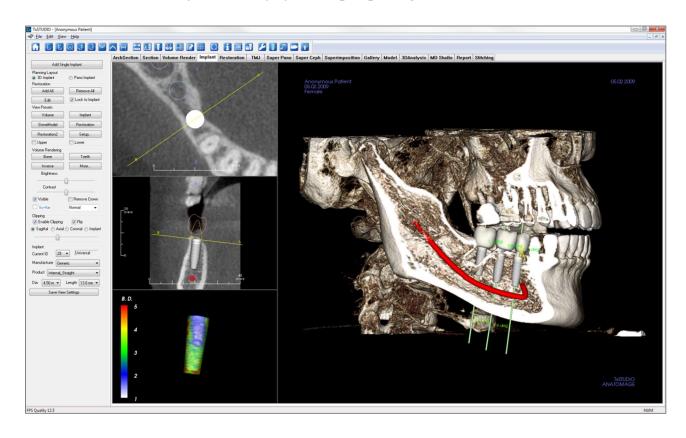

## **Implant: Toolbar**

Shown below is the Toolbar and tools that are loaded with the Implant View Tab:

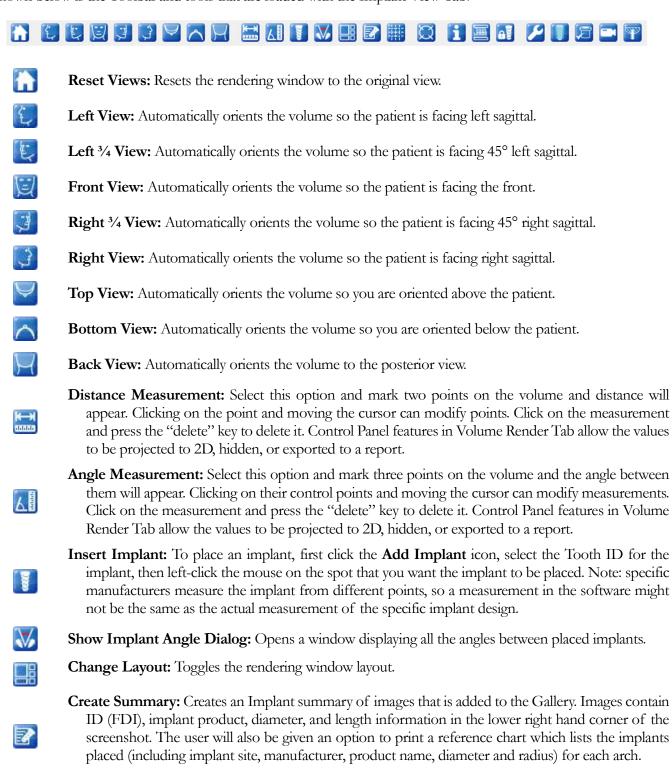

Toggle Move Widget: Toggles the implant orientation widget on and off.

allowing quick assessment of measurements and spatial location.

Toggle Grid: Toggles between two different grid layouts for use in the upper two section frames

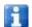

Information Display: Displays or hides case information embedded in the data.

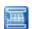

Change Model Visibility: Allows various models to be turned on or off from view.

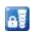

**Treatment Lock:** Locks the implants in place so that they are not accidentally moved when viewing the 3D images.

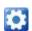

**Preferences:** Allows you to adjust the different rendering, color and visibility preferences.

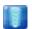

**Density Profile Control:** Adjust the settings for the displayed density profile around planned implants.

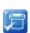

**Check Sleeves:** The program will search for collisions between the sleeves, instruments, and stone models.

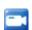

Generate View Sequence: Opens a dialog that provides view sequence presets to create a video.

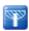

Visualize Bone Graft Volume: Simulates a bone graft near the apex of an implant and displays its volume.

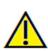

Warning: Any measurement that is incorrect can lead to surgical complications if diagnosis, treatment plans and/or actual treatment is based on the incorrect measurements. It is critical for the end user to learn how to perform measurements correctly and employ proper usage of all measurement tools. Measurement accuracy depends on the image data and the hardware scanner that generated the image data. The measurement cannot be more precise than the resolution of the image. Software reports the value based on user-picked points. Due to the nature of medical imaging, the boundary is not always well defined. The apparent boundary depends on the current brightness and contrast setting. The boundary may shift as the user makes adjustments to brightness and contrast. The user must understand the limitation of the measurement value before applying to the patient. If you notice any inconsistencies or software problems with measurements, or have further questions or concerns about using measurement tools correctly, please contact us at (408) 333-3484 or email us at info@osteoidinc.com

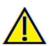

Warning: Any implants and restorations that are incorrectly visualized in Restoration Design Studio may lead to surgical complications or treatment delays. If you notice any inconsistencies or software problems with implant or restoration planning or have further questions or concerns, please contact Osteoid support at (408) 333-3484 or email us at info@osteoidinc.com

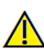

Warning: Any implant planning that is performed incorrectly in any aspect including but not limited to implant location, orientation, angle, diameter, length, and/or manufacture can lead to surgical complications if diagnosis, treatment plans and/or actual treatment is based off of the implant planning error(s) in question. It is critical for the end user to learn how to use the implant treatment planning tools correctly. If you notice any inconsistencies or software problems with implant planning or have further questions or concerns about correct utilization of implant planning, please contact Osteoid support at (408) 333-3484 or email us at info@osteoidinc.com

## **Implant: Control Panel**

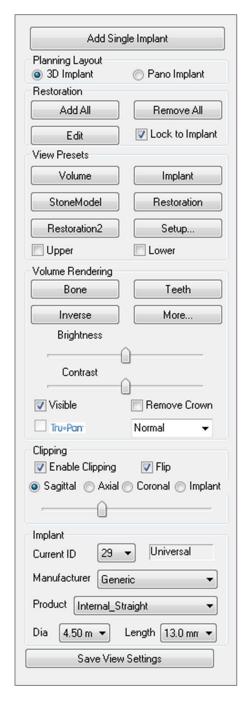

## Add Single Implant:

- Click to add single implant to the 3D volume.
- Adjust the implant orientation and placement using the move widget that appears on the selected implant.

## Planning Layout:

- 3D Implant: Place and adjust individual implants on 3D volume
- Pano Implant: Add multiple implants using the Pano view; select "3D Implant" to exit Pano view and re-adjust individual implants.

#### **Restoration:**

- Add All: Adds default restorations to all the implants.
- Remove All: Removes all restorations.
- Edit: Transfers the current progress to the Restoration Tab for advanced crown placement and design. See the Implant: Advanced Restoration Design section (pg. 71) for more information.
- Lock to Implant: When selected, the implant and restoration will move as a single unit.

## **View Presets:**

- **Setup:** Opens a dialog where the view presets can be configured.
- **Presets:** Preset toggles that display the selected features as configured in the **Setup**.
- Upper/Lower: Toggles the visibility of the stone models if present.

#### Volume Rendering:

- Rendering Types: Different settings allow for better visualization of certain anatomic structures, soft tissue profiles, hard tissue, etc. This is achieved by displaying specific densities with specific colors.
- Brightness & Contrast: Can be adjusted for each of the presets to enhance your image.
- Visible: allows the 3D Volume Rendering to be turned on or off from view.
- Remove Crown: Only applicable with surgical guide-related modeling service options.
- Tru-Pan<sup>TM</sup>: This option enables the one-click volumetric pan that can be created from scans taken by a i-CAT© Cone Beam 3D system. (This setting is only displayed in the Control Panel when a Tru-Pan<sup>TM</sup> case is currently loaded.)
- Sharpening Filter: Applies the selected sharpening filter from the dropdown menu to the 2D slice renderers.

## Clipping:

Click the "Enable Clipping" box to slice the image along the predefined anatomical planes (sagittal, axial, coronal, and arch). Scrolling the mouse wheel or moving the slider will move the clipping plane. To switch a view to the opposite side, click "Flip."

#### Implant:

The implant section can be configured to only show specific implants as defined by the user. For more information, look at the Preferred Implant settings further in this section.

- ID: Use the drop-down menu to select an implant to manipulate. The active implant will appear lighter in color than the others.
- Manufacturer, Product Name, Diameter, and Length: The default is generic, but you may select a specific implant manufacturer, diameter, and length.

## Save View Settings

Saves the current 2D View settings to be reloaded upon opening any case. See the Display Preferences section in **Preferences** (pg. 18) for more information on which settings are saved for this specific tab.

## **Implant: Rendering Window**

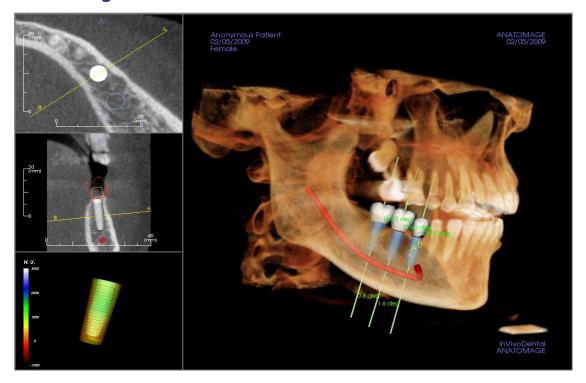

Used for more precise control and final detailed touches to implant treatment planning. Using the navigation discussed below, you can visualize all aspects of the implant in the 3D volume. For further information on implant position and sizing using the implant widgets, please refer to the next section of the manual. **Once an implant is added, it will also appear in the Volume Render View.** 

**Axial Section:** Top left window. This section is the view from the top of the implant. The yellow line passing through the axis creates the view seen in the sagittal view. Scrolling the mouse wheel after clicking inside the axial window, or clicking and dragging the line will change the cross section seen in the sagittal view as the line rotates about the axis of the implant. Asymmetrical (STL) implants can be rotated about the long axis in this view (see the next section).

**Sagittal Section:** Middle left window. This section is the view from the side of the implant. The A-B line passing through the implant creates the cross-section view that appears in the axial view and is set by default to be positioned at the level of the implant emergence point. Scrolling the mouse wheel after clicking inside the sagittal window, or clicking and dragging the line will change the cross section seen in the axial view. The implant widget in this view allows for quick resizing of implant length and diameter (see the next section).

**Density Profile:** Lower left window. Displays a real-time visualization of the volume density immediately surrounding the implant

**Volume Rendering:** Right window. This frame allows user to change the implant position and orientation with the orientation widget within the 3D volume rendering.

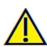

Warning: Any implant planning that is performed incorrectly in any aspect including but not limited to implant location, orientation, angle, diameter, length, and/or manufacture can lead to surgical complications if diagnosis, treatment plans and/or actual treatment is based off of the implant planning error(s) in question. It is critical for the end user to learn how to use the implant treatment planning tools correctly. If you notice any inconsistencies or software problem with implant planning or have further questions or concerns about correct utilization of implant planning, please contact Osteoid support at (408) 333-3484 or email us at info@osteoidinc.com

## **Implant: View Preset Setup**

Visibility presets allow for easy switching between set views during implant planning. To configure these settings, click on **Setup**. These presets may also be modified in the Restoration Tab.

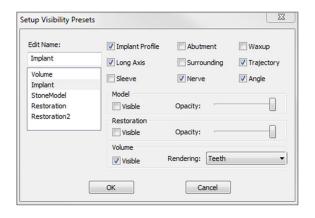

- Edit Name: Click on any preset to select it. Type the new name into the field.
- Visibility checkboxes hide or show features in the rendering window.
- Implant Profile: Controls the visibility of the solid implant cross section in the 2D renderers. When activated, the currently selected implant will have a red profile and the unselected implants will have blue profiles. When not activated, the selected implant will show an opaque cross section of the implant and the unselected implants will show as blue profiles.
- **Abutment:** Controls the visibility of the abutment 3D model in the volume renderer or the colored profile in the 2D slice renderers.
- **Waxup:** Controls the visibility of the profiles in the 2D renderers and 3D models on the volume. Option is only available after they have been added by an Osteoid technician as part of a surgical guide case workup.
- Long Axis: Displays a colored rod running through the long axis of the implant in the volume render.
- **Surrounding:** Displays the surrounding volume around an implant. The collision zone is determined by the allowance defined in the preferences.
- Trajectory: Displays the simulated trajectory of the implant during surgical placement.
- Sleeve: Controls the visibility of the profiles in the 2D renderers and 3D models on the volume. Option is only available if the mandibular and maxillary models are available as well as after the Check Sleeve action has been performed.
- Nerve: Displays a 3D nerve in the volume render or a cross section of the nerve in the 2D section renderers.
- **Angle:** Controls the visibility of the angle between the long axes of adjacent implants as well as the angles of the abutment for each implant.
- **Model:** Controls the visibility of the stone models. Varying degrees of transparency can be obtained with the Opacity slider.
- **Restoration:** Controls the visibility of the 3D waxup models in the volume renderer and the colored profile in the 2D section renderer. The colored profile of the selected restoration or restoration associated with the selected implant will be red while the unselected restorations will be pink. Varying degrees of transparency can be obtained with the Opacity slider.
- Volume: Controls the visibility of the volume render as well as the rendering type.

## **Implant: Model Visibility**

The Change Model Visibility function will open the Model Object Settings dialog.

- The "Mandible" and "Maxilla" checkboxes control all of the model visibility options (except Profile Only and Density) and allow the user to turn off the set of models for each jaw independently. Note: The visibility checkboxes in Model Object Settings will not always match the checked/unchecked status of the visibility checkboxes in the Control Panel.
- The Stone Model and Waxups Opacity can be adjusted for both jaws.

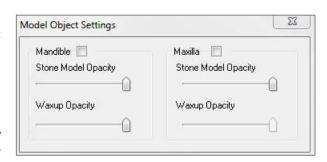

## **Implant: 3D Implant Widget**

The 3D implant widget is designed to optimize visibility in the renderer and provide a high level of versatility in implant positioning. The linear, colored arrows can be dragged to reposition the implant transversely. These arrows only appear when the camera perspective is close to orthogonal. The implant may also be moved along these directions using the keyboard arrow keys.

- The yellow arrow (not shown) is parallel to the A-B line.
- The blue arrow is orthogonal to the green and yellow arrows.
- The green arrow runs through the long axis of the implant.
- The rotation circle appears on the same plane as the two arrows that are close to orthogonal to each other and to the camera perspective and feature eight handles for rotation.

## **Implant: 2D Implant Widget**

The 2D implant widget is designed to optimize visibility in the slice renderer and provide a high level of versatility in implant positioning and sizing. The implant may also be moved along its long axis or orthogonally with the keyboard arrow keys.

- The rotation circle has eight handles for implant rotation along the same plane as the currently displayed slice.
- The two red handles can be selected and dragged toward/away from the implant to reduce/expand the diameter of the implant sequentially through any available options for that implant model.
- The two blue handles can be selected and dragged toward/away from the implant to reduce/expand the length of the implant sequentially through any available options for that implant model.
- The implant model itself can be selected and dragged in any direction along the same plane as the currently displayed slice.
- A rotation circle appears when the product cross section is selected that allows for implant rotation about the long axis of asymmetrical implants (STL) in the top left section renderer. Please contact Osteoid for an updated list of asymmetrical implants (STL).

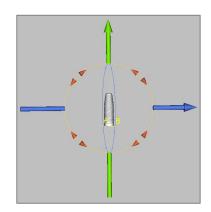

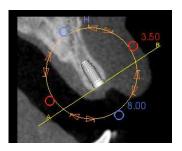

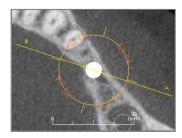

## **Implant: 3D Implant Planning**

- In the Control Panel, click the **Add Single Implant** button.
- Add Single Implant
- The implant ID dialog will show up (image below).
- Select the implant ID to be inserted. Press **OK**, and a new implant will appear on the mouse pointer.
- Drag and drop the implant in 3D view onto the surgical site. (It helps to have the volume rotated so that the surgical site is centered.)
- In axial view, align the yellow line such that the lower cross-section view becomes the view along mesiodistal direction.
- In cross-section view, re-orient and position the implant so that its angle is as desired.
- In axial view, align the yellow line such that the cross-section view becomes the view along buccolingual direction.
- In cross-section view, re-orient and position the implant so that its angle is as desired.
- Review the final implant position in 3D view.
  - o To delete an implant, select the desired implant in the 3D view and press the "delete" key on the keyboard. The implant should be removed.

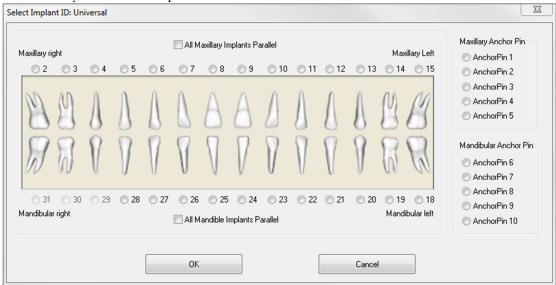

A similar procedure can be done to add anchor pins to your 3D volume. Select which anchor pin you would like to add and follow similar steps for adjusting its position.

## **Implant: Pano Implant Planning**

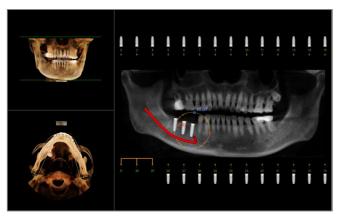

- Select Planning Layout: Pano Implant under the Control Panel in the Implant Tab.
- Rendering window updates to pano view (left).
- Adjust the ArchSection focal trough such that the middle profile passes through the dentition.
- Drag implants to their desired locations and adjust their angles.
- Click to select implants and manipulate them in the cross sections.
- Click the nodes above the implant identification numbers and connect them with other implants to create parallel implant groups. Remove the implants from these groups by clicking on the nodes again.
- Repeat for all desired implants.
- Select Implant Planning: 3D to exit Pano-Mode and adjust individual implants.

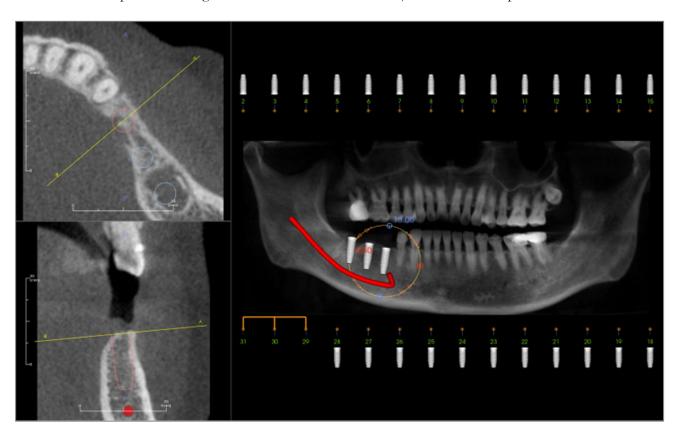

## **Implant: Bone Graft Simulation**

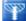

- Select the implant that requires a bone graft and click the **Visualize bone graft volume** tool
- The graft simulation tool will appear as an arc that moves along the central axis of the implant in the cross section.
- Click to place the graft in the desired position.
- The resulting graft will appear in the 2D sections in blue and in the volume rendering in off-white.
- The volume of the graft will be displayed in the volume rendering.
- The graft can be deleted by clicking on it to select it and pressing the "delete" key on the keyboard.

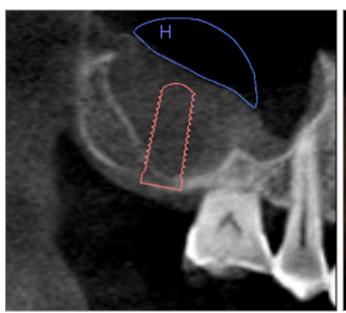

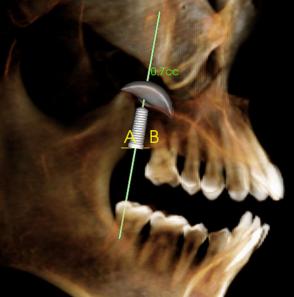

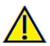

Important: The measurement values may not be true anatomical volumetric measurements. Due to the nature of the imaging, there are imaging artifacts such as white noise, scattering, beam hardening, ring noise or off scale H.U. The software measurement tool cannot distinguish the imaging artifact from the true anatomy. Furthermore, the measurement value depends on threshold values; thus, user must set proper thresholds to get the best estimate of the desired structure. The measurements must not be used as the sole metric for any treatment.

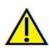

## **Implant: Advanced Restoration Design**

TxSTUDIO features advanced restoration design functions located in the Restoration Tab (see the Restoration section for more information on this tab, pg. 78). Compatibility between files saved in different TxSTUDIO/Invivo5 versions will cause certain behavior that accommodates this new functionality, as described below:

#### Scenario:

1. Opening an INV file containing a restoration workup from any version prior to 5.3:

## Consequence:

1. The Implant tab will display these restorations as they were last saved. Upon going to the Restoration Tab, however, the program will attempt to convert the original restorations into crowns from the new library. If the user chooses not to convert the restorations (**No**), they will be brought back to the Implant Tab.

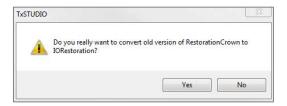

- 2. Opening an INV file saved in TxSTUDIO 5.3 with an implant and restoration workup in earlier versions of TxSTUDIO/Invivo:
- Opening an INV file saved with implants from any earlier version, but no restorations:

## **Implant: Adding Restorations**

Restorations can be added directly to all the implants using the **Add All** button. A default restoration will be placed on each implant that does not yet have a restoration. The **Remove All** button will remove all the placed restorations. The **Edit** button will present the option to do further editing in the Restoration Tab. Locking the restorations to implant will automatically move the restorations when the implants are moved. Restorations may also be added, edited, or removed in the Restoration Tab (see **Restoration** section for more information, pg. 78). The Restoration Tab view is synchronized with the Implant Tab view for ease of editing between the two tabs.

- The earlier versions of TxSTUDIO will not be able to display the restoration crowns in the Implant or Model Tabs.
- 3. The implant workup will be loaded, and the user will be able to add restorations from the Restoration teeth library.

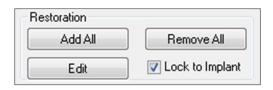

## **Implant: Check Sleeves**

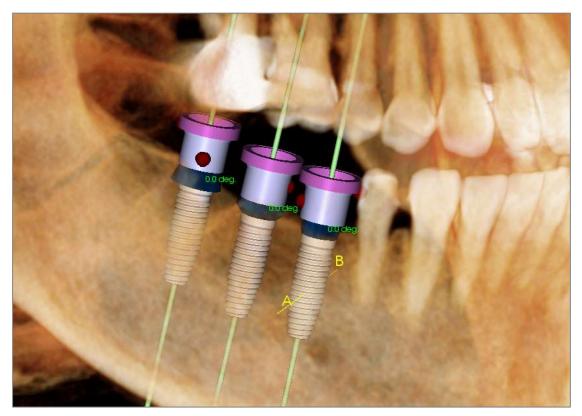

The Check Sleeves function can be performed to determine the position of where sleeves would be if a surgical guide was produced for implant placement. This function will simulate possible collisions that may occur between:

- Sleeves and other sleeves
- Sleeves and the instrument
- Sleeves and the stone model
- Instrument and the stone model

Interference: Demonstrated visually by a dark red colored sphere. These interference indicators are not updated in real-time and will only be rechecked after each instance that Check Sleeves is performed.

Check Sleeve Interference: The user can change certain preferences to simulate the actual procedure that will be performed better, such as sleeve system, instrument, sleeve size, and drill. Solution options are to change implant planning, change sleeve preferences, or to allow a technician to try to resolve the interference.

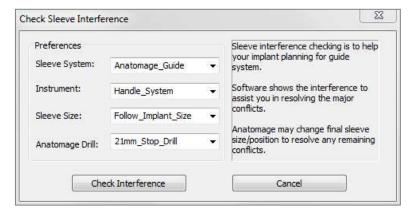

The option to check sleeves will automatically appear when attempting to save Osteoid Surgical Guide planning files.

## **Implant: View Sequencer**

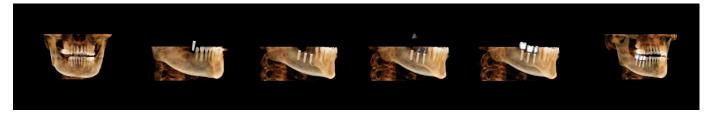

- The implant view sequencer is a movie-creating tool that contains both an axial and buccal (shown above) preset sequence of view positions and rotations.
- The sequence is adapted to be used with any case and immediately played as a preview.
- A movie file (.avi) that resembles the preview can be captured.

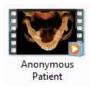

**View Sequencer** 

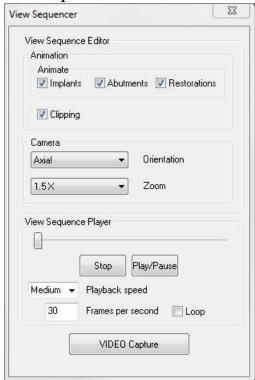

#### Animation

- Animate: Set the sequence to include the placement of implants, abutments, and restorations.
- Clipping: Set the sequence to include the preset clipping actions.

#### Camera

- Orientation: Set the orientation to be axial or buccal.
- Zoom: Set the zoom level of the rendering window (None, 1.5X, 2.0X).

## View Sequence Player

- Slider: Shows the current progress through the video while allowing navigation through the preview by clicking and dragging.
- **Stop:** Stop the preview.
- **Play/Pause:** Starts the video/pauses the video/resumes the video.
- Playback speed: Speed of playback (slow, medium, fast).
- Frames per second: Sets the smoothness of the preview playback.
- Loop: Sets the preview to loop at the end of playing the sequence.

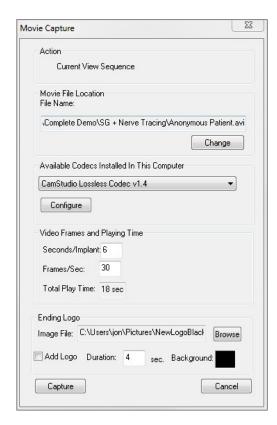

#### Action

The current view sequence will be captured into a movie file.

### Movie File Location

Choose the location to save the file by clicking **Change**.

## Available Codecs Installed In This Computer

Choose from a drop-down list of the available codecs installed on the computer. Click **Configure** to choose from more recording options.

## Video Frames and Playing Time

- Seconds/Implant: Length of sequence for displaying each implant.
- Frames/Sec: Smoothness of the video.
- Total Play Time: Calculates the total play time for the options selected.

## **Ending Logo**

- Image File: Click **Browse** to select the location of the logo file.
- Add Logo: Select the checkbox to add in a logo segment to the movie.
- Duration: Set the length of time to show the logo.
- Background: Set the background color for the logo segment.

#### Capture

Creates a video file from the selected sequence and video recording settings. Click **Cancel** to exit this dialog without recording the video.

## **Implant: Settings and Preferences**

Selecting the **Preferences** tool opens up a customization window within the Implant Tab:

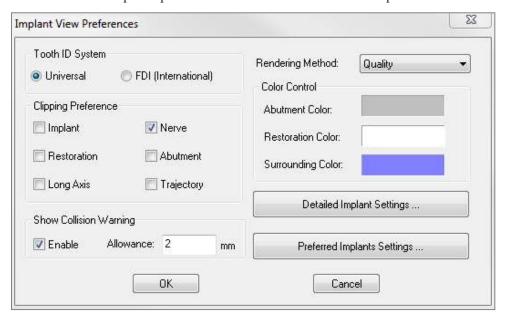

## Tooth ID System:

You can set the ID to either the Universal or FDI(International) standard.

## Clipping Preference:

Options for which models to include in volume clipping.

#### **Show Collision Warning:**

You can define whether or not to display a proximity warning between implants at an allowed tolerance.

#### **Rendering Method:**

Choose which rendering method (Default, Performance, and Quality) you would like to use in the Implant Tab.

#### **Color Control:**

Set the various colors for the abutment, restoration, and collision colors.

## **Detailed Implant Settings:**

Adjust default settings for individual implants. See more information below.

#### **Preferred Implants Settings:**

Used to modify which implants will be displayed in the dropdown menus in the Control Panel. See more information in the **Preferred Implant Settings** section on page 76.

#### **Detailed Implant Settings**

When you select **Detailed Implant Settings**, you are able to adjust the default settings for individual implants in the Implant Planning Preference Window.

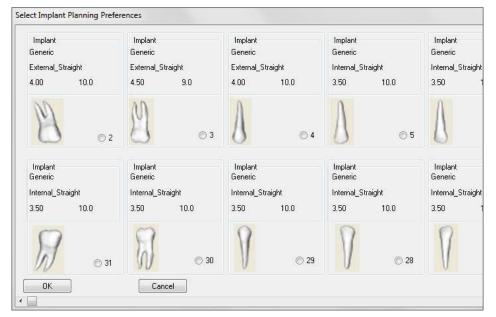

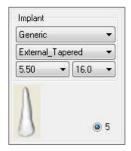

Clicking once anywhere in the region above will activate drop-down menus for the various implant characteristics. Options will not appear for implants not in the preferred list (see below).

Click **OK** to save these preferences and the designated implant will be selected automatically when choosing a tooth in the Add Single Implant menu.

#### **Preferred Implants Settings**

The user can hide certain implants from populating the lists to simplify the drop-down menus. By default, all implant manufacturers and types are selected as "preferred." To remove an implant, select it in the list on the right-hand side and use the left arrow button to remove it from the list.

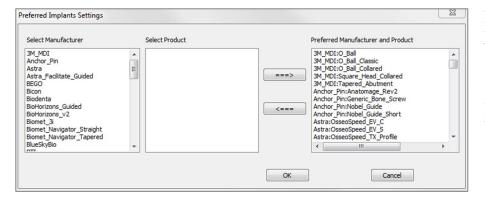

Settings will take effect in the drop-down menu options for Detailed Implant Settings as well as in the Implant section of the Control Panel. If there is a case open with implants that are not in the preferred list, the implant will still show up correctly in the renderers and the Control Panel. However, the specific settings for this implant cannot be changed and implants of the same type cannot be added.

Adding implants to the preferred list can be accomplished by selecting the implant manufacturer on the list on the left-hand side, selecting the specific product in the middle column, and pushing the right arrow button to add.

Certain manufacturers are divided into guided and non-guided subsets to indicate compatibility with the Osteoid Surgical Guide kits.

#### **Density Profile Control**

By selecting the **Density Profile Control** tool you can adjust the settings for the Density Profile.

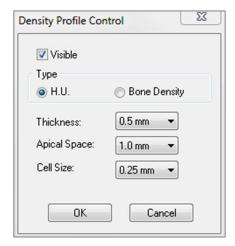

**Visible:** Toggles the visibility between the Density Profile and the third cross section.

**H.U.**: Shows the bone density in Hounsfield units.

Bone Density: Shows the density in Misch's bone density units.

**Thickness**: Changes the sampled volume located around the implant.

**Apical Space**: Changes the sampled volume located at the apex of the implant.

**Cell Size**: Changes how finely the voxels will be sampled and displayed in the volume around the implant.

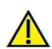

Warning: Any measurement that is incorrect can lead to surgical complications if diagnosis, treatment plans and/or actual treatment is based off of the incorrect measurements. It is critical for the end user to learn how to perform measurements correctly and employ proper usage of all measurement tools. Measurement accuracy depends on the image data and the hardware scanner that generated the image data. The measurement cannot be more precise than the resolution of the image. Software reports the value based on user-picked points. Due to the nature of the medical imaging, the boundary is not always well-defined. The apparent boundary depends on the current brightness and contrast setting. The boundary may shift as the user makes adjustments to brightness and contrast. The user must understand the limitation of the measurement value before applying to the patient. If you notice any inconsistencies or software problems with measurements, or have further questions or concerns about using measurement tools correctly, please contact us at (408) 333-3484 or email us at info@osteoidinc.com

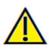

Warning: Any implant planning that is performed incorrectly in any aspect including but not limited to implant location, orientation, angle, diameter, length, and/or manufacture can lead to surgical complications if diagnosis, treatment plans and/or actual treatment is based off of the implant planning error(s) in question. It is critical for the end user to learn how to use the implant treatment planning tools correctly. If you notice any inconsistencies or software problem with implant planning or have further questions or concerns about correct utilization of implant planning, please contact Osteoid support at (408) 333-3484 or email us at info@osteoidinc.com

# **Restoration View Features**

The **Restoration View Tab** is an advanced tool that bridges the gap between implantology and restoration crown design. Users can register the stone models and add on teeth directly or onto existing planned implants. With the model collision visibility options, numerous full teeth libraries, and mesh editing features, this tab aims to guide implant surgery toward perfect occlusion.

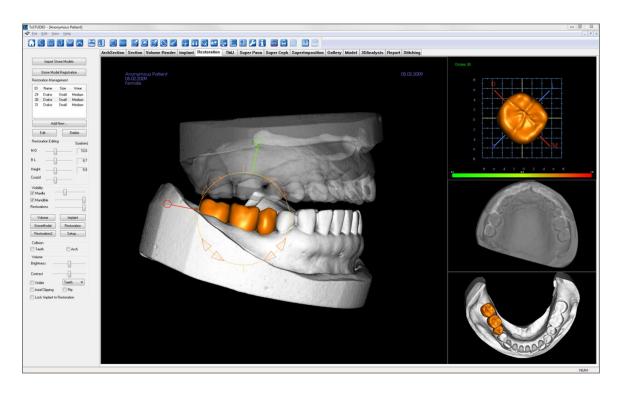

#### **Restoration: Toolbar**

Shown below is the Toolbar and tools that are loaded with the Restoration View Tab:

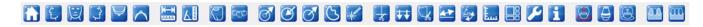

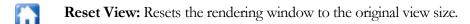

Left View: Automatically orients the volume so the patient is facing left sagittal.

Frontal View: Automatically orients the volume so the patient is facing the front.

**Right View:** Automatically orients the volume so the patient is facing right sagittal.

Top View: Automatically orients the volume so you are oriented above the patient.

**Bottom View:** Automatically orients the volume so you are oriented below the patient.

**Distance Measurement:** Select this option and mark two points on the volume and distance will appear. Clicking on the point and moving the cursor can modify points. Click on the measurement and press the "delete" key to delete it. Control Panel features in Volume Render Tab allow the values to be projected to 2D, hidden, or exported to a report.

Angle Measurement: Select this option and mark three points on the volume and angle between them will appear. Clicking on their control points and moving the cursor can modify measurements. Click on the measurement and press the "delete" key to delete it. Control Panel features in Volume Render Tab allow the values to be projected to 2D, hidden, or exported to a report.

**Show Collision:** Turns on/off the collision between teeth restorations and the opposing/working stone models or restorations.

Show inter-arch collision: Turns on/off the visibility of collisions between the stone models.

Area Drag: Turns on the area drag tool in the rendering and the single tooth renderer windows.

**Push Mesh:** Turns on the push mesh tool in the rendering and the single tooth renderer windows.

Pull Mesh: Turns on the pull mesh tool in the rendering and the single tooth renderer windows.

Smooth: Turns on the smooth tool in the rendering and the single tooth renderer windows.

**Auto collision resolution:** Turns on the auto collision tool in the rendering and the single tooth renderer windows.

**Plane Cutter:** Activates a polygonal cutting tool to cut and close the mesh of stone models in the rendering window.

Cap Model: Applies a capping function to the available open mesh stone models.

**Tooth extraction:** Enables a polygonal mesh cutting tool for use on a stone model in immediate extraction cases.

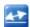

**Adjust occlusion:** Turns on the stone model adjustment widget for manually moving the stone models and their dependent restorations in the rendering window.

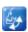

**Articulation:** Opens the Articulation dialog to open/close the jaws with a simulated biting motion.

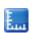

**Toggle Grid:** Turns on/off the 2D grid for simple assessment of size, measurement, and spatial location.

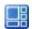

**Change Layout:** Toggles the rendering window layout.

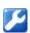

**Preferences:** Opens the Preferences dialog for selecting color, collision, and default tool size settings.

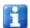

**Information Display**: Displays or hides case information embedded in the data.

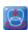

**Fit to Margin:** Opens a dialog to adjust the interface between a restoration and a prepped tooth on the stone model.

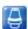

**Custom Abutment:** Opens a dialog that provides options for abutment design.

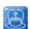

**Fit to Custom Abutment:** Opens a dialog to adjust the interface between a restoration and a custom abutment.

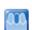

**Create Pontic with Gingiva:** Opens a dialog to modify the base of a pontic to fit to or offset from the stone model.

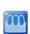

Create Bridge Connector between Selected Restorations: Creates a bridge linking all of the selected restorations. This bridge group can be deleted and converted back into the individual restorations.

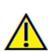

Warning: Any measurement that is incorrect can lead to surgical complications if diagnosis, treatment plans and/or actual treatment is based on the incorrect measurements. It is critical for the end user to learn how to perform measurements correctly and employ proper usage of all measurement tools. Measurement accuracy depends on the image data and the hardware scanner that generated the image data. The measurement cannot be more precise than the resolution of the image. Software reports the value based on user-picked points. Due to the nature of the medical imaging, the boundary is not always well-defined. The apparent boundary depends on the current brightness and contrast setting. The boundary may shift as the user makes adjustments to brightness and contrast. The user must understand the limitation of the measurement value before applying to the patient. If you notice any inconsistencies or software problems with measurements, or have further questions or concerns about using measurement tools correctly, please contact us at (408) 333-3484 or email us at info@osteoidinc.com

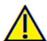

Warning: Any implants and restorations that are incorrectly visualized in Restoration Design Studio may lead to surgical complications or treatment delays. If you notice any inconsistencies or software problems with implant or restoration planning or have further questions or concerns, please contact Osteoid support at (408) 333-3484 or email us at info@osteoidinc.com

#### **Restoration: Control Panel**

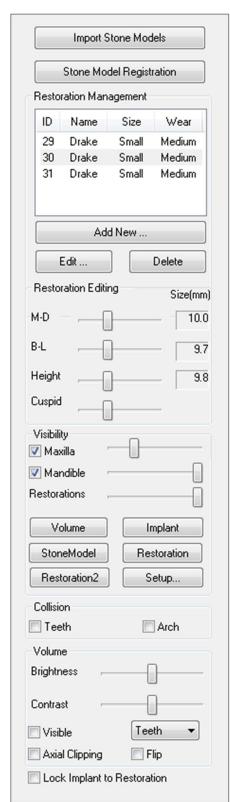

## **Import Stone Models**

Initiates a sequence of steps to import and register a stone model. For more information, see the **Restoration: Stone Model Registration** section on page 82.

## Stone Model Registration

Opens the Register Stone Models to Volume dialog to restart the registration for the imported stone models.

## **Restoration Management**

- Add New...: Opens the teeth library for restoration selection and placement.
- Edit...: Opens the teeth library to change the currently selected restoration.
- **Delete:** Removes the currently selected restoration from the rendering window.

## **Restoration Editing**

- M-D Size(mm): Adjusts the mesiodistal dimension of the restoration.
- B-L Size(mm): Adjusts the buccolingual dimension of the restoration.
- Height (mm): Adjust the height of the restoration.
- Cuspid: Adjusts the cusp dimensions from low to high.

## Visibility

- Maxilla: Adjust the visibility/opacity of the maxilla.
- Mandible: Adjust the visibility/opacity of the mandible.
- Restoration: Adjusts the opacity of the restorations.
- **Setup:** Opens a dialog where the view presets can be configured.
- **Preset:** Preset toggles that display the selected features as configured in the **Setup**.

#### Collision

- Teeth: Turns on the visibility of collisions between the restorations and the opposing/working stone model or restorations.
- Arch: Turns on the visibility of collisions between the stone models.

#### Volume

- Brightness & Contrast: Can be adjusted for each of the presets to enhance your image.
- Visible: Turns on/off the visibility of the DCM volume.
- Axial Clipping: Turns on/off the axial clipping and the Axial Clipping widget.
- Rendering (drop down): Chooses the rendering preset between the options of Teeth and Bone.
- Flip: Flips the clipping direction.

Lock Implant to Restoration: When selected, the implant and restoration will move as a single unit.

## **Restoration: Stone Model Registration**

The **Import Stone Model** function will guide you stepby-step through the importing and registration of upper and lower stone models. If stone models are already present in the workup, this function will serve to replace the existing models.

#### **Step 1: Import Stone Models**

- Click **Import Stone Models** in the Control Panel.
- Choose the .stl or .ply file in the Select Stone Model File dialog.
- Select the type of model as Upper (maxilla) or Lower (mandible).
- Move onto the next step. At the end of registration, click Import Stone Models once more if the opposing stone model needs to be imported or if a stone model registration needs to be redone.

## **Step 2: Select Type of Registration**

- Maintain Position: The software will apply the transformation data from the registration of the opposing arch to this STL. This option is useful if a pair of STLs (upper and lower) have been registered in another program (intraoral scans may have close bite registration data). In this case, after registering one STL to the DCM (see Register to CT), the second STL can be imported and be loaded so that the close bite registration is restored. This will most likely result in an incorrect position relative to the DCM scan for the second STL, since many CBCT scans intended for implant/restorative workups are taken with open patient bites.
- Register to CT: This will initiate the first step in registering the STL file to the DCM. The dialog (right, lower) shows the three steps needed to complete the registration. The layout (Figure 1) shows the STL on the left of the rendering window and the DCM on the right with the adjacent clipping tool. Click Help to read the embedded document describing how to register different cases.
  - Clean Scan: Use on DCMs with low scatter in the dentulous regions. The point registration will use additional points where selected for a more accurate registration.
  - **Restart**: Resets the user back to Step 1 in the dialog.
  - Perform Registration: Matches the STL to the DCM based on the points selected.

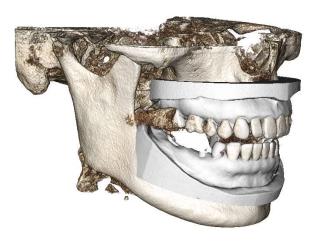

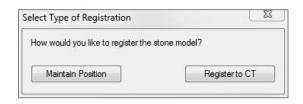

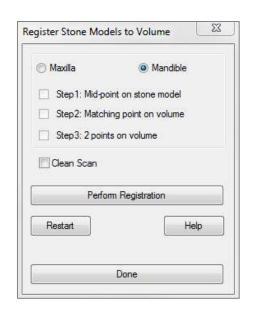

O **Done**: Closes the dialog.

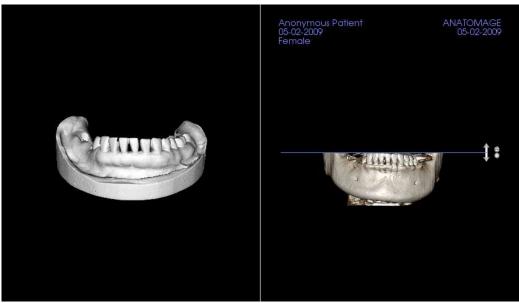

Figure 1

O After clicking **Perform Registration**, the user will be brought to a new layout (Figure 2), which features two volume renderers and three grayscale slice renderers. Use the yellow arrows in the DCM renderer to center the mid-point in the correct position at the front of the scan. After verifying this point in the sagittal grayscale renderer, continue using the other widget arrows and slice renderers to rotate the STL around this mid-point and achieve the proper orientation.

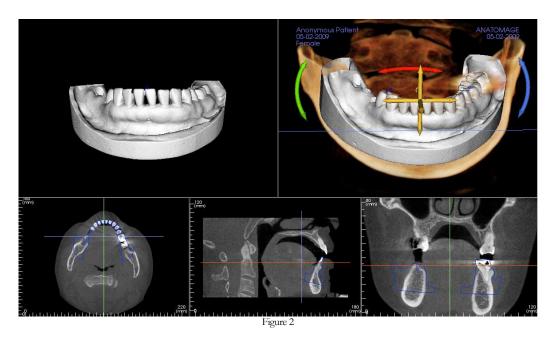

## **Restoration: Rendering Window & Mesh Manipulation**

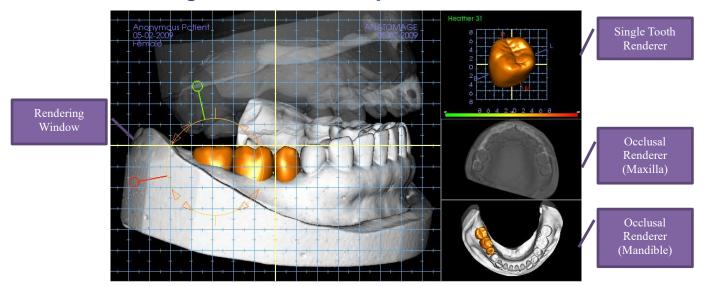

### Rendering Window:

- Displays the stone models, restorations, DCM volume, implants, and skin models.
- The restoration can be moved by first left-clicking to select the tooth and then left-clicking and dragging the model to a new location from any view. The angle in which the tooth is viewed determines on which plane the restoration will translate.
- All the mesh editing functions except **Auto collision resolution** will function in this window.
- Plane cutter, Cap model, Tooth extraction, Adjust occlusion, and Articulation can be performed in this window.

#### Single Tooth Renderer:

- The tooth model can be independently rotated and zoomed in this view. Clicking on the **D** (distal), **M** (mesial), **B** (buccal), or **L** (lingual) letters will move the restoration in short steps in the selected direction within the rendering window.
- The tooth library type and tooth number will be displayed in the upper left.
- The color scale at the bottom will indicate the depth of the collision with the opposing stone model when Tooth collision is activated. The interval for depth(mm) is set to 0.1 to 2mm and can be changed in the Preferences.
- All mesh editing functions including **Auto collision resolution** will function in this window.

## Occlusal Renderer (Maxilla and Mandible):

• These renderers will display the STL models, restorations, and the collisions (depth or boundaries) between them. It is intended for viewing purposes and the models cannot be zoomed or rotated but opacity changes will take effect.

## **Restoration: View Preset Setup**

Visibility presets allow for easy switching between set views during implant planning. To configure these settings, click on **Setup**. These presets may also be modified in the Implant Tab.

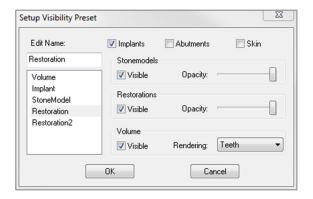

- Edit Name: Click on any preset to select it. Type the new name into the field.
- Visibility checkboxes hide or show features in the rendering window.
- Implants: Toggles the visibility of the implants.
- **Abutments:** Toggles the visibility of the abutments.
- **Skin:** Toggles the visibility of the face photo wrap from the Anatomodel workup file or 3DAnalysis.
- **Stonemodels:** Controls the visibility of the stone models. Varying degrees of transparency can be obtained with the Opacity slider.
- **Restorations:** Controls the visibility of the 3D waxup models in the volume renderer and the colored profile in the 2D section renderer. The colored profile of the selected restoration or restoration associated with the selected implant will be red while the unselected restorations will be pink. Varying degrees of transparency can be obtained with the Opacity slider.

**Volume:** Controls the visibility of the volume render as well as the rendering type.

## **Restoration: Abutment Planning**

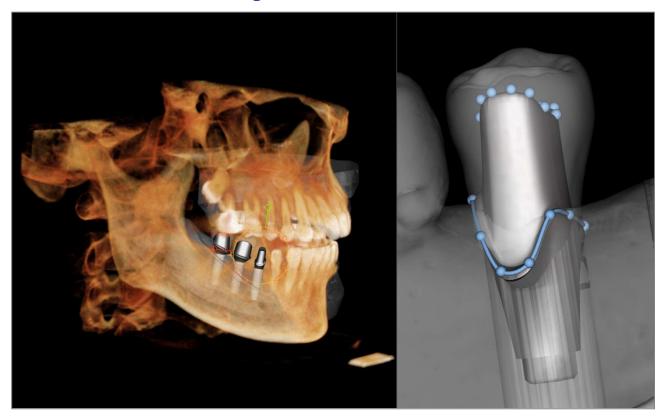

• The abutment automatically connects the restoration model with the implant model in the rendering window. The currently selected abutment will be displayed enlarged on the right side.

## **Restoration: Abutment Planning Dialog**

#### **Abutment Parameters**

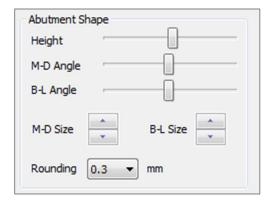

## Top Shape

- Height: Adjusts the length of the abutment.
- M-D Angle: Adjusts the mesiodistal angle.
- B-L Angle: Adjusts the buccolingual angle.
- M-D Size: Adjusts the mesiodistal size.
- B-L Size: Adjusts the buccolingual size.
- Rounding: Adjusts the rounding of the abutment.

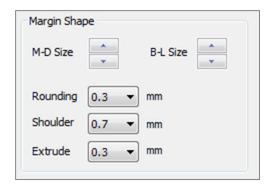

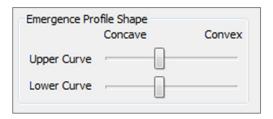

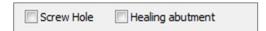

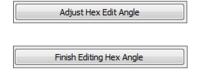

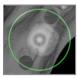

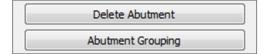

## Margin Shape

- M-D Size: Adjusts the mesiodistal size.
- B-L Size: Adjusts the buccolingual size.
- Rounding: Adjusts the rounding of the margin.
- Shoulder: Adjusts the margin between the axial (abutment) tooth surface and finish line.
- Extrude: Adjusts the size of the finish line shape.

## **Emergence Profile Shape**

- Top Curve: Adjusts the shape of the upper portion of the abutment base.
- Bottom Curve: Adjusts the shape of the lower portion of the abutment base.
- Screw Hole: Adds a screw hole that exits through the top and bottom of the abutment.
- Healing abutment: Replaces the current abutment with a healing abutment.
- Adjust Hex Edit Angle: Inserts a new widget into the renderer to allow rotation of the hex.
- **Finish Editing Hex Index Angle**: Removes the widget from the renderer.
- **Delete Abutment:** Removes the selected abutment.
- **Abutment Grouping:** Opens a dialog where abutments can be grouped such that their insertion angles will be parallel.

## **Restoration: Crown Types**

#### **Crowns for prepped teeth or custom abutments**

When using the **Fit to Margin** tool or the **Fit to Custom Abutment** tool , the Build Crown dialog will appear. This dialog allows you to adjust the base of the restoration to interface optimally with the prepped tooth or abutment.

#### Cement Gap

- Thickness (mm): The distance between the interior of the restoration and the top surface of the prepped tooth or abutment.
- Distance To Margin (mm): The distance between the inner and outer edge of the restoration at the shoulder.

#### Undercut/Blockout

- Show undercut regions: Highlights the undercut regions in red.
- Blockout undercut regions: Removes undercut regions by adjusting the restoration.
- Align Insertion Axis with Tooth: This option is only available for prepped teeth. Select the appropriate tooth to align the insertion axis of the restoration.

#### **Restoration Border**

- Width (mm): Width of the restoration border at the shoulder.
- Angle (deg): Angle of the restoration border.
- Edge (mm): Length of the edge of the restoration border.
- Height (mm): Height of the restoration border.

Enable Margin Editing: This option is only available for prepped teeth. Adjust the margin tracing around the prepped tooth.

Build Crown: Calculates and updates the shape of the restoration base.

**Cancel:** Exits the dialog.

#### **Pontics**

Pontic restorations will sit a set distance above the stone model can either retain its original design shape or be fit to the stone model's surface. Click to select the restoration of interest and then click the **Create Pontic with Gingiva** tool

**Offset from gingiva:** Distance between the bottom of the restoration and the stone model.

#### Type:

- Fitted: The bottom of the restoration will be reshaped to fit the contour of the stone model.
- Scaled: The restoration size will be scaled such that the bottom is the appropriate offset distance from the stone model.

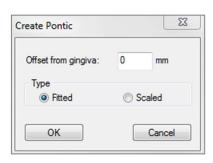

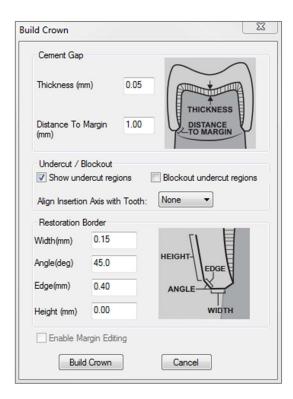

#### **Bridges**

Select a set of restorations by "Ctrl" + right-clicking each restoration. Click the **Create Bridge Connectors** between **Selected Restorations** tool to create a bridge.

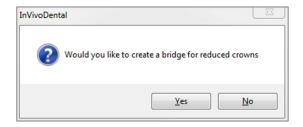

Choose **Yes** to create a bridge for reduced crowns. This bridge will have editable connectors.

Choose **No** to create a bridge that links the restorations but does not have connectors.

Restorations cannot be manipulated individually or moved after bridge creation.

If a bridge for reduced crowns was created, each connector may be edited individually. Click on the connector to select it and open the Bridge Connector Options and display the editable nodes.

## **Bridge Connector Options**

Cross Section Shape: Choose the shape of the cross section of the connector.

End Diameter: Set the diameter of the ends of the connector that contact the adjacent restorations.

Middle Diameter: Set the diameter of the middle of the connector.

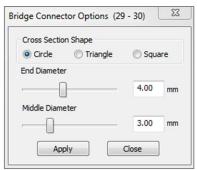

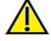

Warning: Incorrect crown fitting may cause inaccurate crown shape and positioning. This may lead to surgical complications or delays if treatment planning.

## **Restoration: Articulation and Adjust Occlusion**

#### Articulation

For best results, first adjust the occlusion using the

Adjust Occlusion tool . The Articulation function will determine a closed-bite orientation for the two STL models and define an occlusal plane. The STL models can then be opened, closed, or slid across each other to simulate anatomical jaw operations. (The closed bite registration is determined by a best-fit of the two STLs during specified interactions.)

Activation of this feature will turn on:

- A widget for editing the position of the condyles as well as displaying the occlusal plane. The condyle handles can be left-clicked and dragged to the correct positions.
- The Articulation dialog box (below).

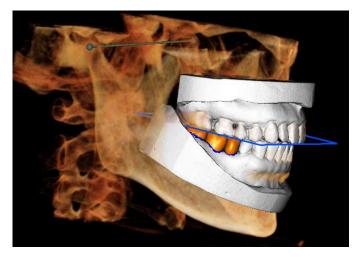

#### **Articulation Dialog**

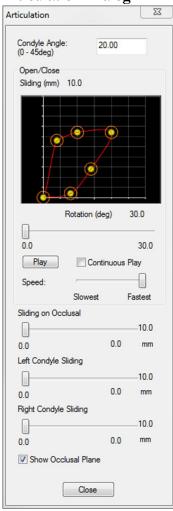

## **Condyle Angle**

This determines the angle of the plane below the occlusal plane on which the mandible STL will slide. (Example: if the Condyle Angle is set to 0 deg, the mandible will slide on the occlusal plane.)

#### Movements

- Open/Close: Changes the angle of "jaw" opening and degree of rotation during the articulation animation.
- Sliding on Occlusal: Slides the mandible along the occlusal plane with an adjusted angle determined by the Condyle Angle
- Left Condyle Sliding: Slides the left condyle forward along the occlusal plane with an adjusted angle determined by the Condyle Angle.
- Right Condyle Sliding: Slides the right condyle forward along the occlusal plane with an adjusted angle determined by the Condyle Angle.
- Show Occlusal Plane: Displays the blue frame of the occlusal plane in the rendering window.

#### Close

Closes the dialog box and returns the STLs and restorations to the original registered position.

#### **Restoration: Preferences**

Selecting the **Preferences** tool

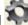

opens up a customization window within the Restoration Tab:

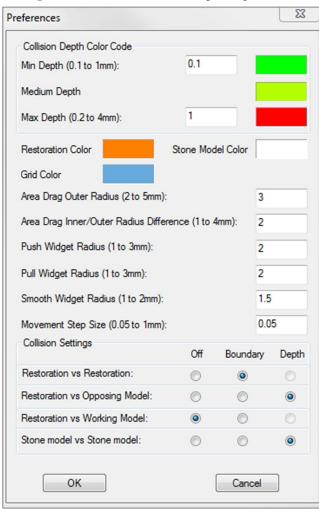

#### Collision Depth Color Code

- Min Depth: Sets the minimum mesh collision depth for detection and select the color corresponding to minimal collision.
- Medium Depth: Sets the color corresponding to the medium level of collision based on the depth range.
- Max Depth: Sets the level of collision detected as maximal and select the corresponding color.

## Other Settings

- Restoration color: Sets the color of the restorations.
- Stone Model Color: Sets the stone model color
- Grid Color: Sets the color of the grid on the individual restoration renderer as well as the Toggle Grid tool.
- Area Drag Outer Radius: Sets the default Area Drag tool's outer radius of effect. Area can still be adjusted using the mouse scroll wheel when the tool is in use.
- Area Drag Inner/Outer Radius Difference: Defines the inner circle of the Area Drag tool. The inner circle directly experiences drag whereas the area of the outer circle gets subsequently deformed by the drag force.
- Push Widget Radius: Sets the default **Push Mesh** tool's radius of effect. Area can still be adjusted using the mouse scroll wheel when the tool is in use.
- Pull Widget Radius: Sets the default **Pull Mesh** tool's radius of effect. Area can still be adjusted using the mouse scroll wheel when the tool is in use.
- Smooth Widget Radius: Sets the default **Smooth** tool's radius of effect. Area can still be adjusted using the mouse scroll wheel when the tool is in use.
- Movement Step Size: Adjusts the amount the selected restoration moves using the arrow keys.

## **Collision Settings**

- Off: Collision between the structures will not be shown.
- Boundary: Shows only the boundary of collision in blue.
- Shows the depth of collision in the range of colors set in the Collision Depth Color Code section.

# **TMJ View Features**

In the **TMJ View Tab** you can view the TMJ region with two independent focal troughs allowing you to get cross sections of each TMJ in one view, along with corresponding coronal and axial views. The TMJ V iew Tab also lets you see the TMJ in 3D volume renderings with automatic segmentation.

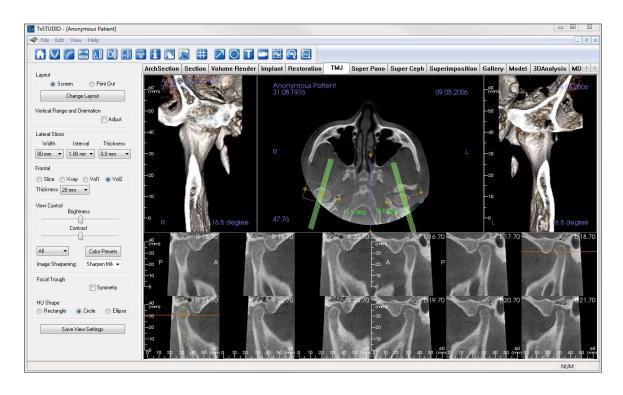

#### **TMJ: Toolbar**

Shown below is the Toolbar and tools that are loaded with the TMJ View Tab:

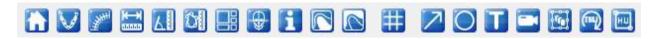

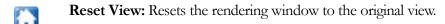

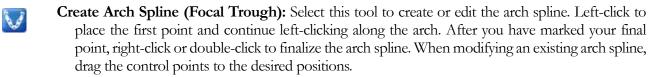

Arch Spline (Focal Trough) Ruler: Places ruler along the Arch Spline for easy reference.

**Distance Measurement:** After selecting this tool, click two points to mark the desired distance. A number in millimeters will automatically display.

**Angle Measurement:** After selecting this tool, click the first point, then click the vertex, then click the last point to create an angle. A number in degrees will automatically display.

**Area Measurement:** After selecting this tool, click multiple points along the boundary of the desired area. Double-click or right-click to end the measurement. A number in millimeters squared will be automatically displayed.

**Layout:** Creates a different layout to your preference. After clicking on the layout icon, a list a various layout options will appear. Click on the layout of your preference to apply it. These options allow for different case workup images. In this window, you can also choose how many millimeters you want the cross section interval to be. If you choose 1.0mm, for example, there will be a space of 1.0mm between each cross section.

Toggle Cursor Visibility: Conceals or displays cursors.

Information Display: Displays or hides case information embedded in the data.

**Condyle Segment:** Allows for automatic segmentation of the condyle in 3D.

**Fossa Segment:** Allows for automatic segmentation of the mandibular fossa in 3D.

**Positioning #:** Allows for a positioning grid to toggle on/off the cross-sections.

Arrow Notation: Allows an arrow to be drawn on the image.

Circle Notation: Allows a circle to be drawn on the image.

**Text Notation:** Allows text to be written and edited on the image.

View Sequence: Allows for the creation of custom camera sequences and AVI file movie capturing. Refer to the Volume Render View Sequence (p. 59) section for additional information and description.

**Slice Capture Mode:** Opens the Slice Capture Manager to enable the capture of slices or groups of slices from a series of cross sections. Requires the creation of a slice group in the Report view (see **Report: Group Management Creation**, pg. 147, for details).

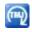

**Rotate Focal Troughs:** This function will rotate the focal troughs 90 degrees in opposite directions. Warning: Sequence direction depends on focal trough direction. Medial and lateral may be flipped if the focal trough angle is in the opposite direction.

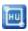

**HU Measurement:** Allows for a calculation of the HU value of an area within a bounding box. The user can create multiple HU measurements on a single image. Measurement information is displayed next to the defined measurement area that the user creates, and the text can be repositioned by clicking and dragging the text box with the left-mouse button. The font color and size of the measurement text can be changed using the Preference settings from the File menu. The HU measurement will also display the calculated area and standard deviation for the region chosen.

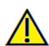

Warning: Any measurement that is incorrect can lead to surgical complications if diagnosis, treatment plans and/or actual treatment is based off of the incorrect measurements. It is critical for the end user to learn how to perform measurements correctly and employ proper usage of all measurement tools. Measurement accuracy depends on the image data and the hardware scanner that generated the image data. The measurement cannot be more precise than the resolution of the image. Software reports the value based on user-picked points. Due to the nature of the medical imaging, the boundary is not always well-defined. The apparent boundary depends on the current brightness and contrast setting. The boundary may shift as the user makes adjustments to brightness and contrast. The user must understand the limitation of the measurement value before applying to the patient. If you notice any inconsistencies or software problems with measurements, or have further questions or concerns about using measurement tools correctly, please contact us at (408) 333-3484 or email us at info@osteoidinc.com

#### **TMJ: Control Panel**

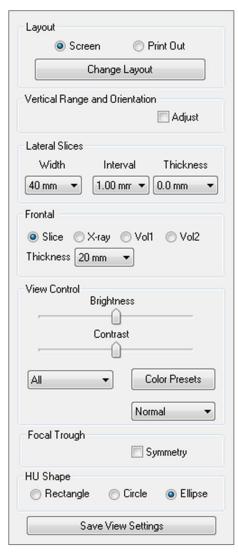

#### Layout

- "Screen" mode shows the rendering window in full size but not life size.
- "Print Out" mode shows the image in life size and allows you to capture and print in life size.
- Change Layout: Lets you switch to different layout orientations.

## Vertical Range and Orientation

Select "Adjust" to change the rendered volume range and orientation.

#### **Lateral Slices**

- "Width" allows you to change the width of the slices.
- "Interval" allows you to change the interval between the cross-sectional slices.
- "Thickness" allows you to add multiple slices together for ray sum visualizations.

#### **Frontal**

- This lets you adjust the view visualizations of the coronal slices of the TMJ.
  - o Slice Gray Scale rendering
  - o X-ray X-ray rendering
  - o Vol1 Teeth rendering
  - Vol2 Bone rendering
- Using the Thickness drop-down, you can create a ray sum view.

#### View Control

- Brightness and Contrast allow you to adjust the image.
- The "All" drop-down allows you to adjust brightness/contrast in different areas independently.
- Color Presets can be used to view the images in different colors.
- Sharpening Filter: Applies the selected sharpening filter from the drop-down menu to the 2D slice renderers.

#### Focal Trough

Click on the "Symmetry" box to keep the focal trough angles symmetrical.

#### **HU Shape**

The shape of the HU measurements can set to Rectangle, Circle, or Ellipse. Each shape is defined by two left-mouse clicks and allows adjustments to the size to be made by first left-clicking to select the shape or measurement box and then left-clicking and dragging the red dots to adjust the position or size.

## Save View Settings

Saves the current 2D View settings to be reloaded upon opening any case. See the Display Preferences section in **Preferences** for more information on which settings are saved for this specific tab.

**TMJ: Rendering Window** 

Please refer to **Image Navigation (pg. 31)** for information about controlling and adjusting these images.

## **Arch Spline (Focal Trough) Navigation**

• Endpoints: Clicking and dragging either endpoint of the focal trough can shorten/lengthen the focal trough or rotate the focal trough, depending on the direction that it is dragged.

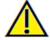

Warning: Sequence direction depends on the focal trough direction. Medial and lateral may be flipped if the focal trough angle is in the opposite direction.

L 18.18

L 19.18

- Cross Section Indicators: Clicking and dragging the stack of green lines will scroll the cross sections through the focal trough in that direction.
- Focal Trough Box: Clicking and dragging any one of the lines forming the shape of the focal trough will move the entire focal trough.

## **TMJ: Layout**

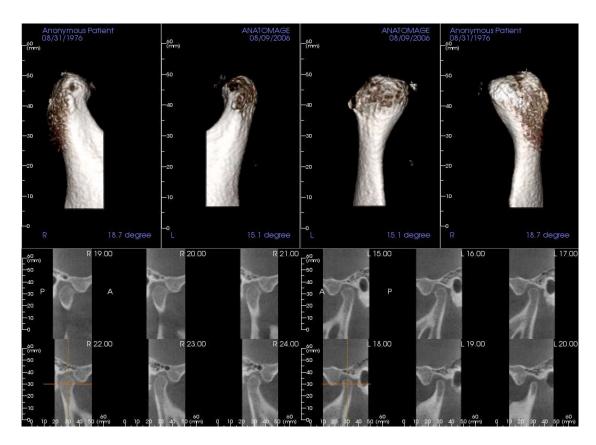

Many of the various layout options of the TMJ Tab feature frontal views of the condyle. Some layout features include:

- Two frontal volume views for each condyle, as seen above.
- Free rotation of the volumes after Vol1 or Vol2 have been activated.
- Sculpting operations carry over from Volume Render: The condyles can be segmented out using sculpting tools in the Volume Render Tab. These operations are carried over automatically to the TMJ Tab.

# **Super Pano View Features**

The **Super Pano View Tab** gives you the ability to construct and view an enhanced version of a panoramic radiograph, take measurements, and utilize several image enhancement features. It also has the ability to render a pano into a volumetric 3D image that can be rotated for greater visual advantages.

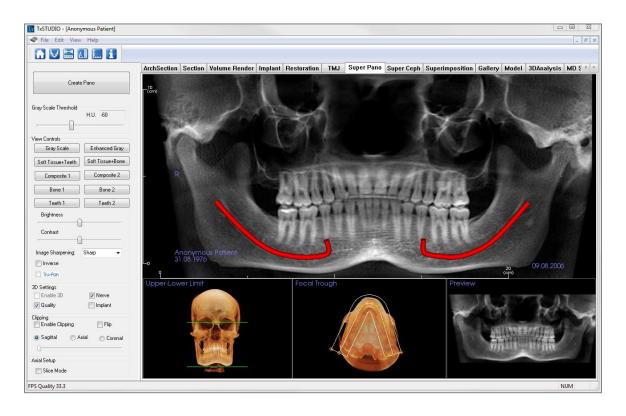

## **Super Pano: Toolbar**

Shown below is the Toolbar and tools that are loaded with the Super Pano View Tab:

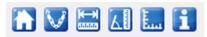

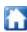

**Reset View:** Resets the rendering window to the original view.

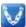

**Create Focal Trough:** Sets the boundaries of the Super Pano. A focal trough is automatically set but can be adjusted or recreated entirely. Use the yellow dots to stretch, widen, or reshape the focal trough. The focal trough selects only the objects you want to appear in the Super Pano and excludes others such as the spine, which traditionally appears in panoramic radiographs as background noise.

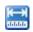

**Distance Measurement:** After selecting this tool, click two points to mark the desired distance. A number in millimeters will automatically display.

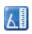

**Angle Measurement:** After selecting this tool, click the first point, then click the vertex, then click the last point to create an angle. A number in degrees will automatically display.

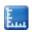

**Grid:** Toggles between two different grid layouts for use in the all of the section frames allowing quick assessment of measurements and spatial location.

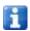

Information Display: Displays or hides case information embedded in the data.

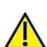

Warning: Any measurement that is incorrect can lead to surgical complications if diagnosis, treatment plans and/or actual treatment is based off of the incorrect measurements. It is critical for the end user to learn how to perform measurements correctly and employ proper usage of all measurement tools. Measurement accuracy depends on the image data and the hardware scanner that generated the image data. The measurement cannot be more precise than the resolution of the image. Software reports the value based on user-picked points. Due to the nature of the medical imaging, the boundary is not always well-defined. The apparent boundary depends on the current brightness and contrast setting. The boundary may shift as the user makes adjustments to brightness and contrast. The user must understand the limitation of the measurement value before applying to the patient. If you notice any inconsistencies or software problems with measurements, or have further questions or concerns about using measurement tools correctly, please contact us at (408) 333-3484 or email us at info@osteoidinc.com

## **Super Pano: Control Panel**

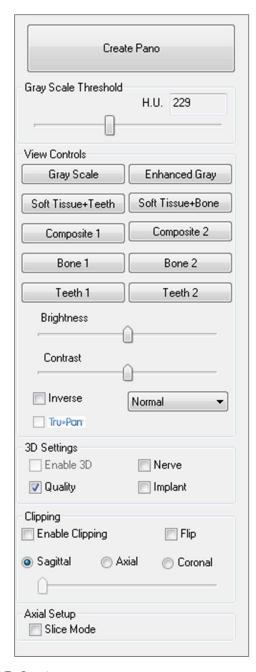

#### Create Pano

- The lower-upper limit is adjusted by left-clicking on a green line and dragging with the mouse. It specifies the vertical dimension of the pano that is being created.
- The focal trough is adjusted by left-clicking on the yellow points and dragging with the mouse. The length, width, and shape of the focal trough are adjusted to specify what will appear in the pano.
- A preview is also shown in the rendering window.
- The **Create Pano** button should be pressed after the lower-upper limit and focal trough are first adjusted.

## **Gray Scale Threshold**

- This threshold sets the density limit in the pano.
- For noisy images, adjust the threshold so that the noise does not contribute to the pano.
- Threshold is usually set slightly below bone density.

#### **View Controls**

- Pano can be rendered in multiple visualizations.
- Enhanced Gray sharpens Gray Scale rendering.
- By default, Enhanced Gray is selected.
- Brightness & Contrast: Can be adjusted to enhance your image.
- Inverse: Switches the background to white (switches coloring for Gray Scale Rendering).
- Sharpening Filter: Applies the selected sharpening filter from the drop-down menu to the 2D slice renderers.
- Tru-Pan<sup>TM</sup>: This option enables the one-click volumetric pan that can be created from scans taken by a i-CAT© Cone Beam 3D system. See more information in the Tru-Pan<sup>TM</sup> section of the manual.

## 3D Settings

- Enable 3D: Select this feature to render the Pano as a volumetric 3D image. The Pano can be rotated, clipped, etc. like other volumes (see **Image Navigation**, p. 31).
- Quality: Select this to give the highest level of detail for the generated Pano.
- A traced nerve or placed implant can be toggled on/off with the "Nerve" and "Implant" boxes.

## Clipping

This option is only applicable when 3D Pano is available. Clipping hides some part of the image so that the internal structure can be visible.

#### **Axial Setup**

The slice mode box lets you choose how the focal trough will be shown.

## **Super Pano: Rendering Window**

**Upper-Lower Limit:** The lower left box where the vertical parameter of the Super Pano is set. The green lines indicate the vertical limits. They can be dragged to set the desired upper and lower limit of the Super Pano. When "Slice Mode" is selected, the red line indicates where the focal trough plane is and can also be adjusted.

**Focal Trough:** The focal trough is adjusted in the lower middle box. Whatever is contained within it will appear in the Super Pano allowing the construction of a panoramic x-ray with minimal background noise. The yellow dots can be left-clicked and dragged to adjust the length, width and shape of the focal trough. The focal trough can be adjusted by dragging the focal trough control points, or a new trough can be created by clicking the trough icon on the toolbar.

**Preview:** A preview of the Super Pano will be displayed in the lower right box before actually creating it. This feature allows a Super Pano to be made more efficiently and with fewer or no adjustments needed afterwards.

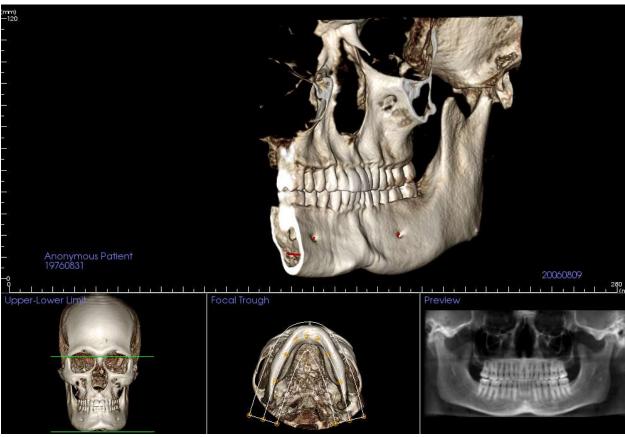

#### How to make a good Pano:

- Make a U-shaped, narrow focal trough encompassing the arches by adjusting points on the focal trough.
- Adjust Gray Scale threshold to filter soft tissue, so that the image is not too dark or too light.
- Refer to Image Navigation (p. 31) for information about controlling and adjusting these images.

# **Super Ceph View Features**

The **Super Ceph View Tab** gives the ability to construct and view an enhanced version of a cephalometric radiograph, take measurements, and utilize several image enhancement features, all of which dramatically increases its diagnostic value.

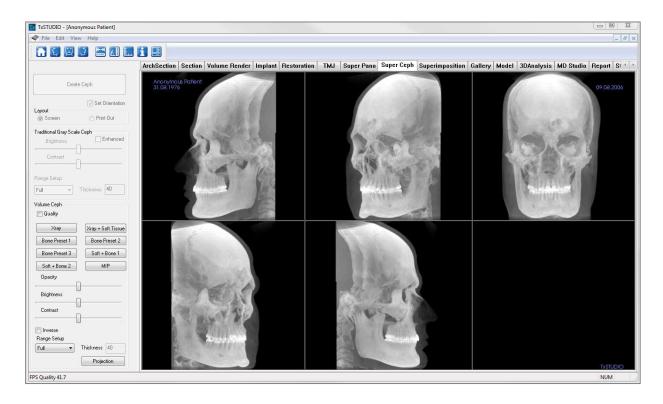

## **Super Ceph: Toolbar**

Shown below is the Toolbar and tools that are loaded with the Super Ceph View Tab:

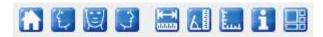

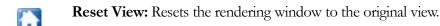

Left View: Automatically orients the volume so the patient is facing left sagittal.

Front View: Automatically orients the volume so that the patient is facing the front.

Right View: Automatically orients the volume so the patient is facing right sagittal.

**Distance Measurement:** After selecting this tool, click two points to mark the desired distance. A number in millimeters will automatically display.

**Angle Measurement:** After selecting this tool, click the first point, then click the vertex, then click the last point to create an angle. A number in degrees will automatically display.

**Grid:** Toggles between two different grid layouts for use in the all of the section frames allowing quick assessment of measurements and spatial location.

Information Display: Displays or hides case information embedded in the data.

**Change Layout:** Toggles between different Super Ceph layouts. "Set Orientation" must be enabled to allow toggling between layouts.

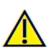

Warning: Any measurement that is incorrect can lead to surgical complications if diagnosis, treatment plans and/or actual treatment based on the incorrect measurements. It is critical for the end user to learn how to perform measurements correctly and employ propusage of all measurement tools. Measurement accuracy depends on the image data and the hardware scanner that generated the image data. The measurement cannot be more precise than the resolution of the image. Software reports the value based on user-picked points. Do to the nature of medical imaging, the boundary is not always well defined. The apparent boundary depends on the current brightness accontrast setting. The boundary may shift as the user makes adjustments to brightness and contrast. The user must understand the limitation of the measurement value before applying to the patient. If you notice any inconsistencies or software problems with measurements, have further questions or concerns about using measurement tools correctly, please contact us at (408) 333-3484 or email us info@osteoidinc.com

## **Super Ceph: Control Panel**

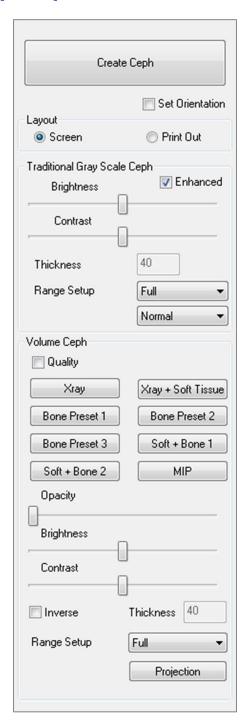

#### **Create Ceph**

- The **Create Ceph** button should only be clicked after the orientation of the patient's volumetric image is adjusted in the rendering window.
- The "Set Orientation" box will reset the orientation if a ceph was created incorrectly. Once the image is orientated correctly, press the **Create Ceph** button again.

#### Layout:

• "Screen" layout is optimized for viewing the image on the computer screen. "Print Out" layout is optimized for printing the image on paper. With Print Out layout, what you see on screen will be what you get on the paper in life-size. First, capture to Gallery, then print from Gallery to ensure the image is life size.

## Traditional Gray Scale Ceph

- Brightness and Contrast can be adjusted to enhance your image.
- The "Enhanced" box can be left-clicked on or off to sharpen and enhance the quality of the image.
- Range Setup allows you to select which side of the patient's head the ceph will be created from. Thickness allows you to control how thick the range is.
- When you change the Range Setup, you must recreate the ceph image using the **Create Ceph** button.
- Sharpening Filter: Applies the selected sharpening filter from the drop-down menu to the 2D slice renderers.

#### Volume Ceph

- Increase the Opacity slider to superimpose the volume rendering onto the generated ceph.
- Various enhanced views of the ceph can be added; each has different advantages:
- Bone highlights hard-tissue landmarks
- **Soft+Bone** emphasizes the soft-tissue on the ceph Opacity, Brightness, and Contrast can all be adjusted for image enhancement.
- Inverse switches the background to white (Gray Scale coloring switches black/white).
- Range Setup allows you to select which side of the patient's head the ceph will be created from.
- **Projection** allows you to switch from parallel views of the cephalometric images to perspective views which resemble the magnification found in traditional cephalometric radiographs.

## **Super Ceph: Rendering Window**

This window is where the volumetric image of the patient is orientated to create a ceph and is where the ceph will be viewed after creating it.

Before clicking on the **Create Ceph** button in the Control Panel, the patient's volumetric image must be correctly orientated. The easiest way to do this is to line up the left and right angles of the mandible. If the ceph is created with an improper orientation, it can be adjusted using the "Set Orientation" box in the Control Panel.

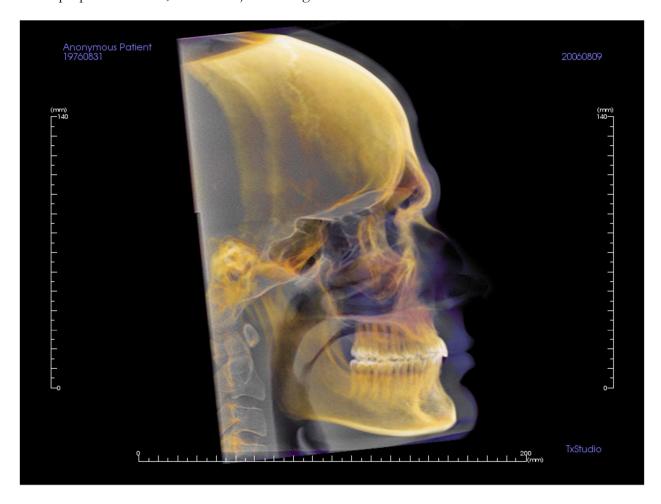

Please refer to **Image Navigation (pg. 31)** for information about controlling and adjusting these images.

## **Super Ceph: Change Layout**

The default rendering layout for the Super Ceph tab is a five-volume view with a shared rendering preset. Each volume will initially be oriented at a different angle from the other volumes but can be rotated, panned, zoomed, or free-moved to a new orientation independent of the other volumes.

The user can switch to the Create Ceph layout by clicking the **Change Layout** button, . Switching back to the five-volume layout can be done by clicking once more on the **Change Layout** button when "Set Orientation" is enabled. (This will delete your current ceph, so it is recommended that you capture the ceph to the Gallery before selecting "Set Orientation.")

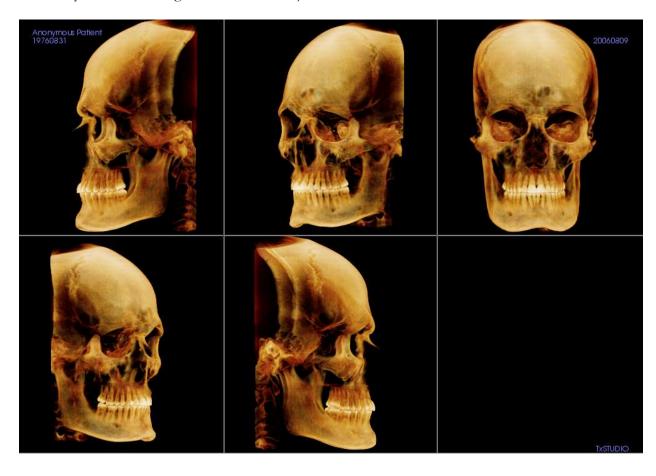

# **Superimposition View Features**

In the **Superimposition View Tab**, you have the ability to open two different scans at once and view them side by side, and superimpose them. This is especially useful for assessing pre- and post-treatment scans.

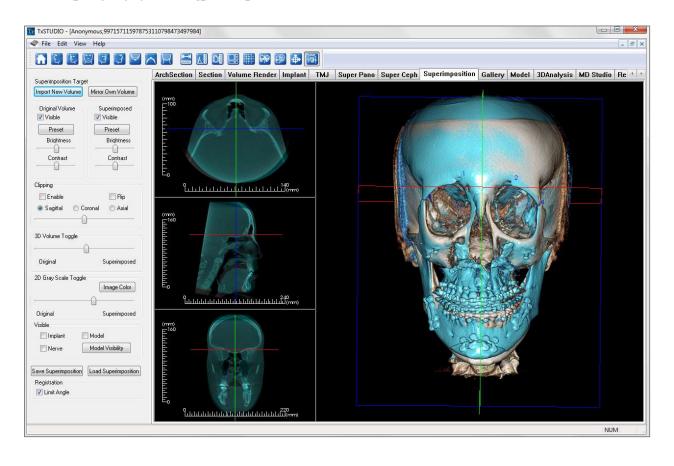

## **Superimposition: Toolbar**

Shown below is the Tool Bar and tools that are loaded with the Superimposition View Tab:

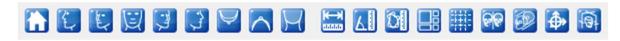

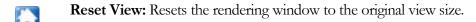

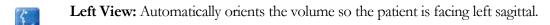

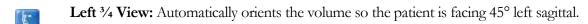

Front View: Automatically orients the volume so the patient is facing the front.

Right <sup>3</sup>/<sub>4</sub> View: Automatically orients the volume so the patient is facing 45° right sagittal.

Right View: Automatically orients the volume so the patient is facing right sagittal.

**Top View:** Automatically orients the volume so you are oriented above the patient.

**Bottom View:** Automatically orients the volume so you are oriented below the patient.

**Back View:** Automatically orients the volume to the posterior view.

**Distance Measurement:** Select this option and mark two points on the volume and distance will appear. Clicking on the point and moving the cursor can modify points. Click on the measurement and press the "delete" key to delete it. Control Panel features in Volume Render Tab allow the values to be projected to 2D, hidden, or exported to a report.

**Angle Measurement:** Select this option and mark three points on the volume and the angle between them will appear. Clicking on their control points and moving the cursor can modify measurements. Click on the measurement and press the "delete" key to delete it. Control Panel features in Volume Render Tab allow the values to be projected to 2D, hidden, or exported to a report.

Area Measurement: After selecting this tool, click multiple points along the boundary of the desired area. Double-click or right-click to end the measurement. A number in millimeters squared will automatically be displayed. Control Panel features in Volume Render Tab allow the values to be projected to 2D, hidden, or exported to a report.

Change Layout: Toggles the rendering window layout.

**Toggle Grid:** Toggles between two different grid layouts for use in the upper two section frames allowing quick assessment of measurements and spatial location.

**Registration:** This icon is used to register the original volume to the second volume. Four or more anatomical points are chosen from each scan to properly align both scans at common, stable landmarks.

**Volume Registration:** This icon is used to open the Volume Registration interface for automatic superimposed volume registration. Users will define a VOI (Volume of Interest) Box as a reference for automated superimposition.

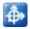

Adjust: This icon is used to make adjustments to better align the two volumes that are superimposed.

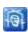

**3D Cursor:** Toggles on/off the cursor lines in the 3D volume rendering.

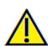

Warning: Any measurement that is incorrect can lead to surgical complications if diagnosis, treatment plans and/or actual treatment is based on the incorrect measurements. It is critical for the end user to learn how to perform measurements correctly and employ proper usage of all measurement tools. Measurement accuracy depends on the image data and the hardware scanner that generated the image data. The measurement cannot be more precise than the resolution of the image. Software reports the value based on user-picked points. Due to the nature of medical imaging, the boundary is not always well defined. The apparent boundary depends on the current brightness and contrast setting. The boundary may shift as the user makes adjustments to brightness and contrast. The user must understand the limitation of the measurement value before applying to the patient. If you notice any inconsistencies or software problems with measurements, or have further questions or concerns about using measurement tools correctly, please contact us at (408) 333-3484 or email us at info@osteoidinc.com

# **Superimposition: Control Panel**

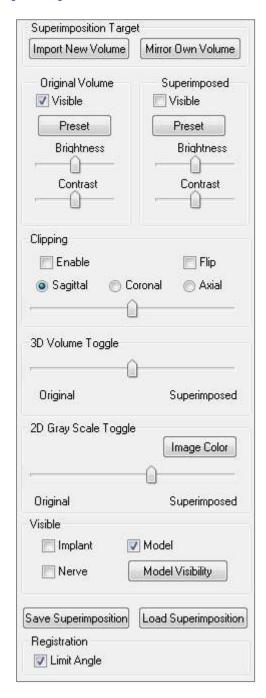

#### **Superimposition Target:**

- Select **Import New Volume** to import a second volume. Superimpose either an Invivo file (.inv) or DICOM (.dcm) scan set.
- Volumes will be registered to each other by selecting four or more landmarks on each volume using the **Registration** tool.
- Select **Mirror Own Volume** to mirror the patient's anatomy to check for asymmetries.

#### Original Volume and Superimposed:

- Visible turns on/off either volume independent of each other.
- **Preset** allows you to choose different visualization presets for the volume.
- **Preset** can also be selected independent of each other.
- The Brightness and Contrast in the volume renderings can be adjusted independently and improve the image.

#### Clipping:

- Select "Enable" to slice the image along predefined anatomical planes (sagittal, coronal, axial).
- Select "Flip" to switch the view to the opposite side.
- Control Clipping with the scroll mouse or slider.

#### 3D Volume Toggle:

This slider allows you switch between the original volume and superimposed volume. Set the slider in the middle to visualize the both volume in equal opacity. Set the slider to one side to visualize only one image.

# 2D Gray Scale Toggle:

This slider allows you switch between the original gray scale slice and superimposed one. Set the slider in the middle to visualize the both in equal opacity. Set the slider to one side to visualize only one image. The **Image Color** box allows you to change the slice color.

#### Visible:

- Selectively control the visibility of the implants, nerves, and models.
- In **Model Visibility**, you can hide/show individual models in the rendering window.

#### **Save Superimposition:**

- This allows you to save the settings of the Superimposition into an external file.
- In the dialog that appears, choose where and what file name to save.
- TxSTUDIO will save two files: .vdata and .odata
  - o .vdata: stores the registration points and superimposed volume information
  - o .odata: stores the original scan's volume orientation information

# **Load Superimposition:**

- This allows you to restore saved Superimposition.
- Select Load Superimposition and choose the correct .vdata file.
- The Superimposition file will be reloaded with the saved volume.

#### Registration:

"Limit Angle" will set limitations within the software during its registration calculations. If you are experiencing inaccurate superimpositions after registering your points due to volume inversions, selecting Limit Angle may resolve some of these issues. It is recommended that you attempt to use different or additional registration points if this does not resolve the volume inversions.

# **Superimposition: How to Superimpose Two Volumes**

TxSTUDIO provides easy-to-use tools for superimposition. Although they are easy to use, superimposition is a technique-sensitive procedure with the most critical step being the registration of the new scan via the selection of stable landmarks in both scans. This next sections discusses how to superimpose two scans step by step.

**Step 1: Open First File.** Open the first file that you want to start with. You do not have to open them in any order, but starting with the pre-treatment scan may be recommended for sake of organization. See DICOM and Invivo File Loading (p. 23) section if you are unsure how to open an Invivo file with the software.

**Step 2: Import Volume.** Go to the Superimposition Tab and from the Control Panel, click on the button labeled **Import New Volume** to select your second file to open. The File Manager will appear allowing you to open either a DICOM file or an Invivo file.

Step 3: Press the Registration icon. It can be found in the Superimposition toolbar.

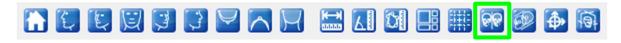

**Step 4:** Registering the Two Scans to Each Other. In order to superimpose the scans correctly and precisely as possible, strict attention must be placed in selecting at least four matching and stable landmarks in both scans.

- To select landmarks on each volume:
  - o Press down on the center scroll-wheel of the mouse.
  - Or, position the mouse over the landmark and press the space bar on the keyboard.
- Select the first stable landmark on one scan using either method above.
- Select the matching stable landmark on the other scan using either method above.
  - o Each point shows up as either a blue or red dot.
  - o Points are numbered for easy-reference.
- The volume can be rotated using the left-mouse button as before.
- The volume can be clipped by selecting Clipping: Enable in the Control Panel.
- The volume rendering presets can be adjusted using the **Preset** button(s).
- Use caution in setting your Brightness and Contrast settings.
  - O Be sure the Brightness and Contrast settings for the original and imported volumes are similar
  - o Be sure to use the similar Preset settings when registering points

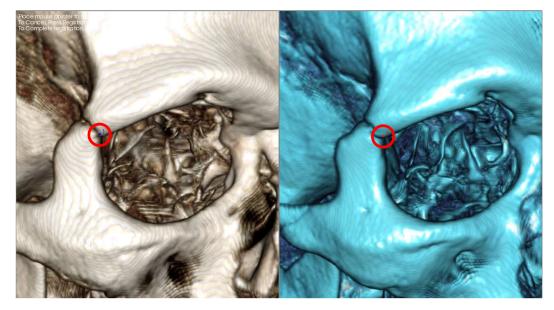

The image above shows a registration point (Registration Point 1) located on the anterior point of the right zygomatic frontal suture. The point has been added to both the original scan (white, left) and the new scan (blue, right).

Step 5: Save Points and Finish Registration. Once all points are plotted one by one, click the right-mouse button to register the two scans. It is recommended to practice by opening the same scan twice before trying to superimpose two different scans. You can see how precise you are by how much overlap there is between the two registered scans.

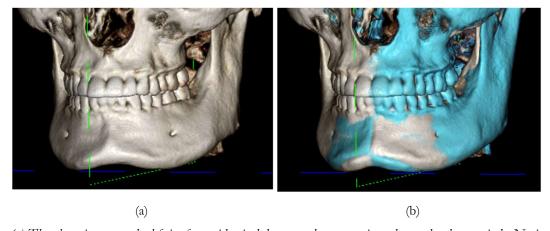

- (a) The above image on the left is of two identical data sets that are registered to each other precisely. Notice there are no overlapping areas of different colors.
- (b) The image on the right is of two volumes not registered precisely. Notice the blue and white skeletal boundaries do not line up, and the presence of double images.

# **Superimposition: Using Superimposition Aligner for Fine Adjustments**

After finishing the landmark registration, you can use the other tools provided in the Superimposition Toolbar to make final adjustments to your superimposition.

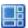

To make the cross sections bigger, use the Change Layout icon from the Toolbar

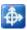

To move the volume manually, use the **Adjust** icon from the Toolbar to display the move widget on the superimposed volume

The above tools are available for use prior to using the Landmark Selector; <u>however</u>, it is strongly recommended that you first use the **Registration** tool before using the **Adjust** tool.

Check the cross-sections for accuracy by adjusting the Layout (**Change Layout** icon) and the 2D Gray Scale Toggle slider (View Controls). The superimposition is shown in 3D as well as in the cross sections. Make the necessary adjustments.

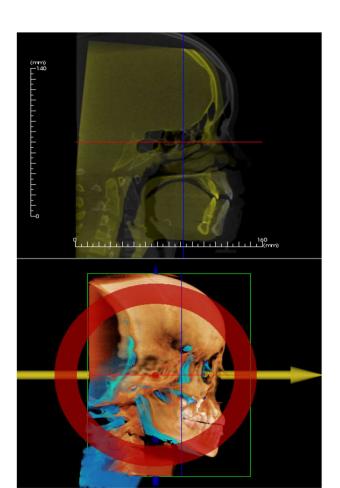

For example, notice in the sagittal section shown to the left that the superimposed volume is not totally overlapped. Using the **Adjust** tool, move the volume in the anterior-posterior direction until the sections align by clicking on the yellow arrow in the move widget and dragging it forwards or backwards.

One should go through each anatomical plane to check for precision. The cranial base should match up perfectly because it is stable; however, the vertebrae will usually be off because the patient's head is always tilted somewhat differently in each scan.

# **Superimposition: Using Volume Registration for Fine Adjustments**

After finishing the landmark registration, you can use the other tools provided in the Superimposition Toolbar to make final adjustments to your superimposition.

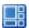

To make the cross sections bigger, use the Change Layout icon from the Toolbar

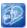

To fine-tune the registered volumes, use the **Volume Registration** icon from the Toolbar to open the Volume Registration interface

The above tools are available for use prior to using the Landmark Selector; however, it is strongly recommended that you first use the **Registration** tool before using the **Volume Registration** tool.

Select the Volume Registration icon in the toolbar to open the Volume Registration interface.

Left-click on any of the 2D cross-sections to place the center of the VOI (Volume of Interest) Box. The VOI box can be moved at any time by clicking another location in one of the 2D cross sections.

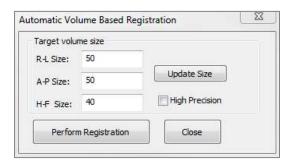

#### **Target Volume Size:**

- R-L Size: Defines the lateral width (mm) of the VOI Box.
- A-P Size: Defines the anterior-posterior width (mm) of the VOI Box.
- H-F Size: Defines the inferior-superior height (mm) of the VOI Box.
- Press Update Size to show the updated VOI Box size in the rendering window.

Select **Perform Registration** to run the automatic registration process for the VOI Box selected. The process time is based on your computer's hardware components; however, in general, the larger the VOI Box, the more time is required to complete the automatic registration.

The following images show the VOI Box applied around the cranial base of a pre- and post-surgery superimposed scan (top image) and the results of the automatic registration process (bottom image). Notice that the two cranial base profiles line up exactly following the automatic registration process. The VOI Box used is the default  $(x, y, z) = 50 \text{mm} \times 50 \text{mm} \times 40 \text{mm}$ .

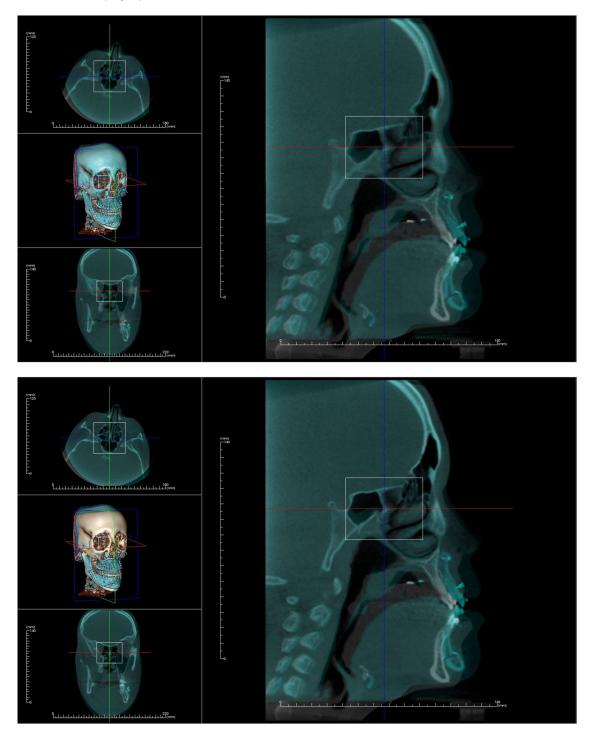

# Superimposition: Difference Between .vdata Files and .odata Files

After you have successfully registered a different scan to your original volume data, TxSTUDIO allows you to save the Superimposition data using the **Save Superimposition** button. This section looks to further define the difference between the output files (.vdata and .odata) and how to use them.

#### .vdata

Information stored in the .vdata file includes the registration points and the path for finding your superimposed scan data. When you re-open your original scan, in the Superimposition Tab, press the **Load Superimposition** button and load the desired .vdata file. This will allow you to look at the Superimposed image without having to re-register your landmarks.

#### .odata

Information stored in the .odata file includes the orientation information of your original scan data (not your Superimposed scan). With this information, you can set specific orientations for other cases as well.

To import a new orientation, go to File in the Menu Bar and select "Import Orientation." Choose your desired odata file and your case will automatically reorient itself.

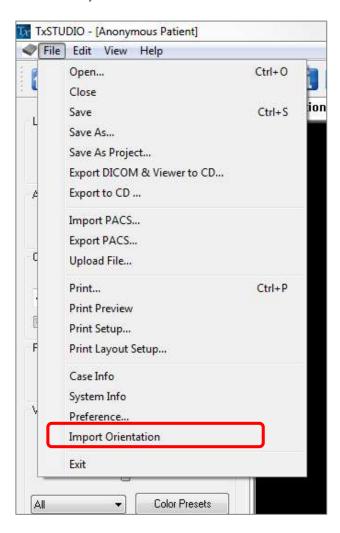

# **Gallery View Features**

In the **Gallery View Tab** you can retrieve images that have been captured. Additionally, images can be imported or exported to the location of your choice. Comments or notes can be added to describe images that have been captured.

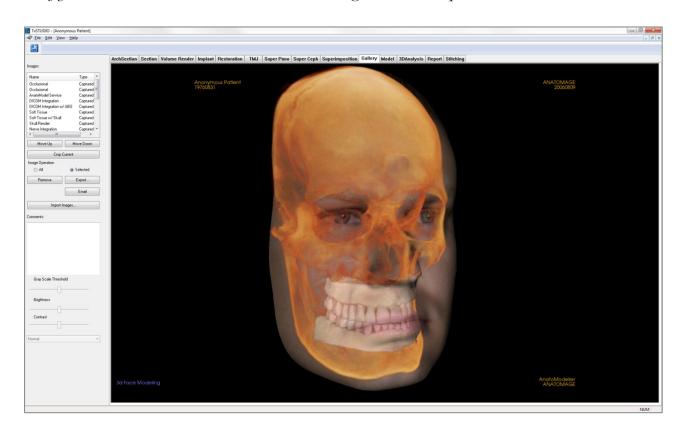

# **Gallery: Toolbar**

Shown below is the Tool Bar and tools that are loaded with the Gallery View Tab:

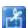

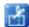

**Crop Image**: Allows you to crop and save the image that was captured.

# **Gallery: Control Panel**

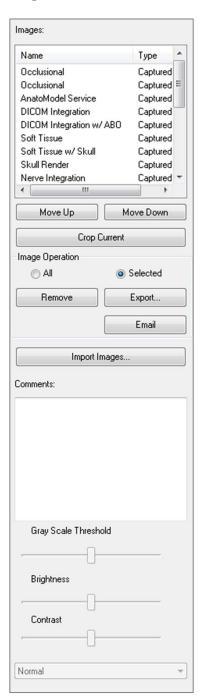

Images: Gives a list of all captured images.

- Each of these images has a "Name" and "Type" which can be renamed by double-clicking on the text.
- **Move Up/Down:** Moves the selected image up or down on the list.
- **Crop Current:** Allows you to crop the currently selected image within Invivo.

# **Image Operation**

- All/Selected: Applies operation to all or a subset of the images from the list.
- **Remove:** Removes images from the Gallery.
- **Export:** Allows you to export the images in the Image List to a path specified in the dialog box that opens. Files can be saved as one of the following formats: .jpg, .bmp, or .png.
- **Email:** Captures all images to your email ready to send. This requires having a mailer client set up.

#### **Import Images:**

- Select to import images (.jpg, .bmp, .png) from an external source into the Gallery Tab.
- Using this, you can import patient photographs into the Invivo software for storage within the Invivo file once saved.

#### Comments:

- Text box displays comments about the image displayed in the rendering window.
- Add or change comments by editing the text in the Comments Box.

#### 2D Image Options:

• Controls settings for 2D images. See more information in Gallery: 2D Image Options.

# **Gallery: Rendering Window**

This window allows the viewing of captured and imported images. The Gallery is particularly useful for creating a workup of a particular case. Remember that the Gallery's images will only be saved if you re-save the whole file; otherwise, any images captured will be lost.

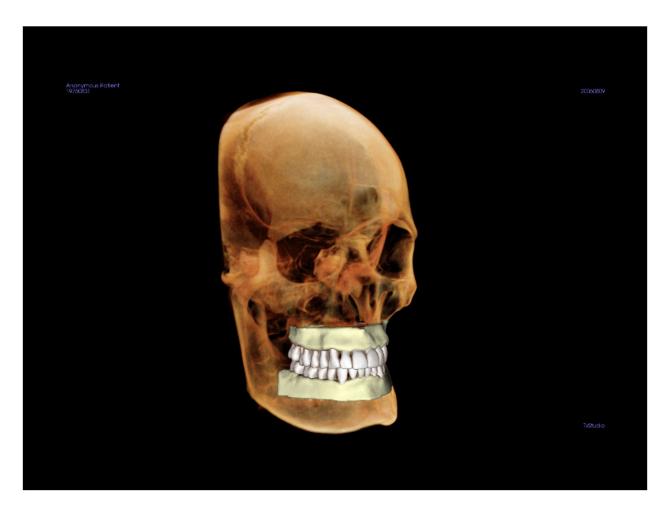

Please refer to **Image Navigation (pg. 31)** for information about controlling and adjusting these images.

# **Gallery: Adding Images to the Gallery**

Capture any single image to the Gallery. A single image within any view can be captured without including the other parts of the rendering window. When the Capture to Gallery function is used, a dialog will appear on the screen providing the user with options regarding which parts of the rendering window to capture.

The options provided by each dialog will vary according to which TxSTUDIO tab is currently displayed; the following example is the dialog that appears within the ArchSection Tab:

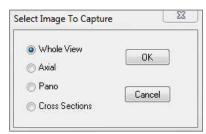

Ex. ArchSection Capture to Gallery

# Capture to Gallery Dialog:

- Whole View Captures a screenshot of the rendering window
- Axial Captures the axial slice view and no other parts of the rendering window
- Pano Captures the pano view and no other parts of the rendering window
- Cross Sections Captures a series of slices that are within the rendering window

# Options within each Image to Capture Dialog:

Note: Some options will appear gray (disabled) in the Select Image to Capture dialog. The choices available are determined by the specific layout as well as the view tab.

Section • Whole View

Axial, Coronal, Sagittal Slices

• Cross (Displays Custom Cross Section or 3D Volume)

Volume Rendering No Dialog

ArchSection Whole View Pano
Axial Cross Sections

Implant Whole View Para Arch
Main Volume Pano
Axial Arch Volume
Cross Front Volume
Density

TMJ Whole View Left Cross Section

Axial Right Pano

Left Pano Right Cross Sections

SuperPano Whole View Axial

Pano Preview Pano

Front Volume

SuperCeph No Dialog

SuperImposition Whole View Coronal Main Volume Sagittal

Axial Imposed Volume

Model Normal Layout No Dialog

Occlusal Layout Whole View

Lower Occlusional Upper Occlusional

Composite Layout Whole View

Composite 1-9

# Capture to Gallery Dialog:

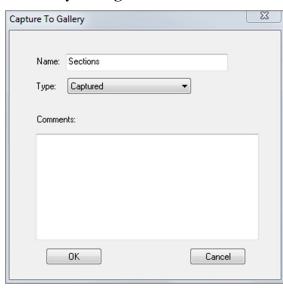

# • Name: Image label

Note: Image name must be unique from any other captured image in the Gallery and must not contain any special characters.

- **Type:** Image type can be set from the pull down to "Captured" or "Photo."
- **Comments:** Additional comments about the image can be added in this section.

# **Gallery: 2D Image Options**

The Gallery Tab is compatible with 2D DICOM images and has several features that allow it to handle this image format better.

# **Opening 2D DICOM**

When instructed to open a 2D DICOM image, TxSTUDIO will automatically enter a mode that disables 3D functionality. Only the Gallery tab will be available within the software and the DICOM will appear as a Gallery image.

If a 2D DICOM is associated with a 3D volume as a scout image, opening the volume will automatically import that scout image into the Gallery Tab.

# **Grayscale Image Options**

For grayscale images in the Gallery, the user has the option to adjust several settings such as Gray Scale Threshold, Brightness, Contrast, and Sharpening.

The updates to these images are saved and always reflect the updated settings when the image is selected in the Gallery and also after it has been saved/exported and then opened/imported back into Invivo.

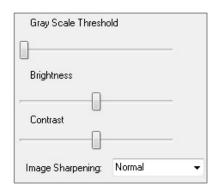

# Export to DCM/JPG/PNG/TIF/BMP

An image in the Gallery can be exported into any of the above formats when using the **Export...** button. When saving individual Gallery images to file, the following image formats will be available (JPG, PNG, BMP).

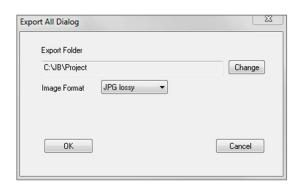

# **Model View Features**

The **Model View Tab** is where you can view your patient's AnatoModel or 3D photograph and simulate surgical or orthodontic simulations, as well as 3D soft tissue predictions. An AnatoModel is a 3D digital study model that is created by Osteoid via a case-by-case service. The DICOM data of the patient is sent to Osteoid where it is modeled to create the most advanced digital study model available. This is because the AnatoModel contains anatomy such as roots, developing teeth, impactions, alwolar bone, and so on, while other models just show the crowns of teeth. The 3D photograph service that Osteoid offers is viewed here too. Osteoid developed the technology to combine one frontal photo of the patient and the patient's CT scan, to create a 3D model that overlays the scan data.

Any nerve tracings, implant planning, or superimposition placing that has been done will also be visible in the Model Tab. Each item can be turned on/off independently to see how all these systems come together with the volume data.

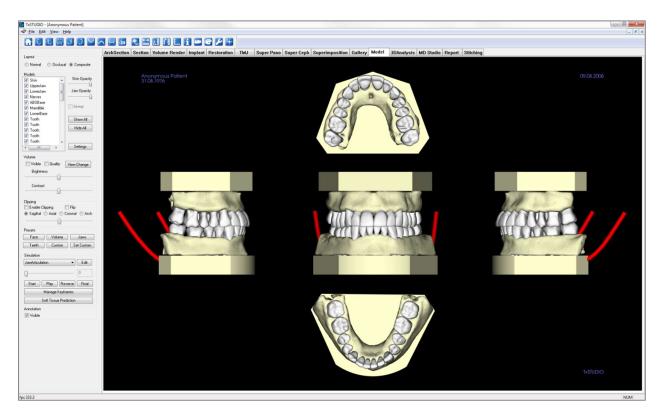

For additional information about the AnatoModel service, please contact Osteoid at (408) 333-3484 or email us at info@osteoidinc.com.

#### **Model: Toolbar**

Shown below is the Toolbar and tools that are loaded with the Model View Tab:

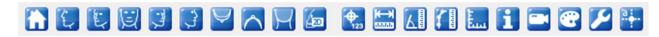

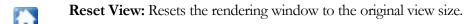

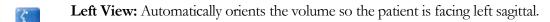

Left 3/4 View: Automatically orients the volume so the patient is facing 45° left sagittal.

Frontal View: Automatically orients the volume so the patient is facing the front.

Right 3/4 View: Automatically orients the volume so the patient is facing 45° right sagittal.

**Right View:** Automatically orients the volume so the patient is facing right sagittal.

**Top View:** Automatically orients the volume so you are oriented above the patient.

**Bottom View:** Automatically orients the volume so you are oriented below the patient.

Back View: Automatically orients the volume to the posterior view.

Quick Slice: Once activated, clicking on a point on the volume will open a 2D zoom window in that location. The zoom window can be scrolled through using the mouse wheel.

Marker: When selected you may mark a point on the volume and X,Y,Z coordinates (transverse, sagittal, vertical) will appear. Clicking on the point and moving the cursor can modify points. Click on the point and press the "delete" key to delete it.

**Distance Measurement:** Select this option and mark two points on the volume and distance will appear. Clicking on the point and moving the cursor can modify points. Click on the measurement and press the "delete" key to delete it. Control Panel features allow the values to be projected to 2D, hidden, or exported to a report.

Angle Measurement: Select this option and mark three points on the volume and the angle between them will appear. Clicking on their control points and moving the cursor can modify measurements. Click on the measurement and press the "delete" key to delete it. Control Panel features in Volume Render Tab allow the values to be projected to 2D, hidden, or exported to a report.

**Polygonal Measurement:** After selecting this tool, click multiple points along the boundary of the desired area. Double-click or right-click to end the measurement. A number in millimeters squared will automatically be displayed. Control Panel features in Volume Render Tab allow the values to be projected to 2D, hidden, or exported to a report.

**Toggle Grid:** Toggles between four different grid layouts for simple assessment of size, measurement, and spatial location.

Information Display: Displays or hides case information embedded in the data.

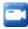

View Sequence: Allows for the creation of custom camera sequences for movie capturing. Refer to the Volume Render Tab: View Sequence (p. 59) section for additional information and description.

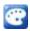

**Background:** Allows for the background color to be changed.

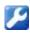

**Setup View:** Allows option to view either parallel or perspective views in 3D. You can change the annotation layout options under the Setup View.

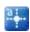

**Comment Marker:** Pick a point in the volume and enter comments. Enter the text you would like to appear in the Insert Comment window and press **OK**.

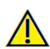

Warning: Any measurement that is incorrect can lead to surgical complications if diagnosis, treatment plans and/or actual treatment is based on the incorrect measurements. It is critical for the end user to learn how to perform measurements correctly and employ proper usage of all measurement tools. Measurement accuracy depends on the image data and the hardware scanner that generated the image data. The measurement cannot be more precise than the resolution of the image. Software reports the value based on user-picked points. Due to the nature of medical imaging, the boundary is not always well defined. The apparent boundary depends on the current brightness and contrast setting. The boundary may shift as the user makes adjustments to brightness and contrast. The user must understand the limitation of the measurement value before applying to the patient. If you notice any inconsistencies or software problems with measurements, or have further questions or concerns about using measurement tools correctly, please contact us at (408) 333-3484 or email us at info@osteoidinc.com

#### **Model: Control Panel**

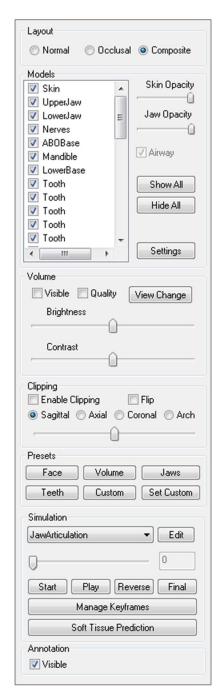

#### Layout:

- Normal shows the digital models in the normal patient orientation along with the volume rendering if desired.
- Occlusal shows both arches from the occlusal perspective.
- Composite shows a composite of multiple views of the model all at once.

#### Models:

- Models: The individual, digital models (implants, nerves, teeth, superimposition) can be turned on or off in the rendering window.
- Skin Opacity: Controls the opacity of the Skin model from the Anatomodel service or from 3DAnalysis.
- Jaw Opacity: Controls the opacity of the alveolar bone/ ABO base from the Anatomodel service.
- The Airway checkbox toggles the visibility of the airway measurement if one has been generated in Section Tab or Volume Render Tab.
- Show All and Hide All toggle the visibility of all the listed models.
- **Settings:** Control settings for items in the Models list. A model must first be selected in this list before the button is pressed.

#### Volume

- Select "Visible" to toggle the volume rendering on or off with the digital models.
- The **View Change** button allows volume rendering options, such as Soft Tissue, Teeth, etc.
- The Brightness and Contrast of the images can be adjusted with the slider.

# Clipping

- Select "Enable" to slice the image along the predefined anatomical planes (sagittal, axial, coronal). Control the clipping with the scroll mouse or the slider.
- To switch a view to the opposite side, click "Flip."

#### **Presets:**

Preset toggles that display predetermined views. A custom view can also be set.

#### Simulation:

- Select either the TeethMovement or JawArticulation simulations, or press **Edit** to create a new simulation.
- Move the slide bar to the right to indicate the ending point.
- Click on a digital model to move it (either individual teeth or whole arches) with the move widget.
- After the final position is reached using the 3D move widget, press **Start** to go back to frame one.

- Press Play to view your simulated movement.
- **Manage Keyframes** lists the frames that compose the simulation for the selected model. (See page 131.)
- Press **Soft Tissue Prediction** to create a simulation of the soft-tissue prediction. This is only possible with the use of a 3D Photograph and Skin AnatoModel.

#### Annotation:

• Controls the visibility of comment markers in the rendering window.

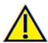

Warning: Soft tissue prediction is an approximation and may not reflect actual results.

# **Model: Rendering Window**

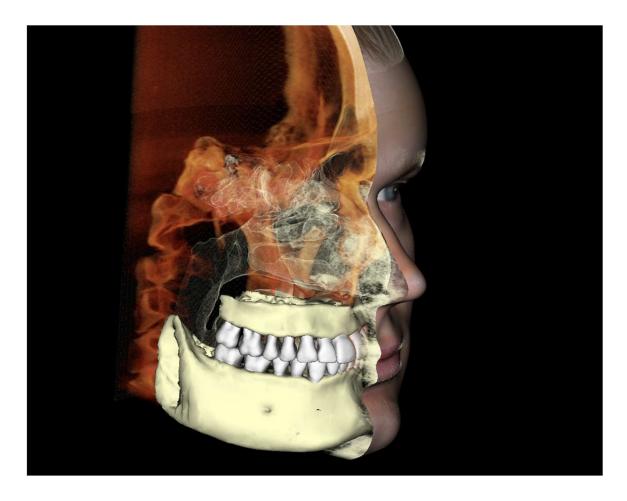

This window allows the viewing of AnatoModels, 3D photographs, and simulation, all of which are services that must be ordered per case for this feature to work. These services provide excellent diagnostic data and case presentation material.

Please refer to **Image Navigation (pg. 31)** for information about controlling and adjusting these images.

# **Model: Custom Preset Setup**

Visibility presets allow for easy switching between set views. The **Custom** option is set manually by the user. To configure these settings, click on **Set Custom**.

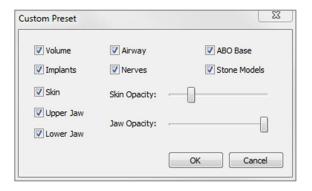

- Visibility checkboxes hide or show features in the rendering window.
- Skin Opacity: Controls the visibility of the face photo wrap from the Anatomodel workup file or 3DAnalysis.
   Varying degrees of transparency can be obtained with the slider.
- Jaw Opacity: Controls the visibility of the jaw models.
   Varying degrees of transparency can be obtained with the slider.

#### **Model: Simulations**

Simulations may be created using any of the model objects in the software, such as implants and restorations, as well as models created by the AnatoM odel service.

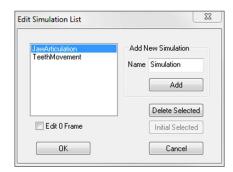

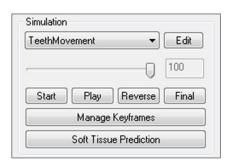

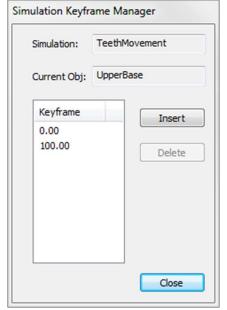

#### • Adding and Deleting Simulations

- Click **Edit** to open a list of all simulations.
- In the Name field, input the name of the new simulation and click **Add**. The new simulation will appear on the list.
- To delete a simulation, click on the simulation on the list to select it, then click **Delete Selected**.
- **Initial Selected** sets the current view state as Frame 0 for the selected simulation.
- If "Edit 0 Frame" is checked, then the initial frame of the simulation will be editable.

# • Creating Simulations

- Move the slider to Frame 100. This will be the end state of the model.
- Select a model and the move widget should appear.
- Use the move widget to adjust the final position of the model.
- Moving the slider (Frame 0 to 100) will move the model between the initial and final positions.
- To adjust intermediate model positions, move the slider to an intermediate frame (between Frame 0 and 100). Use the move widget to adjust the model position.
- Moving the slider (Frame 0 to 100) will move the model from the initial position, through intermediate positions, and to the final position.

#### • Managing Keyframes

- Any animation frame in which a model position was adjusted becomes a keyframe.
- Keyframe management allows for preexisting keyframes to be easily identified, edited, or deleted as well as the creation of new keyframes.
- Click on **Manage Keyframes** to display a list of the keyframes for the selected model.
- The position of the model at existing keyframes can be edited by selecting the appropriate frame and repositioning the model.
- To insert keyframes, move the slider to the desired frame number and then click **Insert**. The model may then be moved to create a new state for that frame.
- To delete keyframes, click on the keyframe on the list and then click **Delete**.

Note: Manage Keyframes does not apply to skinwrap.

Please see page 135 for more information on Anatomodels and simulations.

# **Common How To Tasks**

#### **How to Trace a Nerve**

- Go to the ArchSection Tab.
- Make sure the pano is in Slice Mode (not X-ray mode).
- Adjust focal trough such that the nerve pathway is visible in pano image.
- Move pointer to the pano image.
- Review the nerve pathway while using scroll wheel.
- If the nerve pathway is not clearly visible, adjust the focal trough.
- When the nerve pathway is identified through the pano image, press **New Nerve** in the Control Panel.
- Starting from the mandibular foramen, click point by point.
- If the nerve is not clearly visible, use the mouse scroll wheel to find the nerve and continue picking.
- Near the mental foramen, move the mouse to cross-section view.
- Use the scroll wheel to find the exit of the nerve.
- Pick points connecting the nerve exit.
- Press **Done** in the Control Panel to finish the nerve.

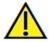

Warning: Any nerve that is traced in a way that does not conform to the actual pathway of the nerve can lead to surgical complications if diagnosis, treatment plans and/or actual treatment is based off of the incorrect tracing. It is critical for the end user to learn how to properly perform nerve tracings correctly. If you notice any inconsistencies or software problem with nerve tracing or have further questions or concerns about nerve tracing, please contact Osteoid support at (408) 333-3484 or email us at <a href="mailto:info@osteoidinc.com">info@osteoidinc.com</a>

# **How to Create Reports In Life Size**

- Go to ArchSection Tab.
- Check "Adjust" in Vertical Range and Orientation.
- Adjust upper and lower limit by dragging green lines and then un-check Adjust.
- Adjust focal trough (arch spline) or re-draw arch spline by the clicking the **Create Arch Spline** button.
- Change Layout Mode to "Print Out."
- Change to a desired layout using the **Change Layout** button.
- Adjust cross-sectional width and interval.
- Move cursor to set cross section in desired location.
- In Print Out mode, user cannot zoom the image since it is set to life size.
- If desired structure is not visible in cross section, adjust axial cursor or focal trough.
- Switch pano image to X-ray mode and turn on the ruler.
- Turn on the Arch Spline Ruler and turn off arch spline control points.
- Turn off the cursor if necessary.
- Go to the View menu and choose "Capture to Gallery."
- Go to Gallery Tab.
- See Print Preview in the File menu and print out a test page.
- If you want to change the format, go to "Print Layout Setup" in the File Menu.
- If you want to use your own logo, replace the "printLogo.bmp" file in installation folder. This folder is typically in "C:\Program Files(x86)\Anatomage\InVivoDental"
- After the Print Layout Setup is changed, make sure you choose Print Out mode before recapturing the image. Otherwise the image could still be in the previous Print Layout Setup.

#### **Other View Tabs with Life-Size Printing**

- Non-whole view, full-screen Section render (double-click a renderer to make full screen)
- TMJ in Print Out mode (Axial slice will not be life-size)
- Pano in Super Pano
- Super Ceph in Print Out mode

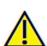

Warning: Any measurement that is incorrect can lead to surgical complications if diagnosis, treatment plans and/or actual treatment is based on the incorrect measurements. It is critical for the end user to learn how to perform measurements correctly and employ proper usage of all measurement tools. Measurement accuracy depends on the image data and the hardware scanner that generated the image data. The measurement cannot be more precise than the resolution of the image. Software reports the value based on user-picked points. Due to the nature of medical imaging, the boundary is not always well defined. The apparent boundary depends on the current brightness and contrast setting. The boundary may shift as the user makes adjustments to brightness and contrast. The user must understand the limitation of the measurement value before applying to the patient. If you notice any inconsistencies or software problems with measurements, or have further questions or concerns about using measurement tools correctly, please contact us at (408) 333-3484 or email us at info@osteoidinc.com

# **How to Create a Positive Airway View**

- Go to Volume Render Tab.
- Select the **Inverse** preset.
- Reduce the opacity such that the internal structures start to appear.
- Change the viewpoint to Top View (Press Top View button in toolbar).
- Use sculpting tool to remove the undesired parts.
- Change the viewpoint and repeat sculpting operations.
- After the desired airway is isolated, increase the opacity.
- Adjust Brightness and Contrast to set the right visualization.
- (The **Airway Measurement** tool also shows a positive airway view that is color coded based on area. This inverse method lets you see the airway without color coding.)

#### How to Create an AnatoModel Simulation and Video

Simulations require the use of the AnatoModel service provided on a case-by-case basis from Osteoid. The AnatoModel service may include some or all of the following features:

- Individually segmented, digital models of patient dentition
- Segmented digital models of patient mandible and maxilla
- 3D photograph overlayed onto patient soft-tissue profile

For additional information about the AnatoModel service, please contact Osteoid at (408) 333-3484 or email us at info@osteoidinc.com.

- Go to Model Tab.
- Control Panel: Simulation, from the dropdown menu choose an existing Simulation (TeethMovement, JawArticulation) or create your own (select Edit).
- Move the slider to the very end (Frame 100).

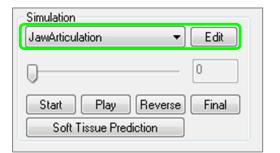

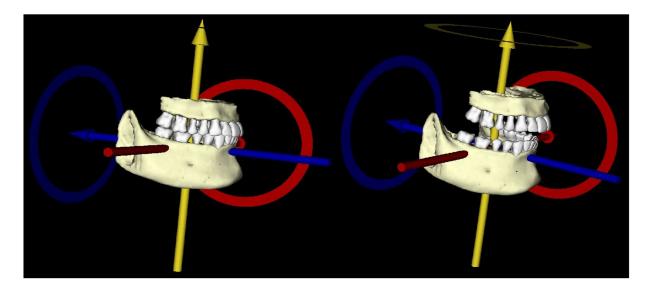

- Select a model adjust and the move widget should appear.
- Use the move widget to adjust the final position of the model.
- Moving the slide bar (Frame 0 to 100) will move the model between the initial and final positions.
- To adjust intermediate model positions, move the slide bar to an intermediate frame (between Frame 0 and 100). Use the move widget to adjust the model position.
- Moving the slide bar (Frame 0 to 100) will move the model from the initial position, through intermediate positions, and to the final position.

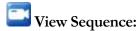

- To create a video of your simulation, select the View Sequence button from the Model Toolbar to open the View Sequencer Window.
- Much like the **Volume Render View Tab** (pg. 59), you can insert scenes with various volume orientations, clippings, colorizations, etc.
- Adjust rendering window image to desired settings (orientation, volume colorization, etc.) and move the Simulation slider to Frame 0.
- Press **Insert** in View Sequencer window.
- Adjust rendering window image to desired settings (orientation, volume colorization, etc.) and move the simulation slider to Frame 100.
- Press Insert in View Sequencer window.
- Test the video using the Start, Play/Pause and End buttons in the View Sequencer window.

# Movie Capture:

- If you are unsatisfied with the test video and view sequence, make the necessary changes (**Insert** new views or **Modify/Delete** existing views).
- If you are satisfied with the test video and view sequence, select **VIDEO Capture** to open the Movie Capture Window.
- Please refer to Volume Render View Tab: View Sequence Section (pg. 59) for additional descriptions.
- **Capture** the view sequence to save your simulation as an AVI movie file.

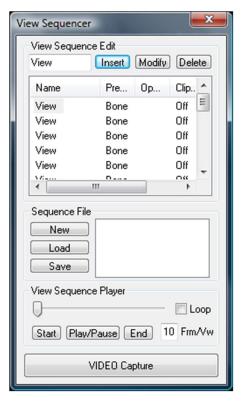

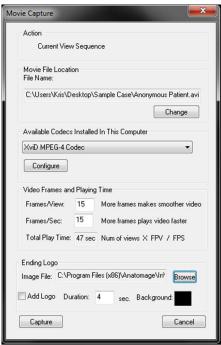

# **Report Module Features**

The **Report View Tab** allows the creation of templates containing images and text. A template can be applied to any case using this tab. In this picture, the page background is black so the black rectangle represents the page. Several types of items can be placed within this page to create a detailed report for the patient.

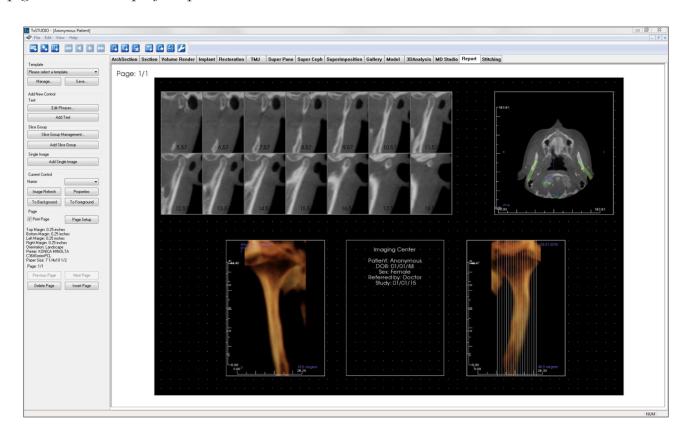

# **Report: Toolbar**

Shown below is the Toolbar and tools that are loaded with the Report View Tab:

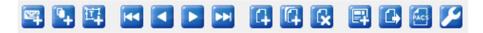

- Add Image: Adds a control to add a single image.
- Add Slices: Adds a control to add single slices or a group of slices.
- Add Text: Adds a control to add text.
- **First Page:** Navigates to the first page of the report.
- **Previous Page:** Navigates one page back.
- Next Page: Navigates one page forward.
- Last Page: Navigates to the last page of the report.
- Insert Page: Inserts a page after the current page.
- **New Page:** Adds a page to the end of your report.
- Remove Page: Deletes the current page.
- New Template: Creates a blank template.
- **Export PDF:** Saves the report as a PDF file.
- **Export to PACS:** Saves the report as a DICOM onto the PACS server. Requires PACS configuration beforehand.
- **Preferences:** Opens preferences for default colors, default image type, default page setup, grid alignment, and the template save path.

# **Report: Control Panel**

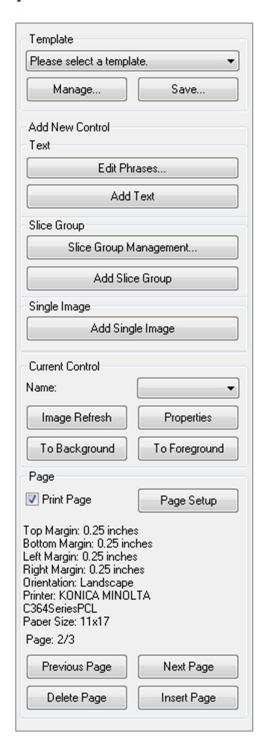

# **Template**

- Template drop-down: Lists the available templates.
- Manage...: Displays all of the preset templates. Templates can also be loaded, renamed, and removed in this dialog. See pg. 153.
- Save...: Saves the current template. Templates are stored locally and show up on the drop-down.

#### Add New Control

#### Text:

- Edit Phrases...: Opens a dialog for managing common phrases to be added to text controls. See pg. 143.
- Add Text: Adds a control for text.

#### Slice Group:

- **Slice Group Management:** Allows creation and management of image groups.
- Add Slice Group: Adds a control for 2D slices.

# Single Image:

• Add Single Image: Adds a control for one image.

#### **Current Control**

- Name drop-down: Shows the name of the currently selected control from a list of controls on this page. Each control can be selected from the drop-down menu instead of clicking the control.
- **Image Refresh:** Updates the image according to the changes in the source image.
- **Properties:** Opens the Properties window for the current control.
- **To Background:** Puts the selected image behind other images.
- **To Foreground:** Puts the selected image in front of other images.

#### Page Control

- **Print Page:** Enables the current page to be printed.
- Page Setup: Opens page setup to allow you to set printer, paper size, margins, and background/border properties of the page.
- Page Information is displayed showing the current settings. **Previous/Next Page:** Page navigation controls.
- **Delete Page:** Removes the current page.
- **Insert Page:** Inserts a page after the current page.

# **Report: Rendering Window**

Page: 2/2

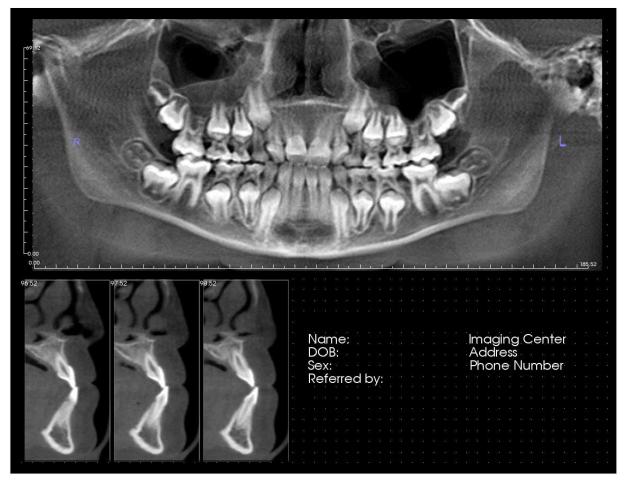

The rendering window displays the report page and is the main area for designing and viewing reports and templates. The page navigation buttons in the toolbar allow the user to switch between pages in a multi-page report to determine which is to be displayed in the rendering window.

Adjusting the position and zoom of the report within the rendering window uses the same keyboard and mouse button combinations as in other TxSTUDIO tabs:

- **Zoom** Ctrl + Left Click + Drag Mouse
- Pan Shift + Left Click + Drag Mouse

For additional keyboard and mouse shortcuts relating to the Report View, see the section **Full Screen and Keyboard Shortcuts** (pg. 34).

# **Report: Adding Text Controls**

Controls are boxes that display text or image data.

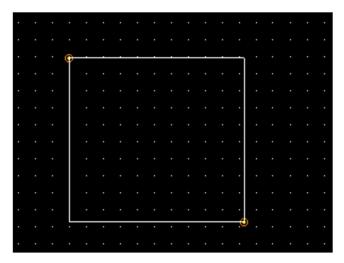

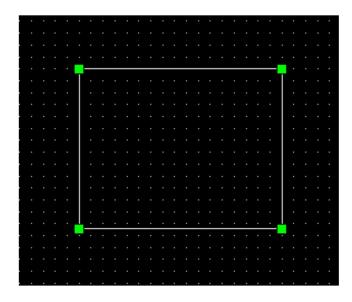

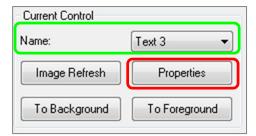

#### Adding and Sizing

- Navigate the mouse cursor to the Control Panel on the left and select the button labeled Add Text, Add Slice Group, or Add Single Image.
- **Size the control:** The image at the left shows the rectangle during creation. The control is created by two separate points and will not show up until the first point has been placed.

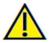

Warning: If you create the control outside the page, you will receive an error message and the control will not be created.

#### **Resizing and Customization**

- After successful creation of the control, it will look like the image on the left.
- **Resize the control:** Click and drag the green squares or the borders. Alternatively, set the height and width from the Properties window.
- Move the control: Click and drag with the left mouse button or use the arrow keys on your keyboard after clicking inside the control.
- **Select a control:** Click on the control or select it from the **Name** drop-down on the Control Panel. Pressing the Delete key will delete the control. To see the control's properties, press the **Properties** button while it is selected. Double-clicking the control also shows its properties.
- Select multiple controls: Click more than one control while holding the "Ctrl" key on the keyboard. Supported multi-control operations are movement and deletion.
- Copy and paste controls: Select a control, press Ctrl + C, then press Ctrl + V to paste it at another location.

# **Report: Adding Text Controls**

Text Controls contain text that is manually typed in or drawn from the Case Info.

#### Adding a Text Control:

- Click the **Add Text** button.
- Properties can be changed by clicking **Properties** in the Current Control section of the Control Panel.

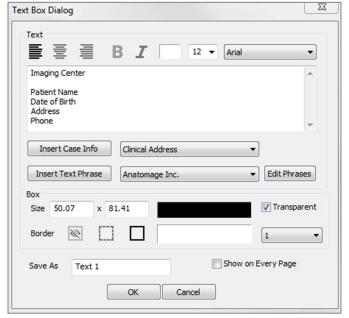

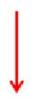

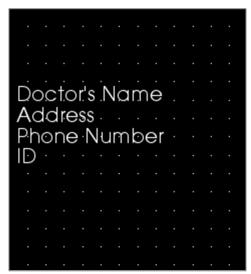

#### Text Box Dialog

This dialog can be opened by double-clicking on a text control or selecting the control and clicking **Properties** on the Control Panel.

#### **Text**

- Alignment type: Select the text alignment type.
- Font Options: Family, size, color, alignment, bold, and italics can be changed.
- Text Input Box: Enter text to be displayed in this text box.
- **Insert Case Info:** Inserts the selected data based on the case information or Gallery comments where the cursor is in the Text Input Box.
- **Insert Text Phrase:** Inserts the selected text phrase where the cursor is in the Text Input Box.
- Edit Phrases: Opens the Text Phrases dialog (See pg. 143).

#### Box

- Size and color: Determines the size of the text control. Unchecking "Transparent" will show the chosen color instead of the report's background color.
- Border: Set the border style, color, and thickness. Style can be dashed, solid, or none (not displayed).

#### Save As

• Choose the name of the control.

#### Show on Every Page

• Check this option to show the text in the control on every page of the template.

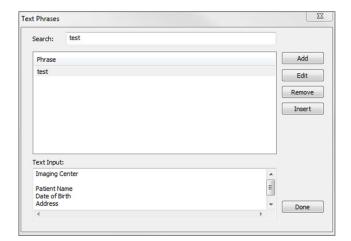

#### **Text Phrases**

Text phrases allow you to store common phrases within the software and insert them into text controls. This dialog can be opened by click on **Edit Phrases**.

- Search: Searches for the term in the list of stored phrases.
- Add: Opens a dialog for creating a new phrase.
- **Edit:** Opens a dialog for editing the selected phrase.
- Remove: Removes the selected phrase.
- **Insert:** Inserts the selected phrase into the text control.
- Text Input: If a text control is selected, type directly into the box to update the text control on the report.

# **Report: Slice Group Management**

Groups are created in the Report Tab and used in slice controls. The groups are populated from ArchSection and TMJ Tabs only.

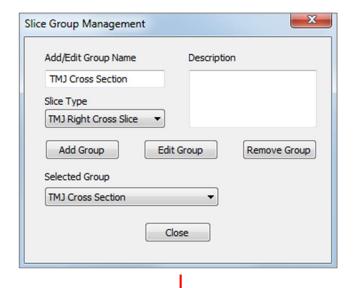

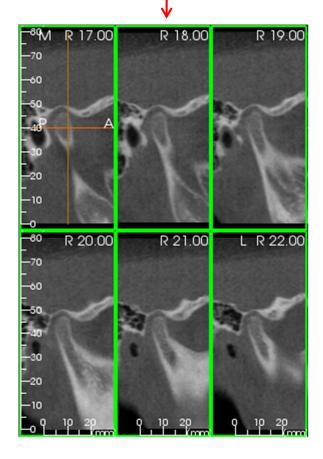

Slice Group Management: To add/modify groups, click the Slice Group Management button in the Page section of the Control Panel.

Add/Edit Group Name: Name of the new group or the new name of the selected group.

Slice Type: Type of slice for this group.

- Arch Axial Slice: ArchSection Tab's axial slice mode
- Arch Cross Slice: ArchSection Tab's cross-section slice mode
- TMJ Left Cross Slice: TMJ Tab's left cross slices
- TMJ Right Cross Slice: TMJ Tab's right cross slices

Description: Optional description for group

**Add Group:** Adds the new group to the template's groups.

Edit Group: This will replace the selected group with the new group. If the slice type changes, all of the slices will be removed. If any slices in this group are not in other groups, they will also be removed from the case file.

Remove Group: This will permanently delete the currently selected group from the current template. If any slices in this group are not in other groups, they will also be removed from the case file.

Selected Group: This holds all of the existing groups on the template. Can be selected for Edit and Remove operations.

The image on the left displays the corresponding slices for this particular Slice Group.

#### **Adding Slices to a Group**

#### IMPORTANT: Only ArchSection and TMJ allow you to capture slices to a slice group.

ArchSection and TMJ Tabs have a new toolbar button (shown below) that will enable the slice-capturing mode. While in this mode, you can see all the captured slices for a selected group. It also allows you to add or remove slices from the slice group.

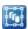

**Slice Capture Mode** – This will open up the dialog that will enable you to capture slices to a group.

#### **Capture Slices Dialog:**

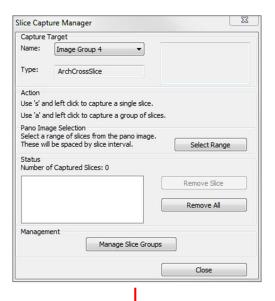

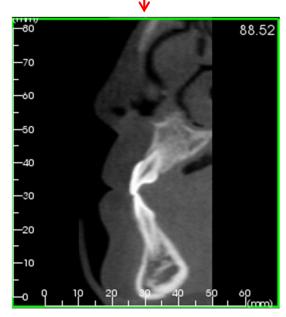

Capture Target: Allows selection of group to add/remove slices. All parameters are read-only here. The selection of slices can be modified in the Slice Group Properties in the Report Tab.

- Name: Name of the current group
- Type: This group's slice type
- Description: Optional description for this group

Action: Description of the capture slice options (discussed in more detail in the next section).

**Select Range:** Allows use of the pano or frontal image to capture the slices. Press the **Select Range** button then pick two points on the pano to mark the start and end slices. All of the slices in between will be added to the group. The number of slices depends on the slice interval and slice thickness set.

Status: Allows viewing of all slices in this group.

- Number of Captured Slices: List of all slices in the current group with a count of the total number
- **Remove Slice:** Remove the selected slice(s)
- Remove All: Removes all captured slices

The image on the left displays the corresponding slice that would be captured with this Slice Group.

#### Management

• Manage Slice Groups: Opens the Slice Group Management dialog.

#### **Capturing Slices**

There are three ways to capture a slice once you are in capturing mode in the ArchSection or TMJ Tabs. All captured slices for the current group will have their frames highlighted in green in the source tabs. Their locations will also be marked on the pano and frontal images. Arch axial slices will not be marked on the pano. Note: For the arch axial slice type, ArchSection layout must be in lightbox mode with axial sections chosen for capturing. Slices outside the selected group's slice type cannot be captured.

#### Slice Capture

- o **Single Slice Capture:** Hold the "s" key on the keyboard and left-click any slice to capture it. The selected slice will be highlighted. Note: Repeating this will deselect the slice.
- O Group Slice Capture: Hold the "a" key on the keyboard and left-click any slice to capture it. Click on another slice, and all slices in between the two slices will be captured including the second slice.
- Select Range: This will capture slices within a range designated in the pano or frontal images depending on the view. Note: This is not available for arch axial slices.

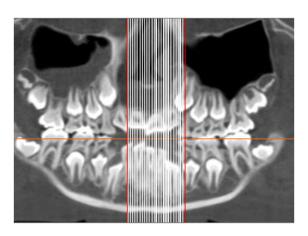

The image above shows the configured slice range on the ArchSection pano

Note: If slices have already been captured to the Report Tab, white lines denoting these slices will be seen on the pano even before the Select Range function is used. Use the **Toggle Visibility** tool to hide these lines.

Select two points on the pano in ArchSection or the frontal images in TMJ.

- After clicking once on the image, a red line will appear. This is the starting slice of what will be captured.
- When clicked a second time, all slices between the red line and the second point will be captured. A second red line marks the end slice. White lines will denote every captured slice as defined by the crosssection parameters. See image to the left.
- A gallery image with the slice group name of the pano or frontal will be added. If it already exists, it will be replaced. Npte: This will replace any other image with the same name regardless of how it was captured to Gallery.

# **Report: Adding Slice Group Controls**

Slice Group Controls can hold a series of slices. (See Report: Slice Group Management, pg. 144).

Note: If no slice groups exist, you will be prompted to create one.

#### Adding a Slice Group:

- Click the **Add Slice Group** button.
- Properties can be changed by clicking Properties in the Current Control section of the Control Panel.

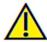

Warning: When resizing a Slice Group control, note that the slice numbers will disappear if the control is downsized past a limit (approximately the size that the numbers can no longer fit within each respective slice).

#### Slice Group Box Properties:

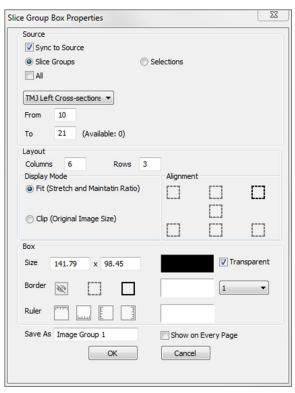

#### Source

- Sync to Source: Select to update the image automatically if it is changed. If disabled, images can be refreshed with the **Image Refresh** button.
- Slice Groups or Selections: Determines if slices are added by group or individually by slice. See the next page for more information on Slice Image Source.

#### Layout

- Columns/Rows: Determines the arrangement of slices within the control.
- Note: If there are not enough rows and columns for the amount of chosen slices, some slices will not be displayed.

# Display Mode

- "Fit" will stretch the image to fit the control while maintaining aspect ratio. "Clip" will use clipping to fill the control space.
- Image Alignment: Determines how the image will be oriented within the control.
- See **Image Alignment** on pg. 151 for more details.

#### Box

- Size and color: Determines the size of the text control. Unchecking "Transparent" will show the chosen color instead of the report's background color.
- Border: Set the border style, color, and thickness. Style can be dashed, solid, or none (not displayed).
- Ruler: Set on which borders rulers will be displayed and the color.

#### Save As

• Choose the name of the control.

#### Show on Every Page

• Check this option to show the content on every page of the template.

#### **Slice Image Source Details:**

Images can be added to Slice Group Controls by group or by manual selection:

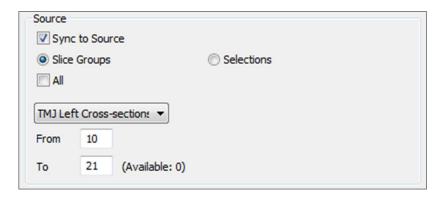

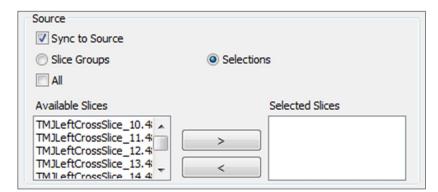

Slice Groups: Displays slices from a single group. Refer to Report: Capturing Slices (pg. 147) for more information on the restrictions and functionality of slice range.

- Selected Group: The slice group to use as the source.
- Start Slice: First slice to be displayed from the group.
- End Slice: Last slice to be displayed.
- If "All" is checked, all of the slices from the selected group will be displayed.

**Selections**: Manually add captured slices one by one to be displayed.

- Available Slices: All slices captured in the current case file.
- Selected Slices: All slices chosen to be displayed in this control.
- > Button: Moves selected Available Slice(s) to Current Slices for display.
- < Button: Moves selected Current Slice(s) to Available Slices to no longer display.
- If "All" is checked, all of the captured slices will be displayed.

#### **Slice Control Selection Details**

Start and end slice are determined by their slice numbers. This number can be seen on each slice in the upper right. This is only enabled for single groups. When selecting the range of slices to be displaced, the number indicates which slice in the series is shown and does not correspond to the slice number itself.

- Start Slice: What slice in group to start displaying. 0 defaults to the first slice.
- End Slice: What slice in group to stop displaying. 0 defaults to last slice.

# Slice Range Examples

- You can show the first two slices by setting Start Slice to 1 and End Slice to 2. You could also show the next two by setting the start to 3 and the end to 4.
- All slices can be shown by setting Start and End Slice to 0.
- If Start Slice > End Slice, only the End Slice will be shown.
- If Start Slice > Number of slices and End Slice = 0 or End Slice ≥ Number of slices, then only the last slice will be shown.
- If either is set to blank, they will default to 0.
- If End Slice > Number of slices, the last slice will be the End Slice.

# **Report: Adding Single Image Controls**

Control that holds a single image from a selected source view.

# Adding a Single Image Control:

- Click the **Add Single Image** button.
- Properties can be changed by clicking Properties in the Current Control section of the Control Panel.

#### Single Image Box Properties:

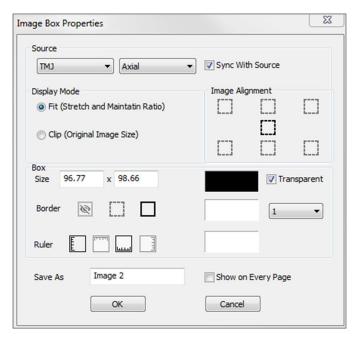

#### Source

• Determines the exact image to be displayed from the source view (Note: Images will not be available until the specified source view has been "visited" to provide an image to load. **See Report: Image Type Definitions**, pg. 152, for details on dynamic images.)

Sync with Source, Display Mode, Image Alignment, Box dimensions and properties, Save As, and "Show on Every Page" control the same properties as for Slice Groups (see **Report: Adding Slice Group Controls**, pg. 147).

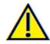

Warning: Bitmaps under 24 bit may not display correctly.

# **Report: Image Alignment**

For Slice Group Controls and Image Controls, images may be aligned to the control boundaries by two methods.

• Fit: Resizes the image to fit within the borders of the control as determined by the Image Alignment settings.

This example is done with a bottom left fit alignment position with a white background.

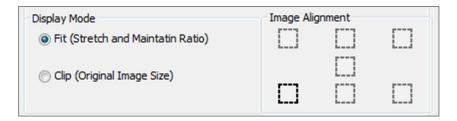

The image will originate from the bottom left and will show the background above it or to the right when it does not fill the control.

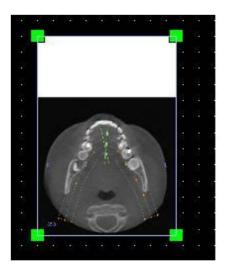

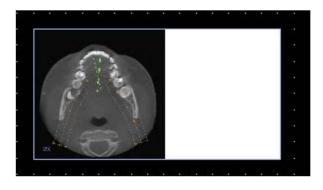

• Clip: The original image size is maintained. The control may need to be resized in order to display the full image.

# **Report: Image Type Definitions**

#### **Dynamic Images:**

These images will always be up-to-date with the latest changes performed on them if desired. When adding an image to a control, the user can choose to not auto-update the image, keeping the current image until the auto-update setting is changed or the image is manually refreshed. There are two types of dynamic images.

Note: Capturing images from specific layouts requires that the layout is currently selected when leaving the aforementioned tab and reloading the Report Tab. Ex. The pano screen in the Implant Tab will not be captured unless the Pano layout is being viewed when leaving the view.

- Single image view sources except Gallery and external images are dynamic.
  - O To populate the image source with images, go to a view tab. As you leave the view, images for that view are captured.
  - O After an image has been added to a control, it will update when changes are made in that view. For example, if a measurement is added to Section Tab's axial view, the image in the Report Tab will now display that measurement.
  - o These images are saved with the case file.
- Slice images
  - o These are captured manually.
  - These are the input for the **Add Slice Control**.
  - o They have the same dynamic update behavior as above.
  - o These images are saved with the case file.

#### Static Images:

These images will never change unless you manually change the source image. There are two sources of static images.

- Gallery
  - All images in the Gallery are either captured from other tabs or imported using the Import Images function. They will not always be life size.
  - o These images are saved with the case file.
- From a File
  - o These images come from the local computer or another source. They will never be life size.
  - o These images are saved with the template.
  - o If an image that already exists in the template is added, the software will prompt whether to replace the image or keep using the older one.

# **Report: Managing Templates**

Once a report layout is created, it can be saved and reloaded in other cases as a template. Templates are saved locally in the file path designated under "Template Path" in the Preferences dialog. These saved templates will automatically appear in the drop-down menu. To display a preview of all the available templates or to edit them, click on **Manage...** on the Control Panel.

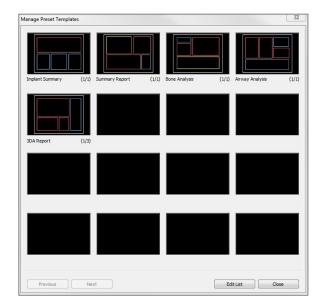

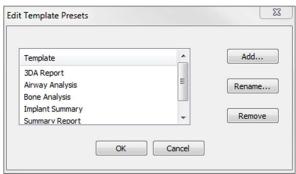

#### **Manage Preset Templates**

- All of the saved templates will be shown here.
- Each color represents a different type of control:
  - Blue: Text control
  - Red: Image control
  - Yellow: Slice group control
- Templates may also be loaded from this window by left-clicking on them.
- **Previous/Next:** Goes to the previous or next page of templates, respectively.
- Edit List: Opens a dialog for editing template properties.
- Close: Closes the dialog.

# **Edit Template Presets**

- Add...: Load an existing template that was saved elsewhere.
- **Rename...:** Rename the selected template.
- Remove: Remove the selected template.

#### **Report: Preferences**

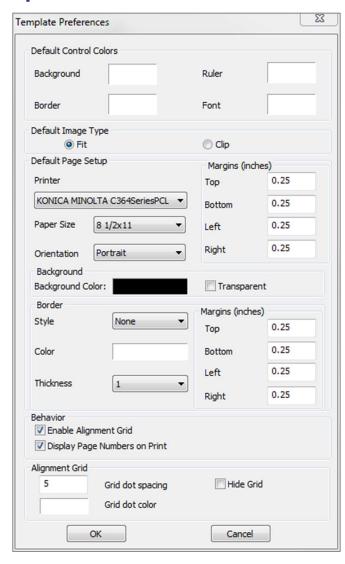

- **Default Control Colors:** Colors for border, background, font, and rulers.
- **Default Image Type:** Choose between "Fit" or "Clip" display modes.

## • Default Page Setup:

- Printer: Printer in current use. This changes the available paper sizes. This list includes all of the printers available to the computer.
- o Paper Size: Uses the printer drivers to set the height and width of the page.
- o Orientation: Portrait or landscape setup.
- Margins: Margins (in inches) for the template. Used for where controls can be placed.
- o Background: Color and transparent options.
- o Border: Color, thickness, and style options for the border. Styles are solid line, dotted line, or no line at all.
- Margins: Margins for the border. This can differ from the page margins.
- **Behavior:** Specifies behavior of the template during design.
  - Enable Alignment Grid: If checked, all controls will attach to their top left corner to the nearest grid point. If unchecked, they will be placed wherever the user drags them.
  - Display Numbers on Print: If checked, the report page number will be displayed in the printout.

# Alignment Grid:

- Grid dot spacing: Defines the distance between grid dots.
- Grid dot color: Set the color of the grid dots.
- Hide Grid: Toggles the visibility of the grid.

#### **Report: Page Setup**

This displays and lets you configure all page settings. These are the settings the template uses. When printing, the correct printer and paper size must be chosen from the print setup. Note: The first time the software loads, your default printer configuration is used to set the printer and paper size for the report. Report defaults can be changed from the Preferences menu.

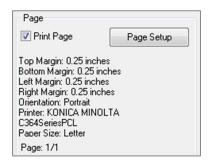

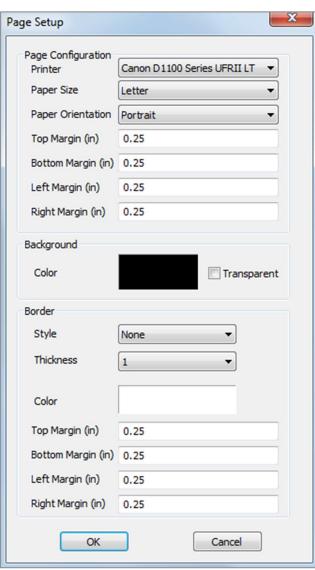

#### Page Setup:

To modify page settings, click the **Page Setup** Button in the Control Panel.

#### Page Configuration:

- Printer: Printer to use for this template.
- Paper Size: Current Paper Size. Only displays paper sizes for the currently selected printer.
- Paper Orientation: Portrait or landscape orientation. (Note: Margins will not change, so paper may appear to have different proportions when switching between portrait and landscape.)
- Margins: Margins (in inches) for the page.

#### Background:

Checking transparent will show the chosen color instead of the background.

#### **Border:**

- Set the border color, thickness, and style.
- Style can be dashed, solid, or none (not displayed).
- Margins: Location of the borders.

Page information of your chosen configuration will always display in the Page section of the Control Panel.

# **TxSTUDIO Software Troubleshooting**

| Category        | Error                                                                                                    | Solution                                                                                                    |
|-----------------|----------------------------------------------------------------------------------------------------|----------------------------------------------------------------------------------------------------|
| General         | Error Message:  TxSTUDIO Application has encountered a problem and needs to close. We are sorry for the inconvenience.                                                                                             | Click the "Don't Send" button. Check if there are old versions of optional plug-ins: remove them or upgrade them to be compatible with TxSTUDIO. Launch the TxSTUDIO application again. Warning: Treatment information can only be manually saved. All information added after last saving will be lost. |
|                 | Cannot launch TxSTUDIO                                                                                                    | Open Task Manager and check if multiple instances of TxSTUDIO are already running. Close other TxSTUDIO processes. Launch the TxSTUDIO application again.                                                                                                    |
|                 | Computer failure                                                                                                    | Launch the TxSTUDIO application again.  Warning: Treatment information can only be manually saved. All information added after last saving will be lost.                                                                                                    |
|                 | Error Message: There is no email program associated to perform the requested action. Please install an email program or, if one is already installed, create an association in the Default Programs control panel. | Install an email program.  If one is already installed, create and association in the Default Programs option in the Control Panel of the computer.                                                                                                    |
| Installation    | Error Message: Server is not Responding                                                                                                    | Check Internet connection.  If Internet is connected, try again later.                                                                                                    |
|                 | Error Message: Please run as administrator to activate software                                                                                                    | Run the installer/application as administrator.                                                                                                    |
|                 | Error Message: Failed to verify the license code!                                                                                                    | Check the license code and try again. Check Internet connection and try again.                                                                                                    |
|                 | Error Message: Wrong License Code!                                                                                                    | Check the license code and try again.                                                                                                    |
|                 | Error Message: Invalid Authorization code                                                                                                    | Check the license code and try again.                                                                                                    |
|                 | Error Message:  Actual size of the image can't fit to the paper size!                                                                                                    | Change printer setting or create an image with smaller size.                                                                                                    |
| File Operations | Error Message: Failed to create process. Please close other applications and try again.                                                                                                    | Close all the other applications.  Launch the TxSTUDIO application again.                                                                                                    |
|                 | Error Message: Error: Cannot read this file                                                                                                    | Check if this file is supported by TxSTUDIO.                                                                                                    |
|                 | Message: Not enough memory                                                                                                    | Close all the other applications.  Launch the TxSTUDIO application again.                                                                                                    |
|                 | Error Message:  Can't create temporary save file!                                                                                                    | Check if the remaining disk capacity for the temporary folder is big enough.                                                                                                    |
|                 | Error Message: Failed to read DICOM file!                                                                                                    | Check if this file is supported by TxSTUDIO.                                                                                                    |
|                 | Error Message:  Can't read Dicot's Image Data!                                                                                                    | Check if this file is supported by TxSTUDIO.                                                                                                    |
|                 | Try to open a file but nothing showing up                                                                                                    | Check if this file is supported by TxSTUDIO.                                                                                                    |
|                 | Error Message: Cannot save file!                                                                                                    | Check if the file is the correct type.  Check if the file path is correct and folder is writable.                                                                                                    |

| Image Rendering | Error Message:  Can't detect hardware acceleration for OpenGL support! | Check if the graphics card meets system requirements. Check if the latest driver is installed for the graphics card. |
|-----------------|------------------------------------------------------------------------|----------------------------------------------------------------------------------------------------|
|                 | Image is distorted                                                     | Switch to another view and switch back.                                                                              |
|                 | Grayscale image shows up for all rendering presets                     | Check if the graphics card meets system requirements. Check if the latest driver is installed for the graphics card. |
|                 | Warning Message: 3D reconstruction may not work!                       | Check if the DICOM files are exported correctly.                                                                     |

All other issues, please contact Osteoid Inc. Customer Support at (408) 333-3484.

# Index

This comprehensive list below provides a quick and easy way to find the relevant information that you would like to examine.

| 3D Landmark Point           |        |
|-----------------------------|--------|
| Abutment                    |        |
| Airway Measurement          |        |
| AnatoModel                  |        |
| Apical Space                |        |
| Arch Section View Tab       |        |
| Arch Spline                 |        |
| Articulation                |        |
| Bone Density                |        |
| Bone Graft                  |        |
| Bridges                     | - ,    |
| Brightness & Contrast       |        |
| Build Crown                 |        |
| Case Information            |        |
| Check Sleeves               |        |
| Clipping                    |        |
|                             |        |
| Collision Indicator         |        |
| Color Presets               |        |
| Comments                    |        |
| Control Panel               |        |
| Custom Projection           |        |
| Custom Section              |        |
| Density Profile             |        |
| DICOM                       |        |
| DICOM & InVivo File Loading |        |
| Export Image                |        |
| Gallery View Tab            |        |
| Grid                        |        |
| ID                          | 64     |
| Image Capture               | 29, 30 |
| Image Info                  | 47     |
| Image List                  |        |
| Implant                     |        |
| Implant Angles              |        |
| Implant Summary             |        |
| Implant Types               |        |
| Implant View Tab.           |        |
| Import Image                |        |
| Invivo File Saving          |        |
| Keyboard Shortcuts          |        |
| Layout                      |        |
| License Types               |        |
| Life Size                   |        |
| Measurements                |        |
|                             |        |
| Menu Bar                    |        |
| Misch's bone density units  |        |
| Model View Tab              |        |
| Mouse Navigation Tools      |        |
| Move Widget                 |        |
| Nerve                       |        |
| odata                       |        |
| PACS                        |        |
| Panoramics                  |        |
| Patient Info                |        |
| Patient Orientation         |        |
| Perform Registration        |        |

| Photowrapping              |          |
|----------------------------|----------|
|                            | 47       |
| Pontics                    | 88       |
| Registration               |          |
| Rendering Methods          | 54       |
| Rendering Window           |          |
| Report PDF                 |          |
| Report View Tab            |          |
| Reset Zoom                 |          |
| Restoration                | 71       |
|                            |          |
| Sculpt (Free Form)         |          |
| 1 \                        |          |
| Section View Tab           | 43       |
| Simulation                 |          |
|                            | 17       |
| •                          |          |
|                            |          |
| Super Ceph View Tab        |          |
| 1 1                        | 99       |
| Super Pano View Tab        | 98       |
| Superimposition Adjustment | 114, 115 |
|                            |          |
| * *                        |          |
|                            | 92       |
|                            |          |
|                            |          |
| vdata                      | 110, 117 |
| View Sequence              |          |
| •                          |          |
| View Setup                 | 53       |
| View Tabs                  |          |
| Volume Measurement         |          |
| Volume Registration        |          |
|                            | 51       |
| Volumetric Measurement     | 53       |
| Waxups                     |          |
|                            |          |

# **C**€<sub>0086</sub>

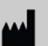

Manufactured by:

Anatomage

3350 Scott Blvd

BLDG 29

Santa Clara, CA 95054, U.S.A.

Tel: 1-408-333-3484

Fax 1-408-295-9786

www.osteoidinc.com

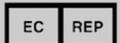

Authorized Representative:

PaloDEx Group Oy

Nahkelantie 160, P.O. Box 64

FI - 04301

Tuusula, Finland

Tel: 358-10-270-2000

Fax: 358-9-851-4048

www.palodexgroup.com

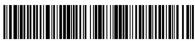

(01)00852060007099(10)5 4 4